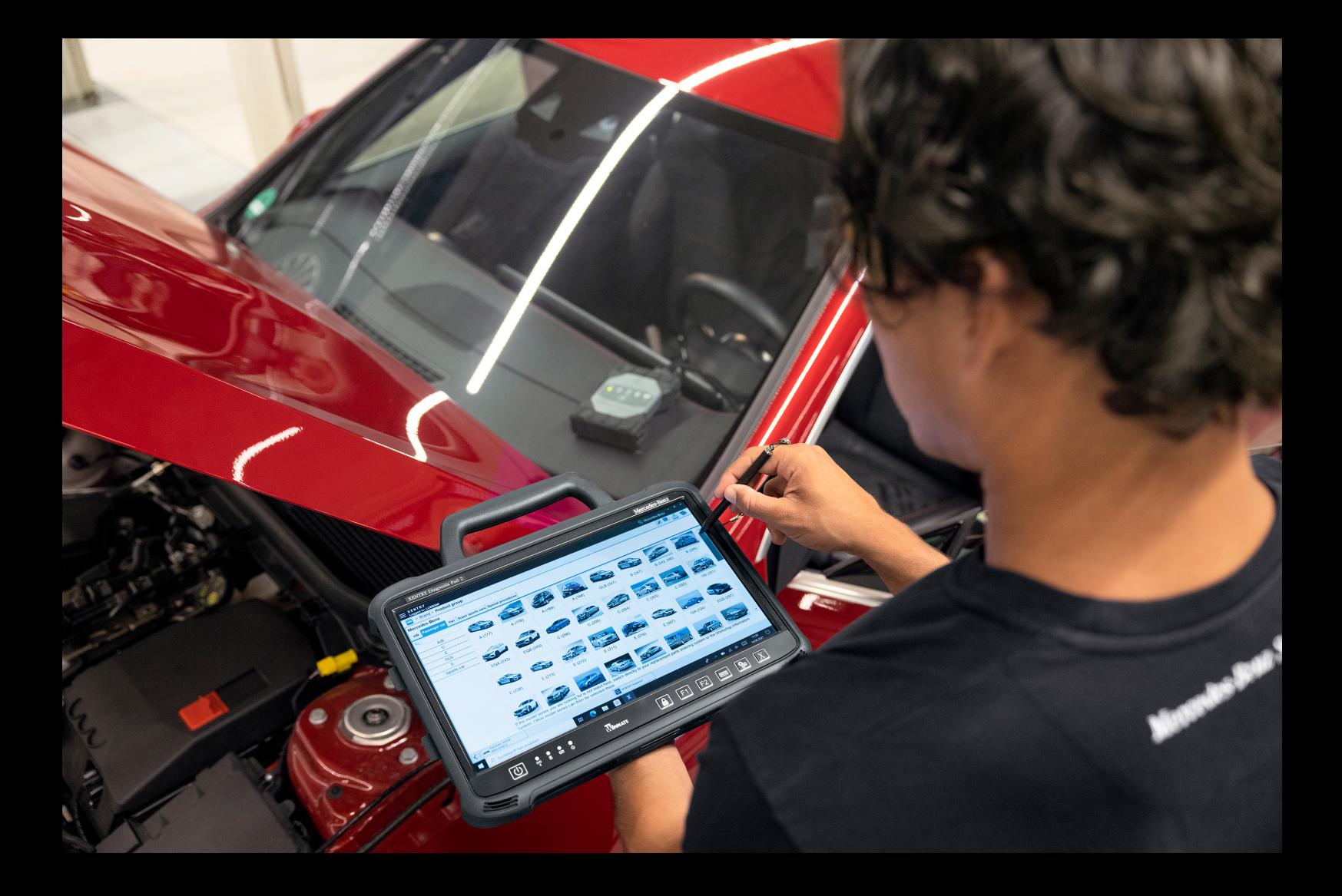

# **XENTRY Diagnosis Kit 4**

**Manuale di istruzioni**

**Mercedes-Benz AG, GCSP/ORE**

**Valida a partire da 01/2024**

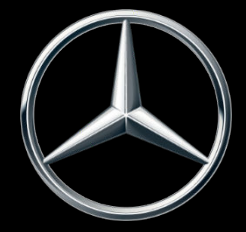

Mercedes-Benz

# **Indice**

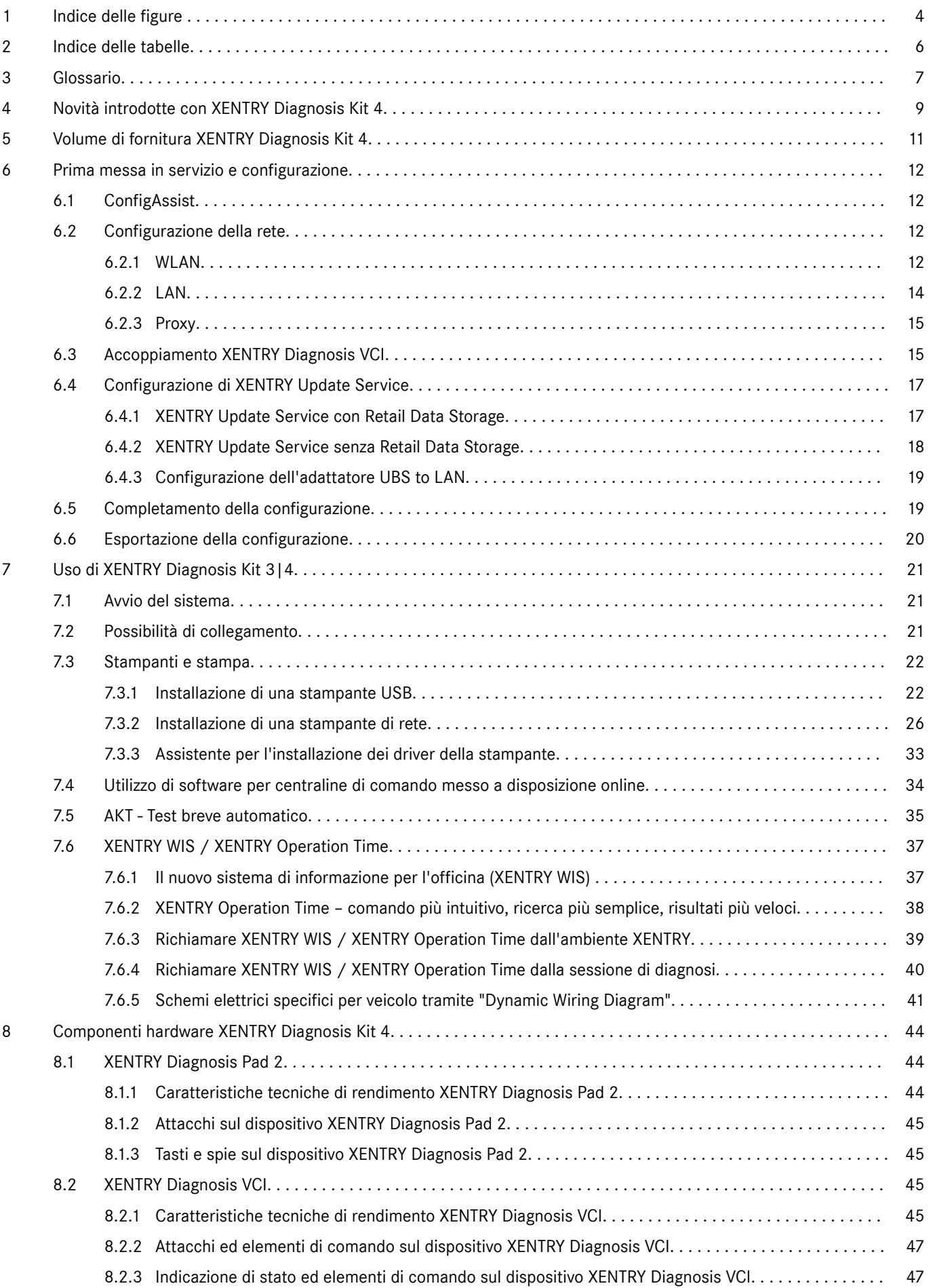

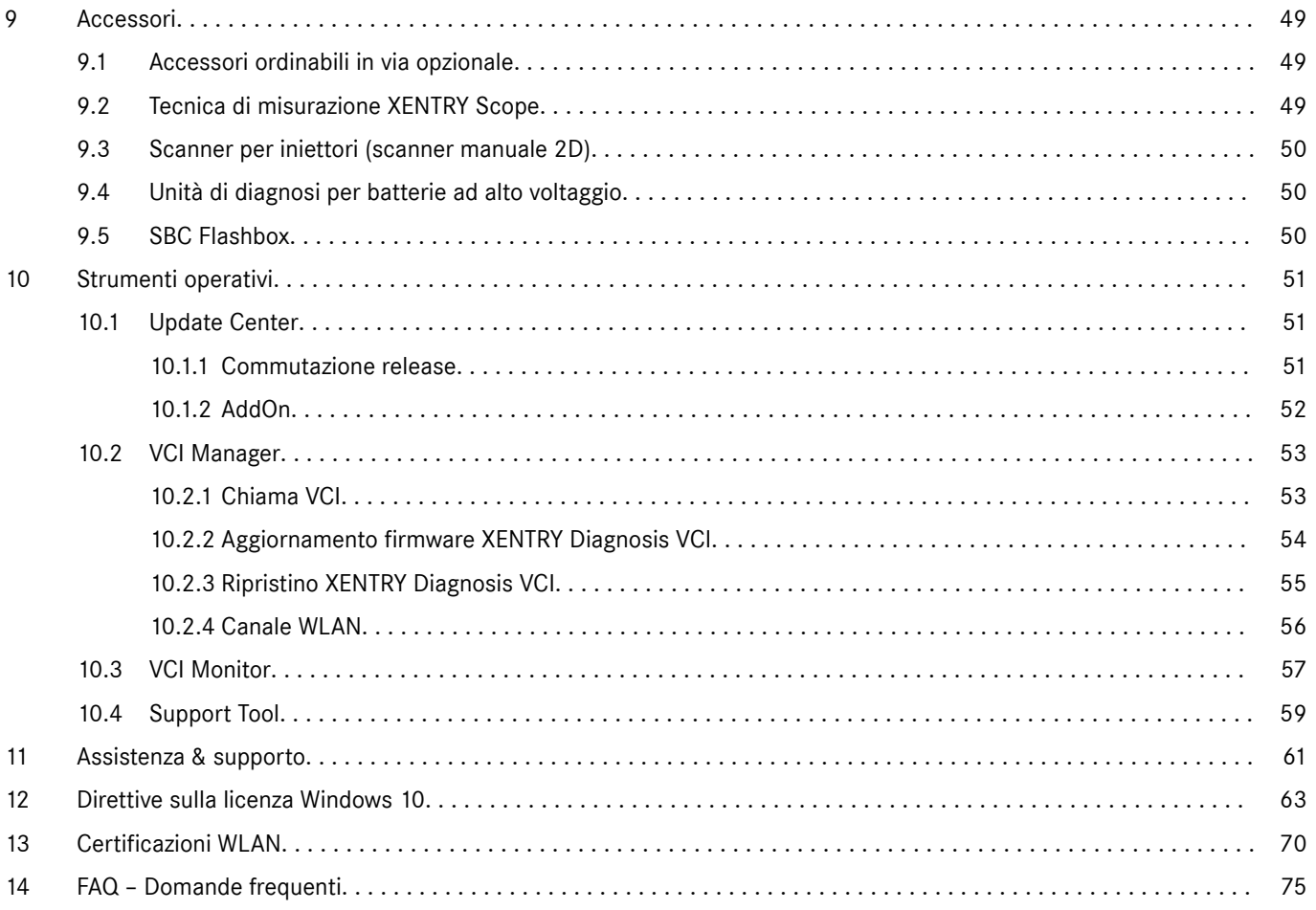

# <span id="page-3-0"></span>**1 Indice delle figure**

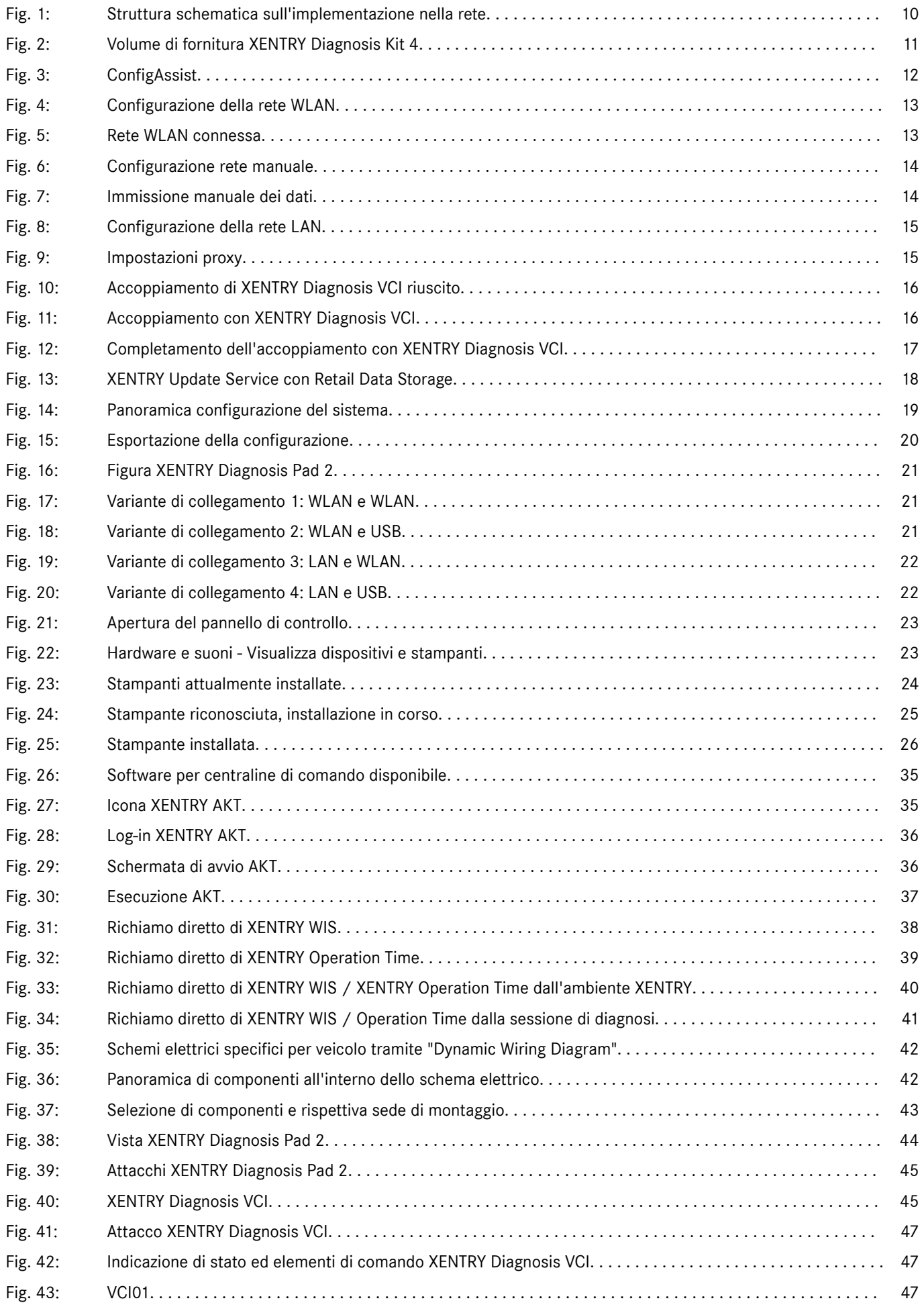

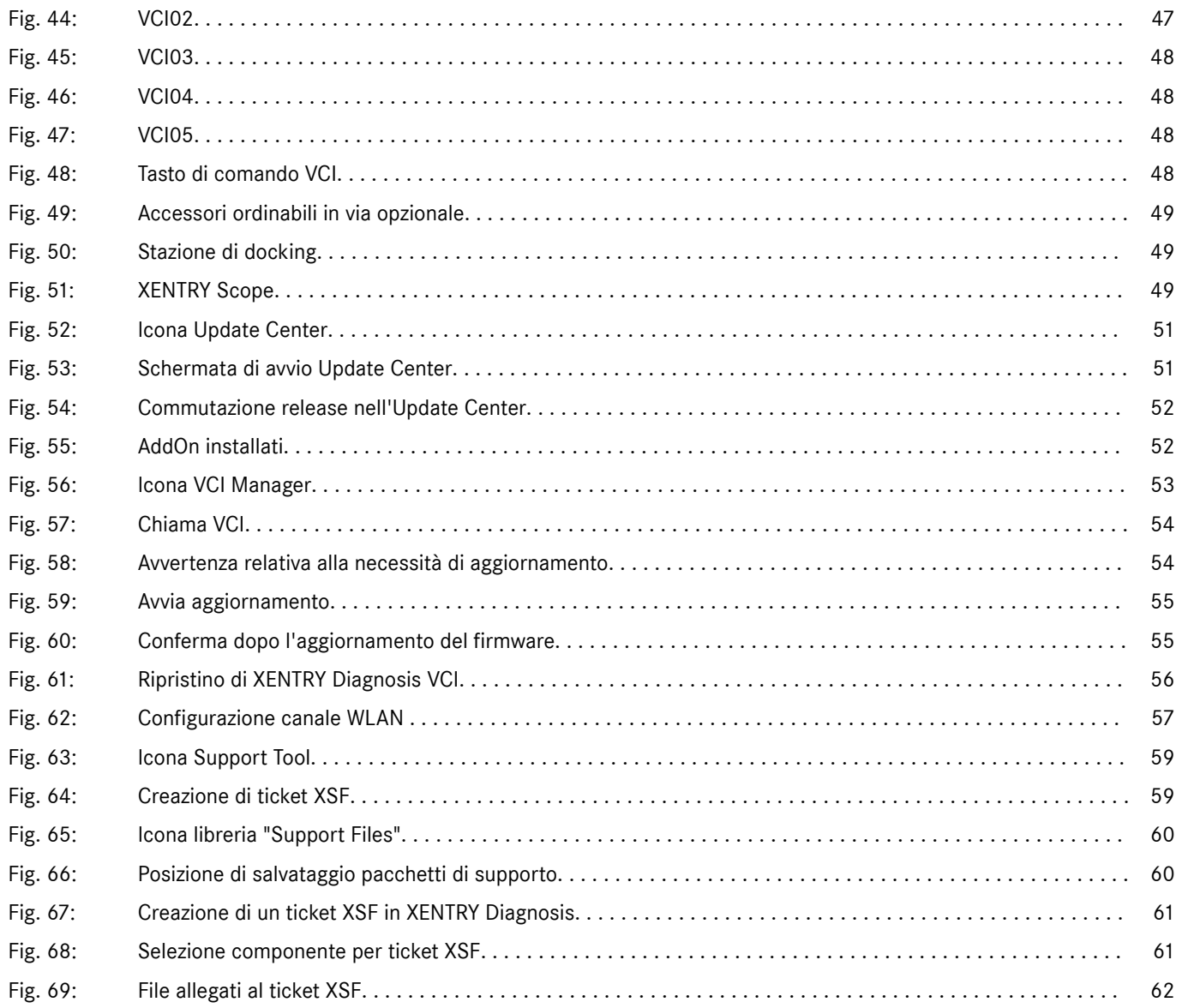

# <span id="page-5-0"></span>**2 Indice delle tabelle**

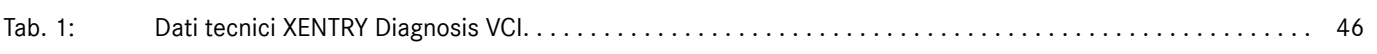

# <span id="page-6-0"></span>**3 Glossario**

#### **Accoppiamento/accoppiare**

Tra VCI e XENTRY Diagnosis Pad viene stabilita una connessione 1:1 via WLAN. Il relativo processo viene chiamato "accoppiamento".

#### **AddOn**

- Gli AddOn vengono scaricati in automatico sul dispositivo XENTRY Diagnosis Pad e aggiornano il sistema in uso. Presupposto è che il dispositivo XENTRY Diagnosis Pad sia connesso ad Internet.
- Osservare che dovrebbero essere installati sul dispositivo XENTRY Diagnosis Pad sempre tutti gli AddOn disponibili

#### **Aggiornamenti del software di diagnosi**

Gli aggiornamenti del software di diagnosi vengono gestiti tramite l'Update Center. Essi avvengono come aggiornamenti online con Retail Data Storage oppure in via eccezionale senza Retail Data Storage

#### **Aggiornamento del firmware**

Occasionalmente occorre aggiornare il firmware del dispositivo XENTRY Diagnosis VCI dopo un aggiornamento del software di diagnosi.

#### **AKT**

Test breve automatico

#### **ConfigAssist**

Aiuta nell'ambito della configurazione a singoli passi del sistema di diagnosi, dal collegamento dei cavi alla configurazione della rete e al caricamento della StartKey; viene richiamato in automatico durante la prima messa in servizio e all'occor‐ renza può essere aperto nuovamente anche in un momento successivo

#### **DiBA**

Le istruzioni per l'uso digitali sono necessarie per la messa in servizio di centraline di comando. Utilizzando un Retail Data Storage è possibile verificare la disponibilità di DiBA tramite lo XENTRY Update Service Control Center.

#### **Messa in servizio di centraline di comando**

Con messa in servizio di centraline di comando si intende la programmazione di centraline di comando di un veicolo con l'uso dello XENTRY Diagnosis Software

#### **OBD**

Diagnosi onboard

#### **PDF Center**

Stampante PDF per la creazione confortevole di documenti PDF

#### **Retail Data Storage**

■ Memoria di rete per il salvataggio temporaneo degli aggiornamenti di diagnosi con lo XENTRY Update Service

#### **StartKey**

Senza StartKey non è possibile utilizzare le applicazioni di diagnosi. Essa definisce i diritti di utilizzo. La StartKey può essere ordinata al momento dell'ordinazione di XENTRY Diagnosis Kit\*.

#### **Support Tool**

Strumento con informazioni per il caso di richiesta di assistenza e per la creazione di pacchetti di supporto

#### **Update Center**

L'Update Center serve all'installazione di nuovi aggiornamenti del software, alla commutazione tra diverse release (gestione release) e all'installazione e alla gestione degli AddOn

#### **VCI Manager**

■ Il VCI Manager consente l'accoppiamento tra XENTRY Diagnosis Pad e XENTRY Diagnosis VCI

#### **XENTRY Diagnosis Kit**

Bundle di prodotti: XENTRY Diagnosis Pad & XENTRY Diagnosis VCI

#### **XENTRY Diagnosis Pad**

Un PC adatto all'uso in officina sul quale è installato lo XENTRY Diagnosis Software

#### **XENTRY Diagnosis VCI**

■ Il multiplexer, ossia la Vehicle Communication Interface (VCI), che costituisce l'interfaccia dal veicolo al dispositivo XENTRY Diagnosis Pad attraverso l'interfaccia OBD "traducendo" i dati provenienti dal veicolo in modo che possano essere utilizzati dal software

#### **XENTRY Update Service**

XENTRY Update Service è la possibilità di caricare aggiornamenti attraverso Internet sul dispositivo XENTRY Diagnosis Pad.

#### **XENTRY WIS**

Il sistema di informazione per l'officina XENTRY contiene informazioni dettagliate e istruzioni operative per lavori di manutenzione e riparazione delle marche Mercedes-Benz, Maybach e smart

### **XOT**

- XENTRY Operation Time: testi di lavoro & testi standard, tempi indicativi e unità di lavoro
- I dati rilevati con XOT costituiscono la base per la creazione precisa di preventivi spese, ordini, fatture e richieste di rimborso in garanzia

# <span id="page-8-0"></span>**4 Novità introdotte con XENTRY Diagnosis Kit 4**

#### **Strategia operativa nota**

La nuova strategia di apparecchiature per la diagnosi è costituita, come per XENTRY Diagnosis Kit 3, dal computer di diagnosi e da un multiplexer: XENTRY Diagnosis Pad 2 e XENTRY Diagnosis VCI.

#### **Ottimizzazioni fondamentali di XENTRY Diagnosis Kit 4:**

- Nuovo XENTRY Diagnosis Pad 2
- Connessione WiFi modificata tra XENTRY Diagnosis Pad 2 e VCI.
- XENTRY Diagnosis Pad 2 dispone di un migliorato display multi-touch capacitivo che permette il lavoro in ambienti luminosi e fornisce immagini più nitide.
- Accumulatore intercambiabile in XENTRY Diagnosis Pad 2

#### **Integrazione IT semplice**

- **La variante di collegamento già nota:** la connessione tra XENTRY Diagnosis Pad 2 e VCI avviene come di consueto in modo indipendente dall'infrastruttura IT dell'officina. Novità: nel dispositivo XENTRY Diagnosis Pad 2 è montata una seconda scheda WLAN che stabilisce la connessione tra XENTRY Diagnosis Pad 2 e VCI.
- **Implementazione WLAN:** il dispositivo XENTRY Diagnosis Pad 2 viene implementato direttamente nella rete dell'officina, come avveniva anche nel modello precedente XENTRY Diagnosis Pad. Al momento della prima messa in servizio l'utente viene guidato tramite ConfigAssist attraverso la procedura di configurazione.

#### **Aggiornamento online**

Lo XENTRY Update Service è il nostro standard per fornire al sistema XENTRY Diagnosis Kit 4 sempre aggiornamenti di release, DVD con codice regionale e istruzioni per l'uso digitali.

- A seconda della configurazione, gli aggiornamenti di diagnosi vengono scaricati di notte sul Retail Data Storage in uso e da lì distribuiti attraverso la rete dell'officina sui dispositivi XENTRY Diagnosis Pad | Pad 2.
- Lo "Zero Time Update" fa sì che gli aggiornamenti del software di diagnosi vengano trasmessi in background sul dispositivo XENTRY Diagnosis Pad | Pad 2. Durante questo tempo l'utente può proseguire normalmente con il lavoro. Non appena il processo è concluso, l'utente viene informato che è possibile installare il nuovo aggiornamento software. L'installazione in genere richiede solo 5 minuti, dopodiché il dispositivo XENTRY Diagnosis Pad | Pad 2 è di nuovo pronto per proseguire normalmente con il lavoro.
- L'Update Center permette inoltre di commutare in breve tempo tra l'attuale aggiornamento di release e quello precedente.
- Oltre agli aggiornamenti del software di diagnosi, tramite il Retail Data Storage anche il software per centraline di comando e le istruzioni per l'uso digitali vengono messi a disposizione "on demand" per i dispositivi XENTRY Diagnosis Pad | Pad 2.

#### **Strategia dei cavi adattatori**

Come già noto, sono disponibili in via opzionale per casi applicativi speciali dei cavi adattatori che possono essere collegati al cavo OBD.

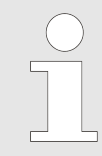

*Questi cavi per XENTRY Diagnosis Kit 4 non sono più compresi nella dotazione di serie. È tuttavia possibile utilizzare i cavi adattatori di XENTRY Diagnosis Kit 3 che non devono essere restituiti a fine contratto.*

#### <span id="page-9-0"></span>**Struttura schematica sull'implementazione nella rete**

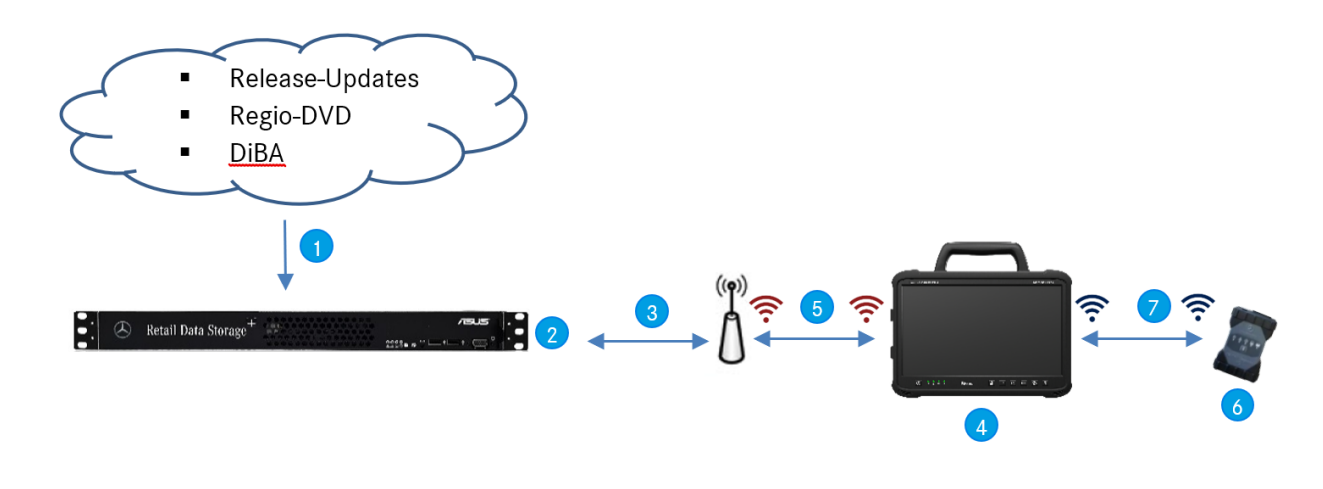

- *Fig. 1: Struttura schematica sull'implementazione nella rete*
- Aggiornamenti di release, DVD con codice regionale e istruzioni per l'uso digitali (DiBA) vengono sempre appron‐ tati online nella versione attuale.
- A seconda della configurazione i dati vengono scaricati di notte.
- **Il Retail Data Storage viene integrato nella rete dell'offi**cina in modo che si trovi nella stessa rete del sistema XENTRY Diagnosis Kit 4.
- **4** Il dispositivo XENTRY Diagnosis Pad | Pad 2 viene integrato nell'infrastruttura dell'officina (ciò è necessario per i servizi online).
- La connessione tra XENTRY Diagnosis Pad 2 e rete dell'of‐ ficina può avvenire via LAN o WLAN.
- **C** XENTRY Diagnosis VCI (multiplexer) con forma costruttiva piccola e robusta senza nucleo PC, senza accumulatore, senza ventola, senza display.
- XENTRY Diagnosis Pad 2 può essere collegato con la VCI attraverso una connessione WiFi oppure tramite cavo USB.

# <span id="page-10-0"></span>**5 Volume di fornitura XENTRY Diagnosis Kit 4**

Il volume di fornitura di XENTRY Diagnosis Kit 4 comprende le seguenti dotazioni:

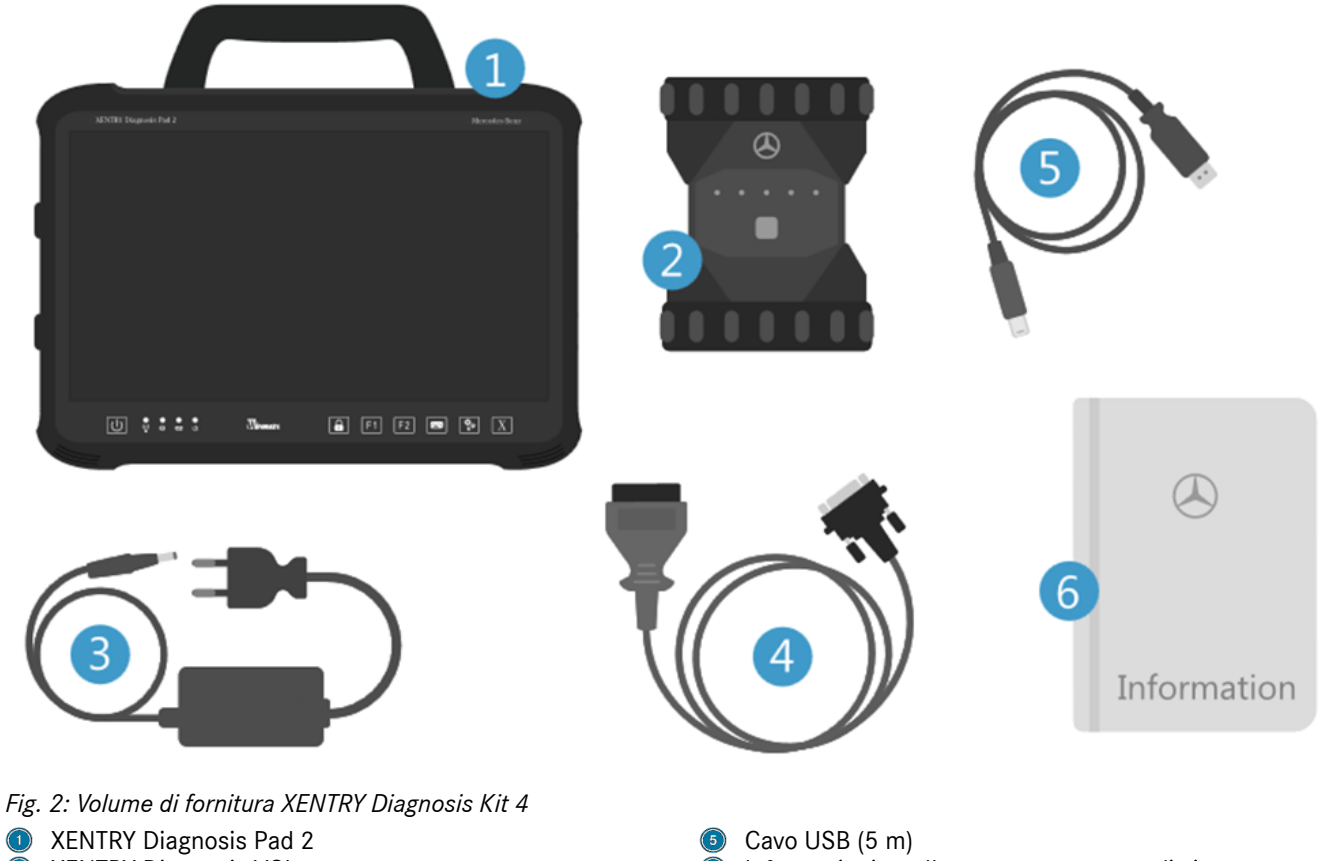

- $\odot$ XENTRY Diagnosis VCI
- Alimentatore incl. spina di alimentazione elettrica
- $\overline{4}$ Cavo OBD (a 16 poli)

Informazioni per l'utente e avvertenze di sicurezza Opzionale: tecnica di misurazione XENTRY Scope

# <span id="page-11-0"></span>**6 Prima messa in servizio e configurazione**

# **6.1 ConfigAssist**

Per la prima messa in servizio di XENTRY Diagnosis Kit 4 è necessario procedere alla configurazione. A tal fine, alla prima accensione del dispositivo XENTRY Diagnosis Pad 2, si avvia automaticamente ConfigAssist.

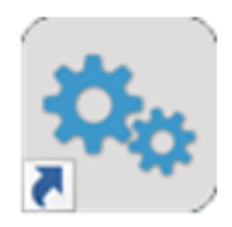

*Fig. 3: ConfigAssist*

In alternativa è possibile aprire ConfigAssist direttamente anche attraverso il seguente percorso:

- **1.** Desktop
- 2. **Diagnosis Toolbox**
- **3.** ConfigAssist

Navigare attraverso ConfigAssist tramite il pulsante "Avanti".

Il dispositivo XENTRY Diagnosis Pad 2 dispone di due tasti funzione liberamente occupabili: F1 e F2. L'utente ha la possibilità di occupare i tasti con le seguenti funzioni:

- XENTRY Diagnosis AKT
- **XENTRY CAN Tool**
- **XENTRY Scope**
- **XENTRY Scope NVH**
- Diagnosis Stop
- **ConfigAssist**
- VCI Manager
- Support Tool
- PDF Center
- **XENTRY Portal**
- Hot Topic

Fare quindi clic su "Applica & avanti".

Dopo ulteriori informazioni su XENTRY Diagnosis Kit 4 si può ora implementare nella propria rete il dispositivo XENTRY Diagnosis Pad 2.

# **6.2 Configurazione della rete**

### **6.2.1 WLAN**

Nel campo "Reti disponibili" selezionare la rete WLAN desiderata.

<span id="page-12-0"></span>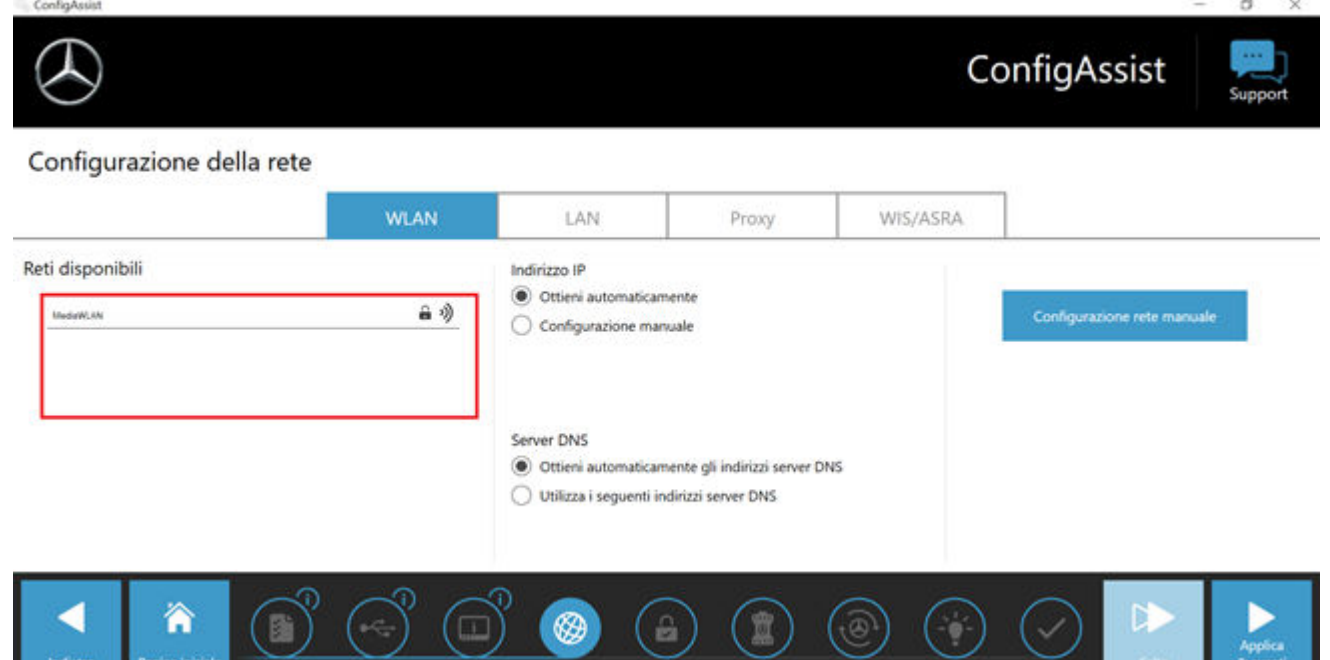

#### *Fig. 4: Configurazione della rete WLAN*

■ Nella finestra che si sta aprendo, immettere ora la chiave di rete e fare quindi clic su "Connetti".

Nell'elenco delle reti disponibili che compare, accanto alla rete selezionata è ora riportata la nota "connesso".

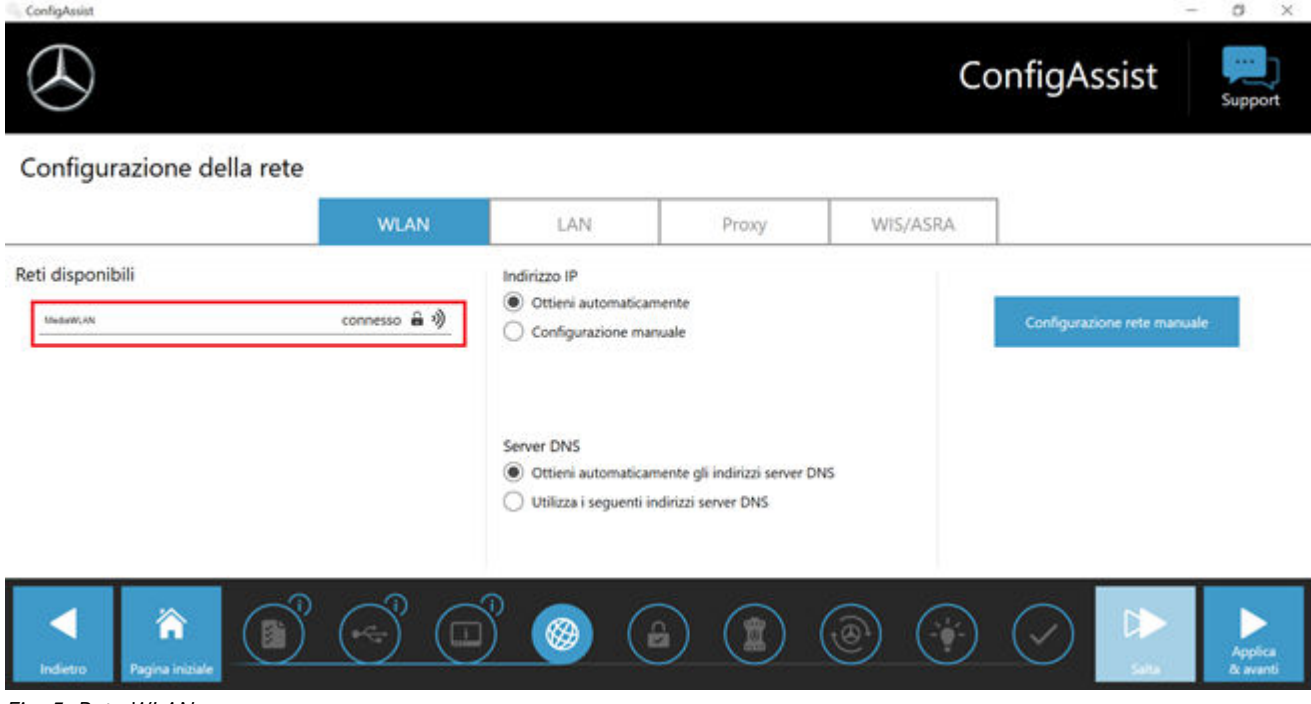

#### *Fig. 5: Rete WLAN connessa*

Esiste qui anche la possibilità di configurare manualmente l'indirizzo IP e selezionare un altro server DNS.

In alternativa è anche possibile configurare la rete manualmente.

■ A tal fine fare clic sul pulsante "Configurazione rete manuale".

#### <span id="page-13-0"></span>*Fig. 6: Configurazione rete manuale*

■ Immettere qui i corrispondenti dati:

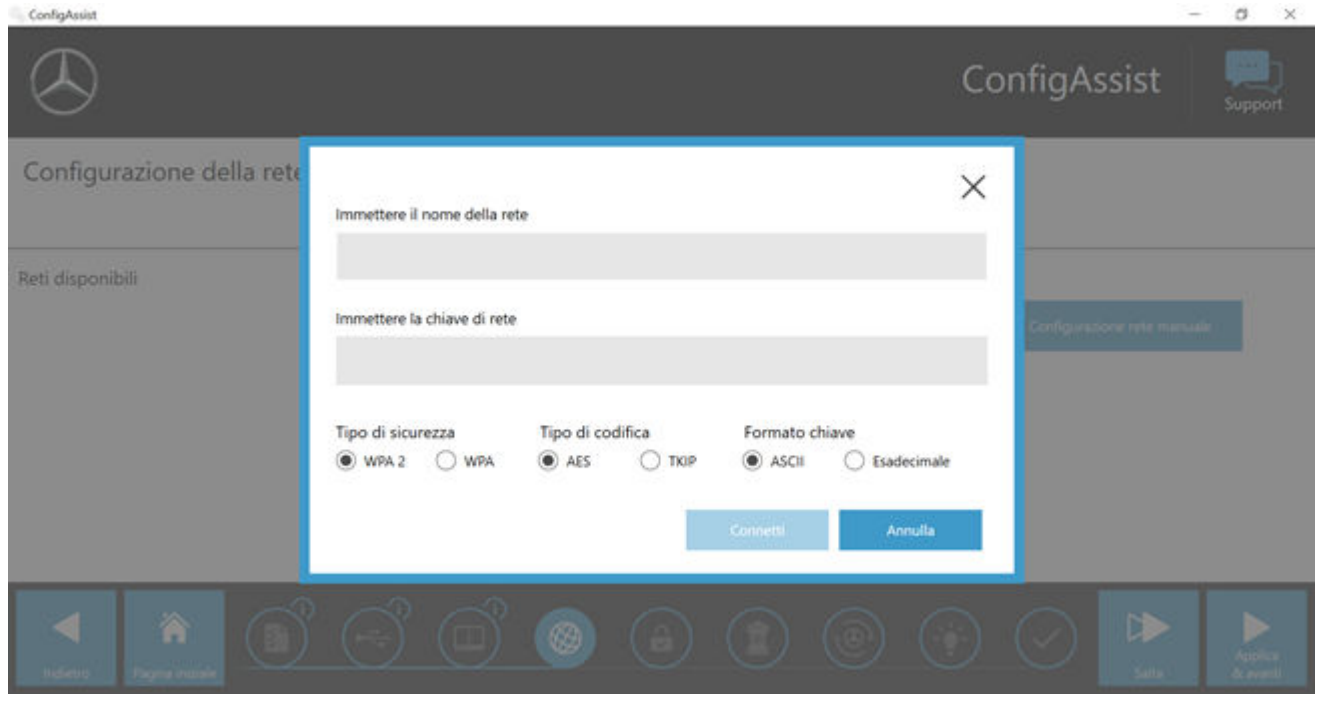

*Fig. 7: Immissione manuale dei dati*

■ Fare clic su "Applica & avanti".

# **6.2.2 LAN**

Oltre alle impostazioni per la rete WLAN si possono effettuare anche impostazioni per l'utilizzo della rete LAN. L'indirizzo IP può essere ottenuto automaticamente oppure configurato manualmente, inoltre si può impostare il server DNS.

<span id="page-14-0"></span>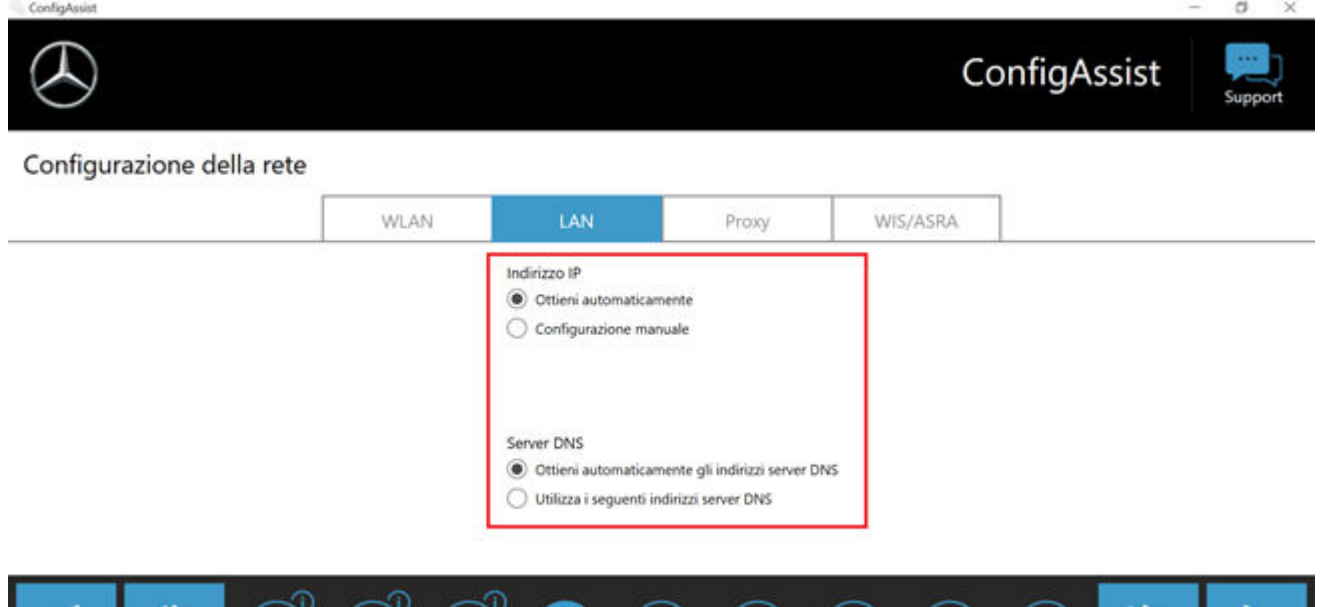

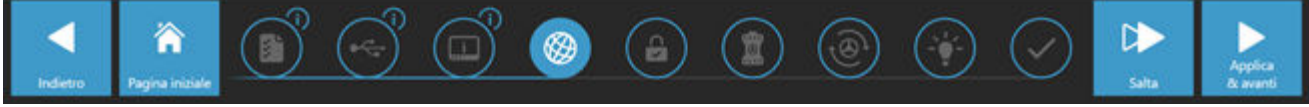

*Fig. 8: Configurazione della rete LAN*

Fare clic su "Applica & avanti".

# **6.2.3 Proxy**

Nell'area "Proxy" si possono effettuare alcune impostazioni per il server proxy.

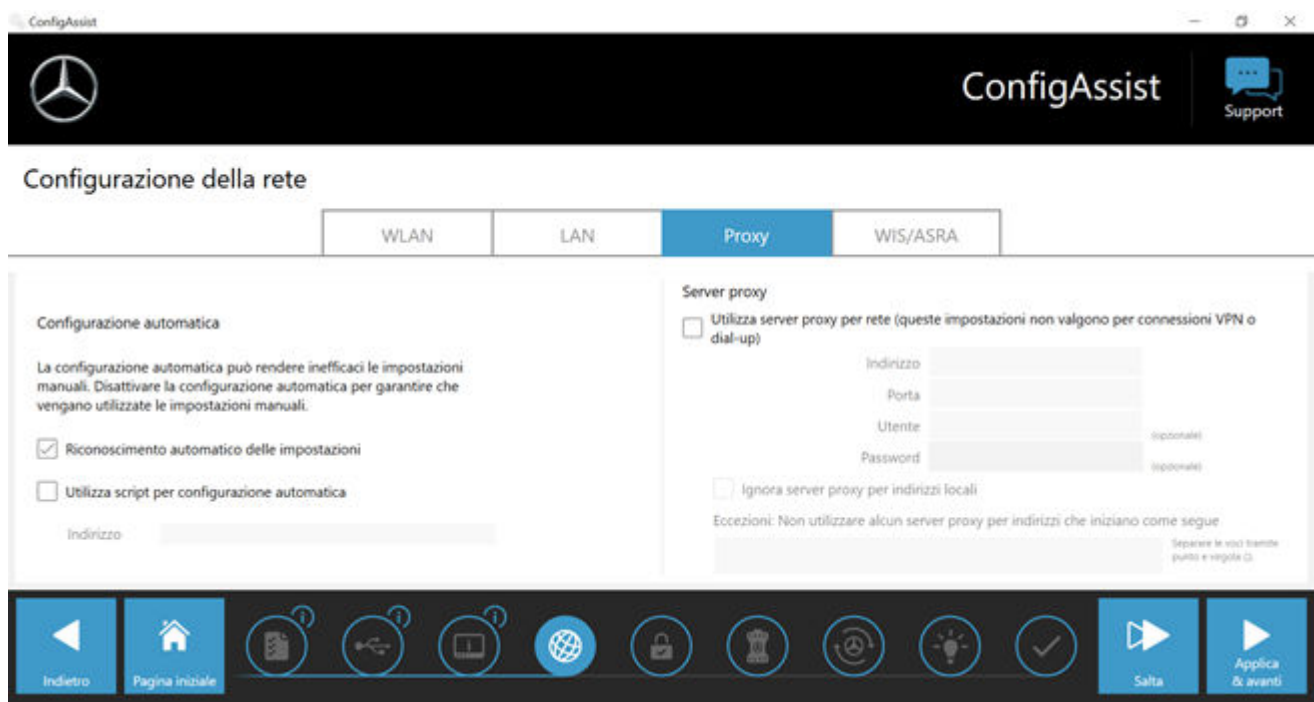

*Fig. 9: Impostazioni proxy*

È possibile optare per il riconoscimento automatico delle impostazioni per il server proxy oppure utilizzare uno script per la configurazione automatica. Qui si possono effettuare anche ulteriori impostazioni per il server proxy.

■ Fare clic su "Applica & avanti".

# **6.3 Accoppiamento XENTRY Diagnosis VCI**

Collegare il dispositivo XENTRY Diagnosis VCI tramite il cavo USB con il dispositivo XENTRY Diagnosis Pad, attendere che venga emesso il segnale acustico dal dispositivo XENTRY Diagnosis Pad e fare quindi clic su "Accoppia VCI".

<span id="page-15-0"></span>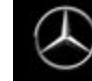

# ConfigAssist

#### Accoppiamento XENTRY Diagnosis VCI

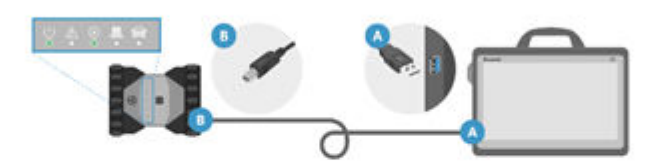

Collegare la VCI tramite il cavo USB con la porta USB 3.0 del dispositivo XENTRY Diagnosis Pad. Attendere che il dispositivo XENTRY Diagnosis VCI emetta un beep e fare quindi clic su "Accoppia XENTRY Diagnosis VCI".

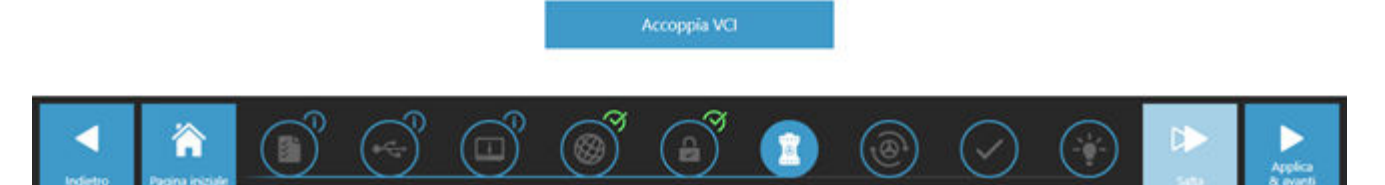

*Fig. 10: Accoppiamento di XENTRY Diagnosis VCI riuscito*

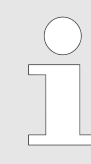

*Considerare che sempre solo una VCI può essere accoppiata con il dispositivo XENTRY Diagnosis Pad. In caso di accoppiamento di una VCI diversa, un avviso segnalerà all'utente che la configurazione VCI attuale verrà sovrascritta.*

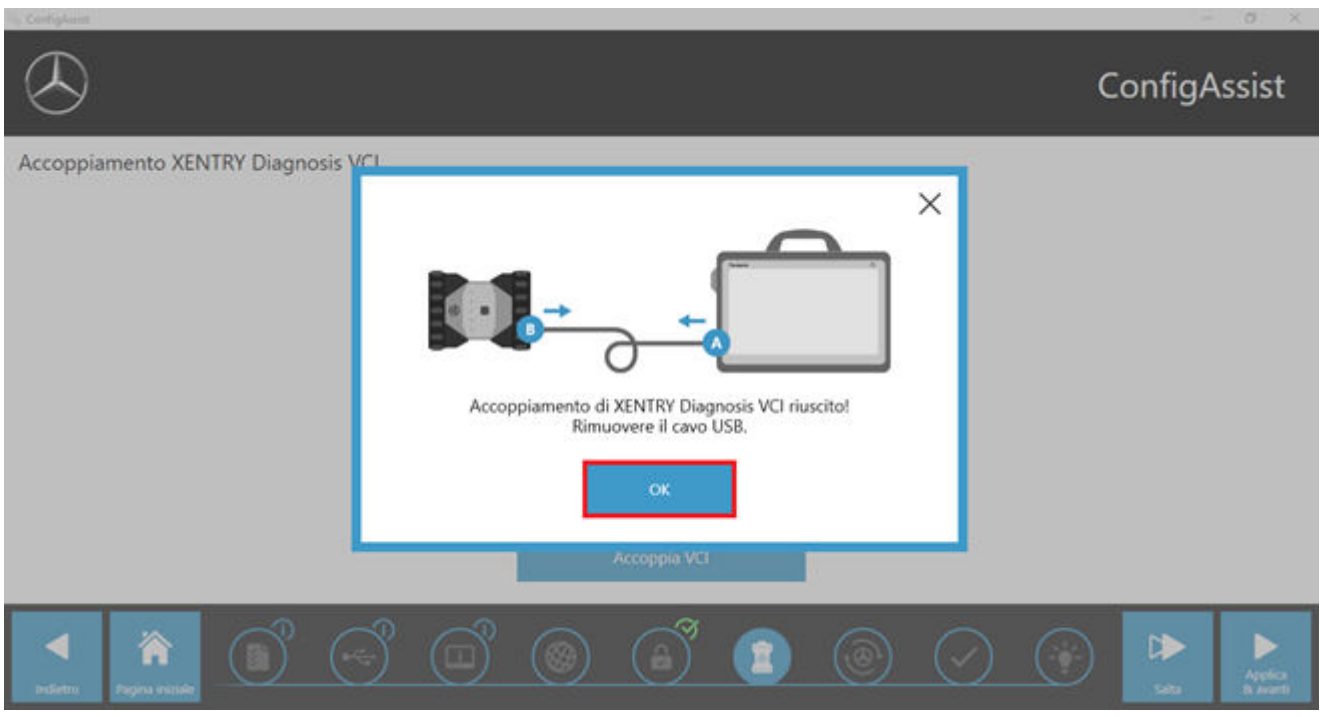

*Fig. 11: Accoppiamento con XENTRY Diagnosis VCI*

Nella schermata seguente fare clic su "Applica & avanti".

# ConfigAssist

#### <span id="page-16-0"></span>Accoppiamento XENTRY Diagnosis VCI

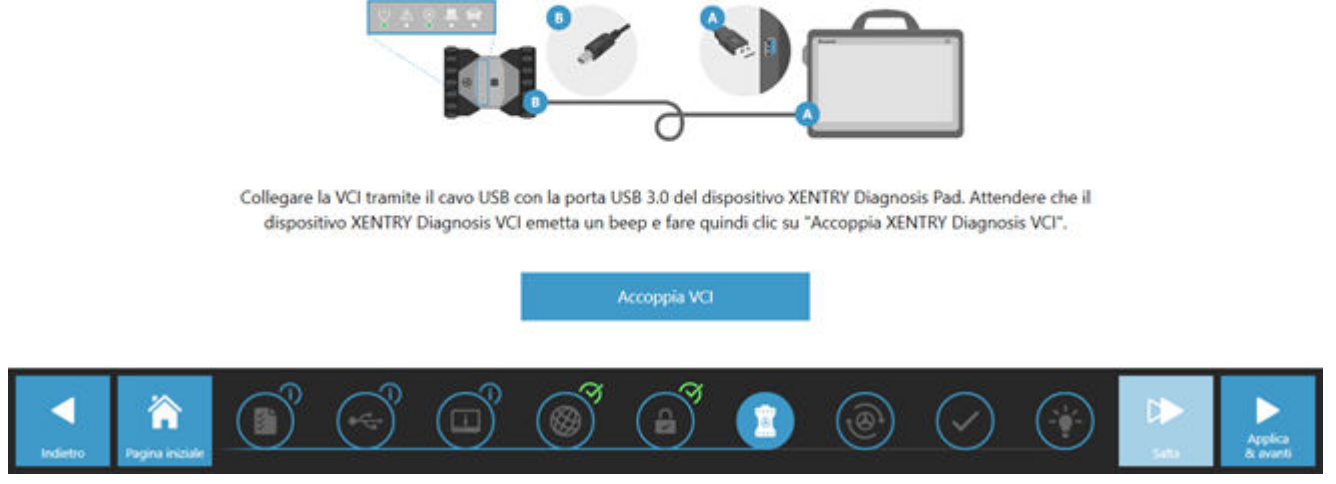

*Fig. 12: Completamento dell'accoppiamento con XENTRY Diagnosis VCI*

# **6.4 Configurazione di XENTRY Update Service**

In questa sezione è possibile configurare XENTRY Update Service. Tramite XENTRY Update Service viene definita la modalità di download per i dati di diagnosi (aggiornamento di release, DVD con codice regionale e istruzioni per l'uso digitali) sul sistema XENTRY Diagnosis Kit 4 in uso.

Esistono due varianti di configurazione per XENTRY Update Service:

Variante 1: XENTRY Update Service con Retail Data Storage

I dati di diagnosi (aggiornamento di release, DVD con codice regionale e istruzioni per l'uso digitali) vengono scaricati da Internet dapprima sul Retail Data Storage e quindi sul sistema XENTRY Diagnosis.

Variante 2: XENTRY Update Service senza Retail Data Storage

I dati di diagnosi (aggiornamento di release, DVD con codice regionale e istruzioni per l'uso digitali) vengono scaricati direttamente da Internet sul sistema XENTRY Diagnosis.

*Si tenga presente che il Retail Data Storage fa parte degli standard per il retail.*

#### **6.4.1 XENTRY Update Service con Retail Data Storage**

Se l'officina dispone di un Retail Data Storage, gli aggiornamenti di diagnosi, i DVD con codice regionale e le istruzioni per l'uso digitali (DiBA) possono essere scaricati online attraverso Internet tramite lo XENTRY Update Service.

<span id="page-17-0"></span>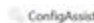

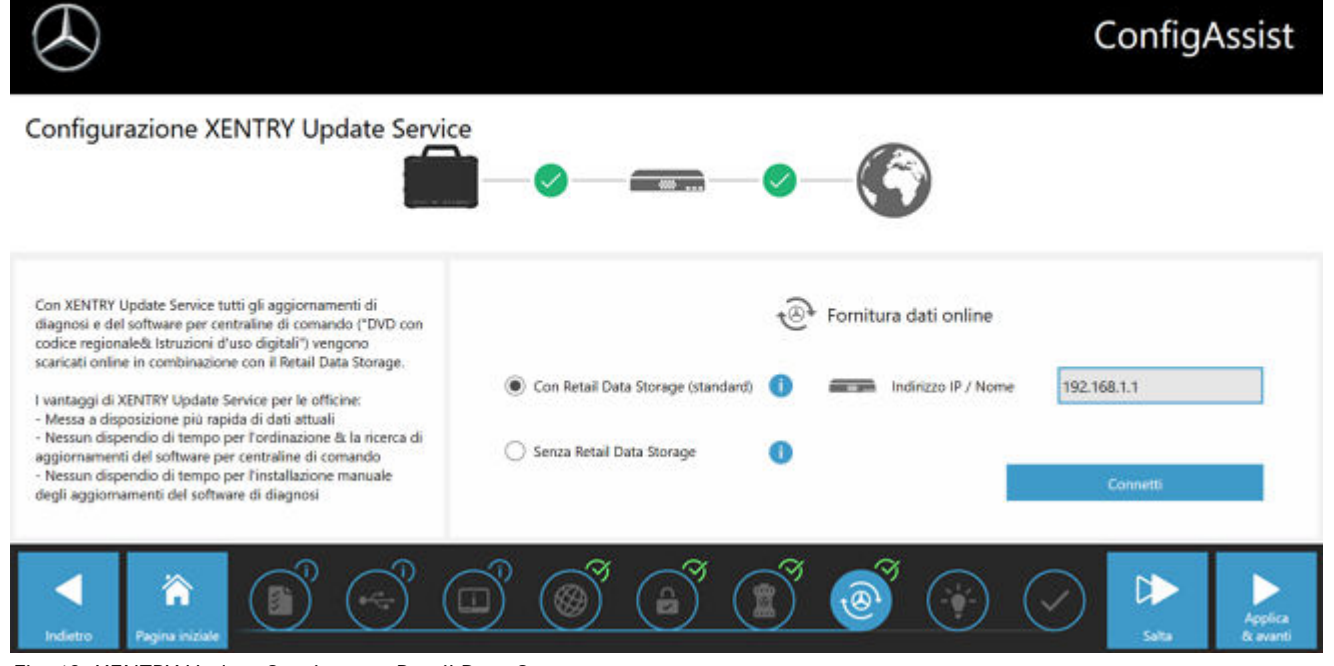

*Fig. 13: XENTRY Update Service con Retail Data Storage*

Per stabilire la connessione al Retail Data Storage, procedere nel modo seguente:

- **1.** Selezionare in ConfigAssist, nella sezione "Configurazione XENTRY Update Service", l'opzione **"Con Retail Data Sto‐ rage (standard)"**
- **2.** Immettere nel campo "Indirizzo IP / Nome" l'indirizzo IP del Retail Data Storage definito dall'utente.
- **3.** Fare poi clic sul pulsante "Verifica connessione"
	- La connessione corretta viene confermata tramite segno di spunta verde.
- 4. Selezionare ora la voce "Applica & avanti".

# **6.4.2 XENTRY Update Service senza Retail Data Storage**

Qualora l'officina non dovesse disporre di un Retail Data Storage, gli aggiornamenti di diagnosi e del software per centraline di comando possono essere scaricati direttamente da Internet sul sistema XENTRY Diagnosis Kit 4 in uso.

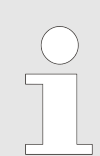

*Questa opzione è consigliata solo per officine con uno o due apparecchi di diagnosi. Esistono le seguenti restrizioni rispetto a XENTRY Update Service con Retail Data Storage:*

#### ■ **Maggiore sollecitazione della rete**

- I dati, in particolare il software per centraline di comando, devono essere scaricati on demand da Internet durante le attività di lavoro (confronto Retail Data Storage: download durante la notte)
- È necessario il download multiplo dei dati
- È richiesto un maggiore volume di dati per la connessione Internet
- Tempi di attesa più lunghi per i clienti finali a seconda della durata del download

Per utilizzare questa opzione, procedere nel modo seguente:

- **1.** Portarsi nell'area "Retail Data Storage"
- **2.** Selezionare il pulsante **"Senza Retail Data Storage"**
- **3.** Successivamente fare clic su "Verifica connessione".

Fare clic su "Applica & avanti".

- **4.** Completamento della configurazione.
	- Nella schermata "Informazioni dettagliate" vengono visualizzati alcuni link che portano ad ulteriori informazioni utili.
- <span id="page-18-0"></span>**5.** Fare ora clic sul pulsante "Avanti".
	- ◆ Viene fornita una panoramica della configurazione del sistema.
- **6.** È quindi possibile concludere la configurazione facendo clic sul pulsante "Esci".
	- A questo punto l'apparecchio di diagnosi XENTRY in uso è configurato per lo XENTRY Update Service senza Retail Data Storage e scarica automaticamente gli aggiornamenti di release nonché il software per centraline di comando.

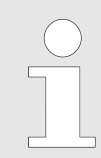

*Avvertenza: in caso di guasto del Retail Data Storage esiste comunque la possibilità di impostare in qualsiasi momento questa opzione per XENTRY Diagnosis Kit.*

# **6.4.3 Configurazione dell'adattatore UBS to LAN**

L'adattatore USB to LAN è un prodotto aggiuntivo non compreso nel volume di fornitura. Questo adattatore serve per il trasferimento più veloce del software per centraline di comando in un veicolo.

Maggiori dati sul prodotto sono reperibili attraverso la pagina iniziale B2B Connect, dove si possono trovare anche informazioni dettagliate, come la guida dell'utente, che fornisce una panoramica circostanziata della configurazione.

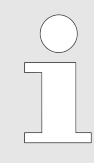

*Per poter utilizzare il prodotto è necessario un Retail Data Storage!*

# **6.5 Completamento della configurazione**

Nella schermata "Informazioni dettagliate" vengono visualizzati alcuni link che portano ad ulteriori informazioni utili.

Fare ora clic sul pulsante "Avanti". Viene fornita una panoramica della configurazione del sistema.

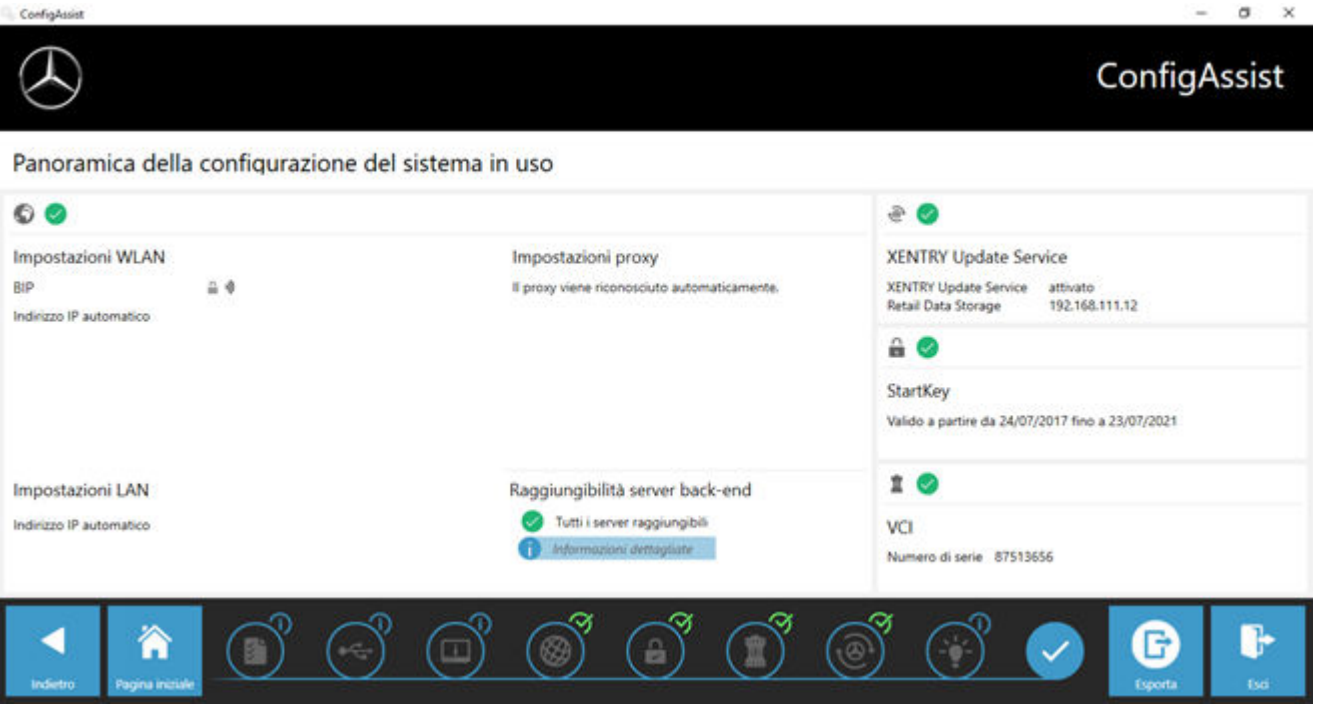

*Fig. 14: Panoramica configurazione del sistema*

Un segno di spunta verde accanto al globo terrestre segnala la corretta connessione online. Se il simbolo dovesse essere invece grigio, la connessione online è assente. In quel caso controllare le impostazioni di rete. Vengono inoltre fornite informazioni sulle impostazioni di rete, su XENTRY Update Service, sulla StartKey e sul dispositivo XENTRY Diagnosis VCI accoppiato.

# <span id="page-19-0"></span>**6.6 Esportazione della configurazione**

È possibile salvare la propria configurazione tramite la funzione "Esporta" sul disco fisso del dispositivo XENTRY Diagnosis Pad sotto forma di file \*.XML. Se nella propria azienda vengono utilizzati diversi dispositivi XENTRY Diagnosis, esiste la possibilità di installare la configurazione tramite chiave USB o attraverso la rete su ogni singolo dispositivo XENTRY Diagnosis Pad.

Questa funzione di esportazione è disponibile sulla prima e sull'ultima schermata di ConfigAssist.

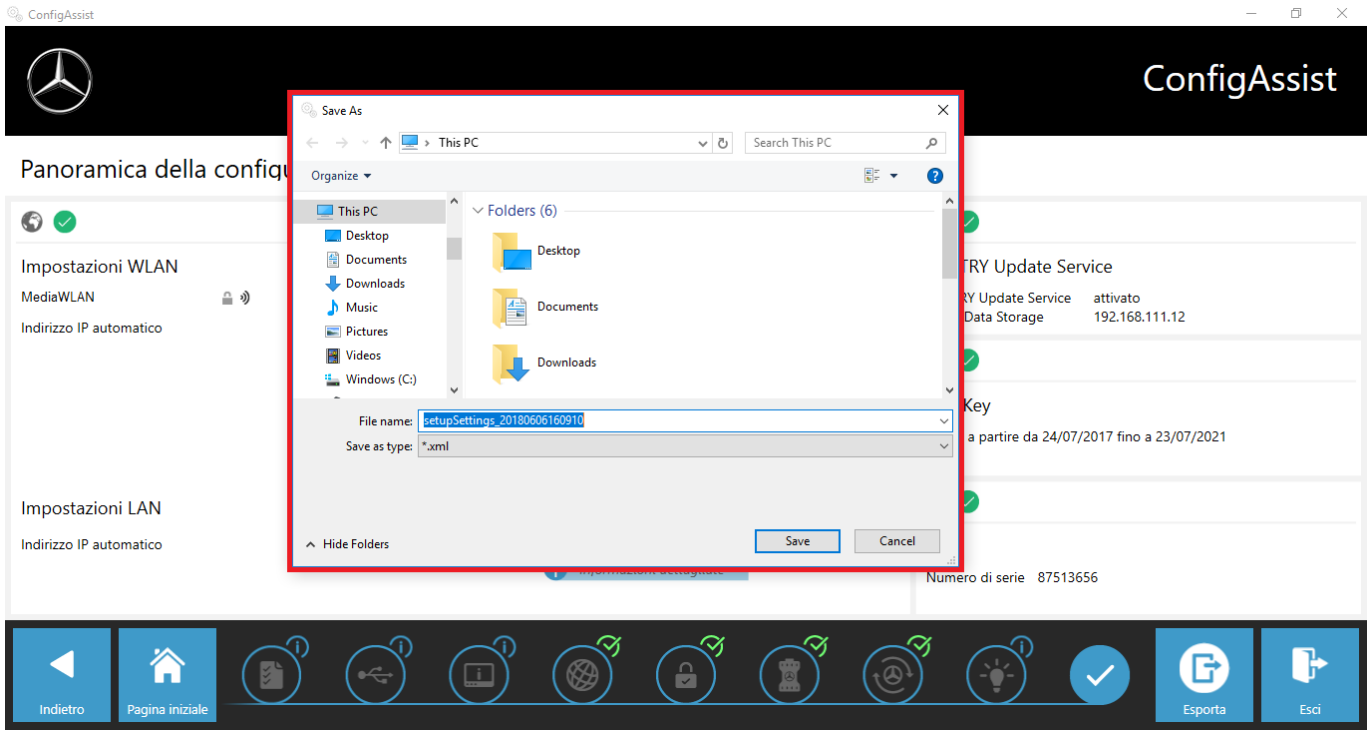

*Fig. 15: Esportazione della configurazione*

La configurazione del dispositivo XENTRY Diagnosis Pad in uso è stata conclusa con successo.

Terminare ora ConfigAssist facendo clic su "Esci".

# <span id="page-20-0"></span>**7 Uso di XENTRY Diagnosis Kit 3|4**

# **7.1 Avvio del sistema**

Procedere con i seguenti passi per avviare correttamente i componenti del proprio sistema XENTRY Diagnosis Kit 4:

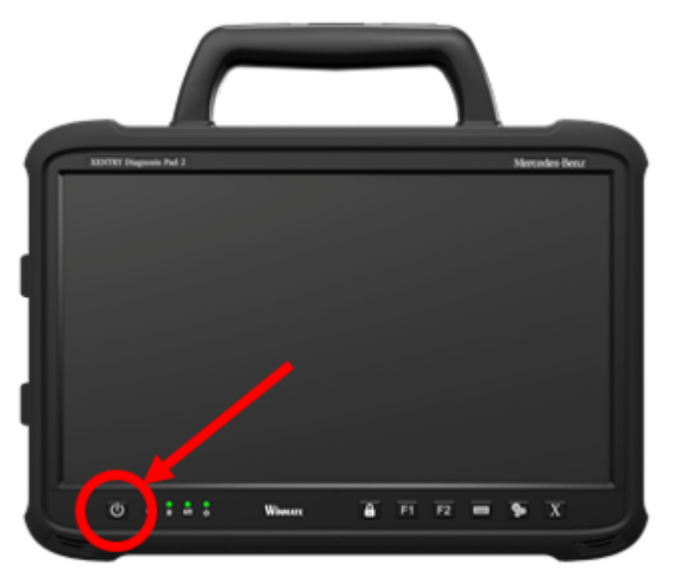

#### *Fig. 16: Figura XENTRY Diagnosis Pad 2*

- **1.** Avviare il dispositivo XENTRY Diagnosis Pad | Pad 2 premendo per circa 5 secondi il pulsante disposto sul lato anteriore dell'apparecchio.
- 2. Avviare il dispositivo XENTRY Diagnosis VCI collegandolo ad un veicolo tramite il cavo OBD (e un eventuale cavo adattatore aggiuntivo).
	- Una volta avviata la VCI, viene emesso un segnale acustico (dopo circa 10 secondi).
- **3.** Avviare ora lo XENTRY Diagnosis Software per iniziare con una sessione di diagnosi.

# **7.2 Possibilità di collegamento**

Il collegamento tra rete dell'officina, XENTRY Diagnosis Pad e XENTRY Diagnosis VCI può essere scelto in base alle proprie esigenze.

#### **Variante di collegamento 1: WLAN**

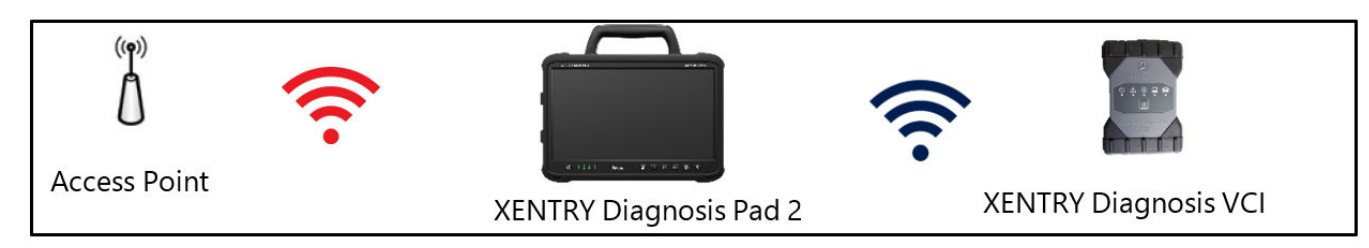

*Fig. 17: Variante di collegamento 1: WLAN e WLAN*

#### **Variante di collegamento 2: WLAN e USB**

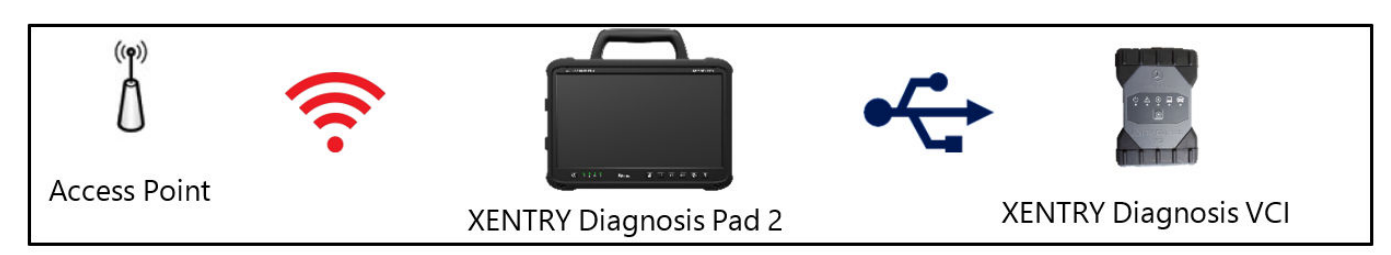

*Fig. 18: Variante di collegamento 2: WLAN e USB*

#### **Variante di collegamento 3: LAN e WLAN**

<span id="page-21-0"></span>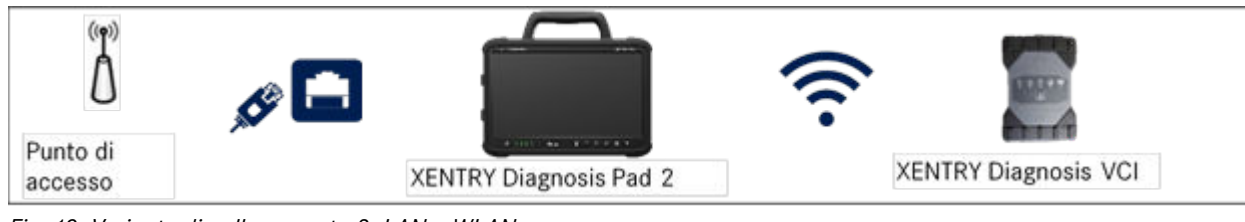

*Fig. 19: Variante di collegamento 3: LAN e WLAN*

### **Variante di collegamento 4: LAN e USB**

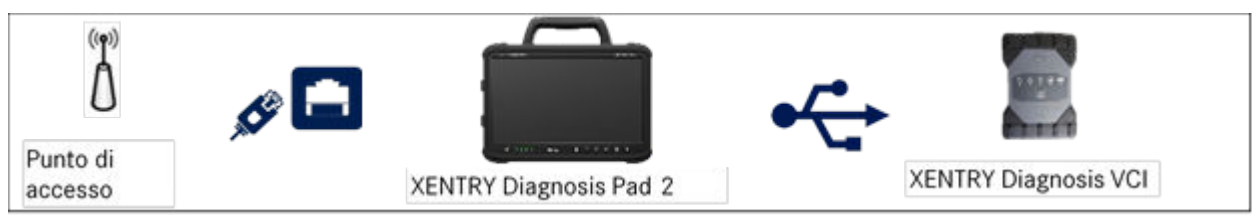

*Fig. 20: Variante di collegamento 4: LAN e USB*

# **7.3 Stampanti e stampa**

Sul dispositivo XENTRY Diagnosis Pad | Pad 2 è possibile installare qualsiasi stampante comunemente reperibile in commercio che sia compatibile con Windows 10. Ciò vale sia per stampanti USB sia per stampanti di rete. Sono preferibili stampanti certificate per Windows 10. L'installazione non avviene più tramite strumenti particolari, bensì semplicemente attraverso il menu di Windows.

# **7.3.1 Installazione di una stampante USB**

Per l'installazione di una stampante USB, procedere nel modo seguente:

- **1.** Accendere la stampante USB
- 2. Collegare la stampante USB con il dispositivo XENTRY Diagnosis Pad | Pad 2 tramite un cavo USB idoneo
- **3.** Attendere alcuni minuti
- **4.** La stampante USB viene autonomamente installata da Microsoft Windows 10
- **5.** La stampante è ora pronta per l'uso

**In alternativa** è possibile procedere all'installazione nel modo seguente:

■ Aprire il pannello di controllo tramite il menu Start.

<span id="page-22-0"></span>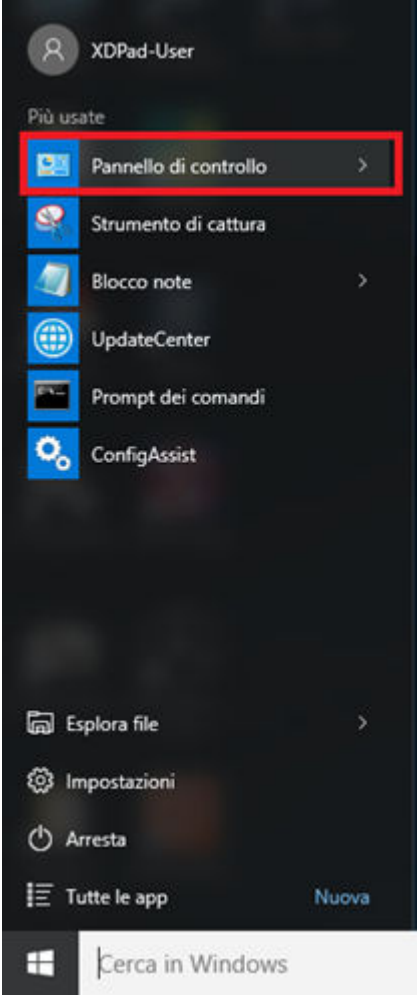

*Fig. 21: Apertura del pannello di controllo*

■ Fare ora clic, nell'area "Hardware e suoni", sulla voce "Visualizza dispositivi e stampanti".

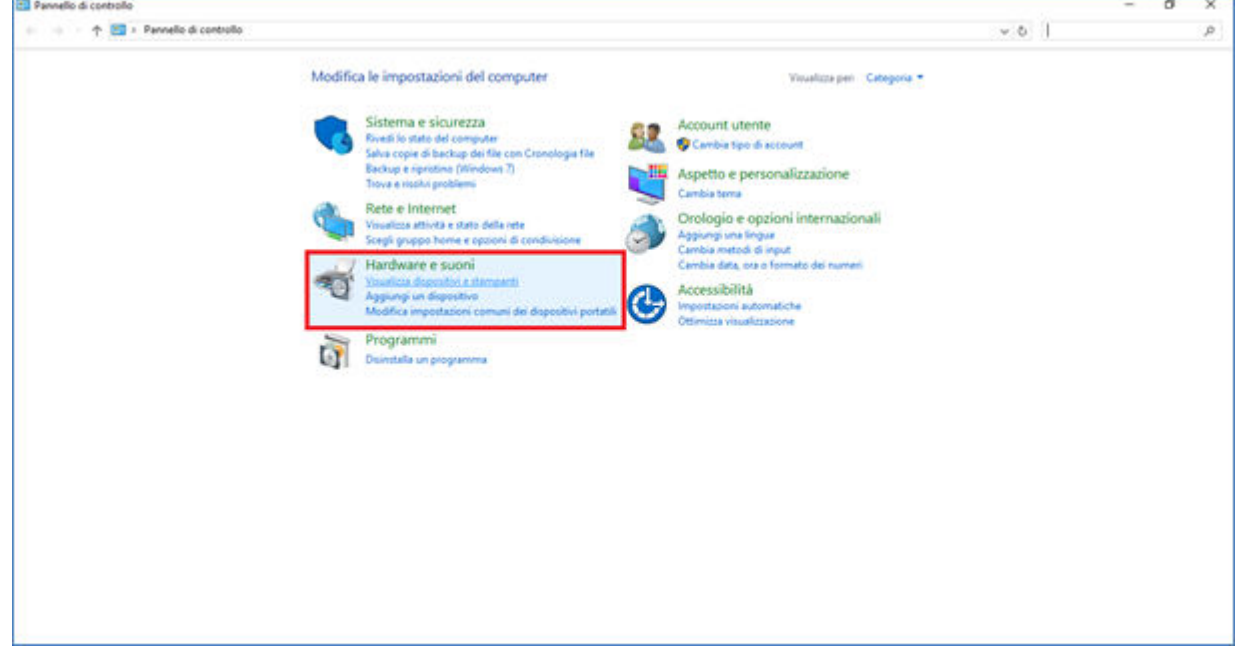

*Fig. 22: Hardware e suoni - Visualizza dispositivi e stampanti*

■ In quella sede vengono visualizzate in un primo momento le stampanti attualmente installate:

<span id="page-23-0"></span>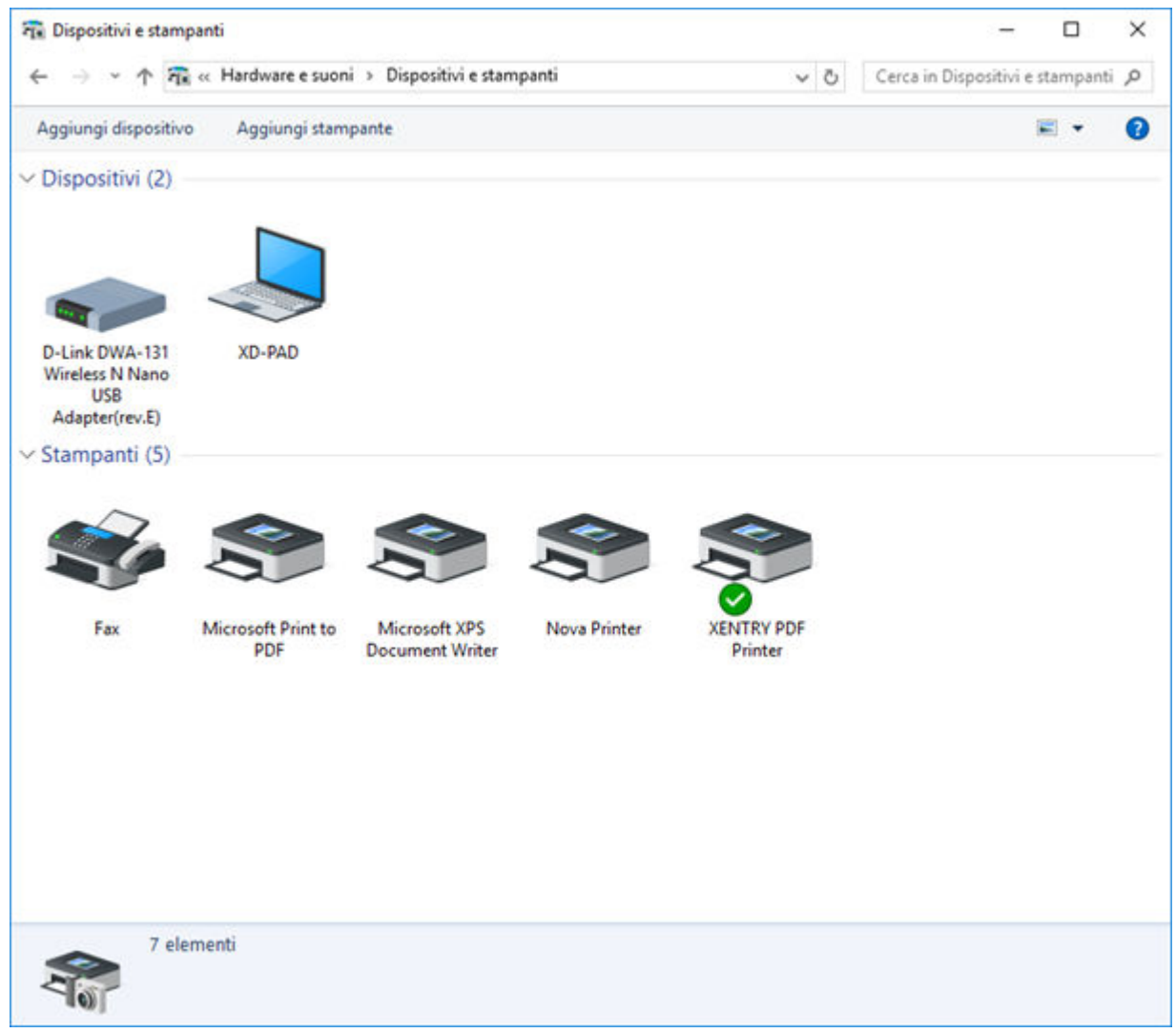

*Fig. 23: Stampanti attualmente installate*

■ A questo punto accendere la stampante USB desiderata e collegarla tramite un cavo USB idoneo con il dispositivo XENTRY Diagnosis Pad. La stampante viene visualizzata inizialmente nell'area "Non specificato", contemporaneamente vengono installati i driver della stampante. Questo processo può richiedere alcuni minuti.

<span id="page-24-0"></span>

| Fix Dispositivi e stampanti                                      |                                               |                        |                     |                   |  | $\Box$ | × |
|------------------------------------------------------------------|-----------------------------------------------|------------------------|---------------------|-------------------|--|--------|---|
| 个 元 « Hardware e suoni » Dispositivi e stampanti<br>$\leftarrow$ | Cerca in Dispositivi e stampanti p<br>$\circ$ |                        |                     |                   |  |        |   |
| Aggiungi dispositivo                                             | Aggiungi stampante                            |                        |                     |                   |  |        | 0 |
| $\vee$ Dispositivi (2)                                           |                                               |                        |                     |                   |  |        |   |
| D-Link DWA-131<br>Wireless N Nano                                | XD-PAD                                        |                        |                     |                   |  |        |   |
| <b>USB</b><br>Adapter(rev.E)                                     |                                               |                        |                     |                   |  |        |   |
| $\vee$ Stampanti (5)                                             |                                               |                        |                     |                   |  |        |   |
| Fax                                                              | Microsoft Print to                            | Microsoft XPS          | <b>Nova Printer</b> | <b>XENTRY PDF</b> |  |        |   |
| $\vee$ Non specificato (1)                                       | PDF                                           | <b>Document Writer</b> |                     | Printer           |  |        |   |
|                                                                  |                                               |                        |                     |                   |  |        |   |
| ML-1860 Series                                                   | 8 elementi                                    |                        |                     |                   |  |        |   |
|                                                                  |                                               |                        |                     |                   |  |        |   |

*Fig. 24: Stampante riconosciuta, installazione in corso*

■ Una volta conclusa con successo l'installazione, la stampante viene visualizzata nell'area "Stampanti".

<span id="page-25-0"></span>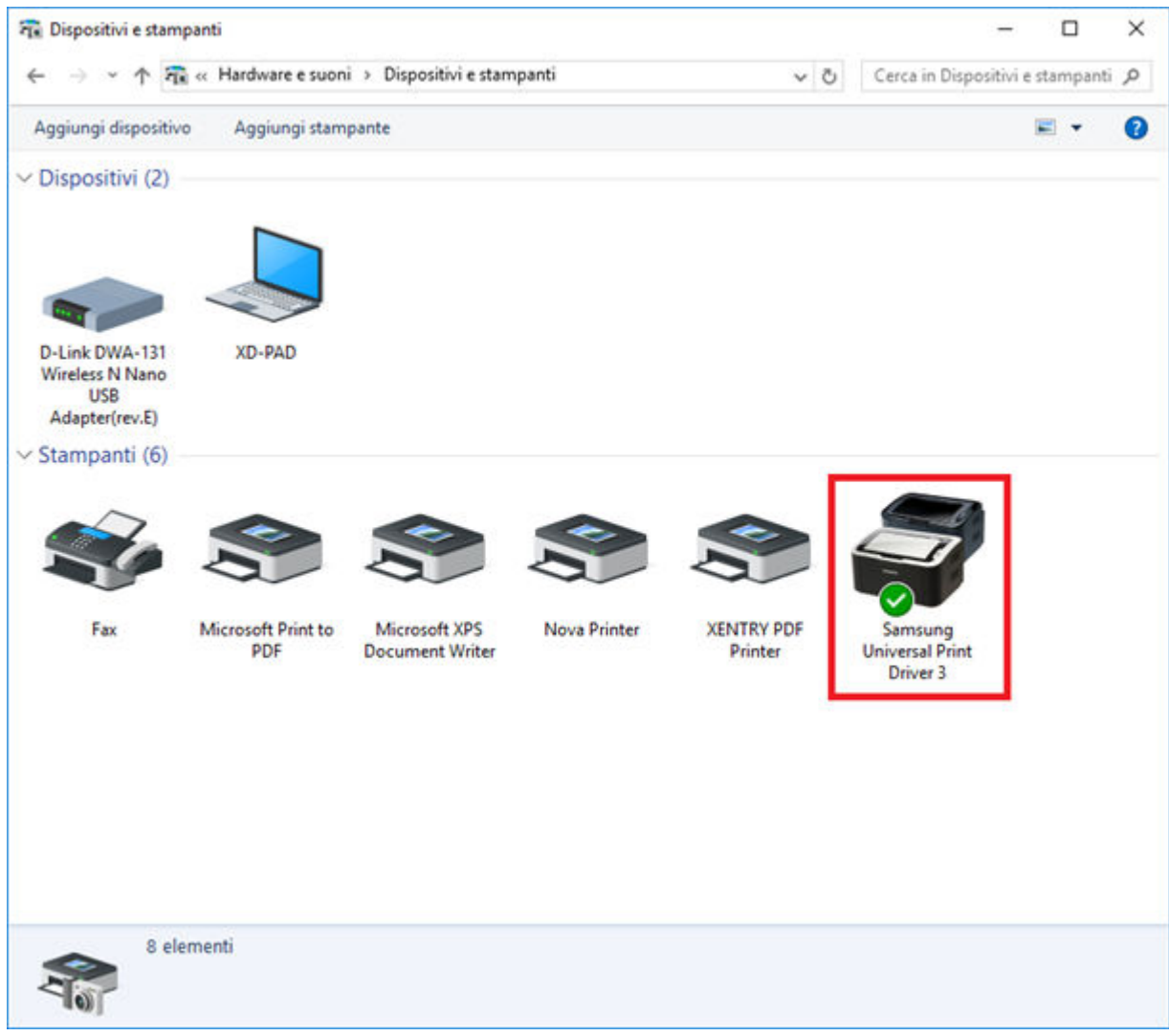

*Fig. 25: Stampante installata*

Anche con XENTRY Diagnosis Kit 3 esiste la possibilità di creare file PDF. Una descrizione dettagliata di Diagnosis PDF Printer è contenuta in .

### **7.3.2 Installazione di una stampante di rete**

Segue qui la descrizione della configurazione di una stampante di rete che si trova nella stessa rete del dispositivo XENTRY Diagnosis Pad.

Accendere la stampante di rete e stabilire la connessione con la rete in cui si trova il dispositivo XENTRY Diagnosis Pad.

■ Aprire la voce "Impostazioni" tramite il menu Start sul dispositivo XENTRY Diagnosis Pad.

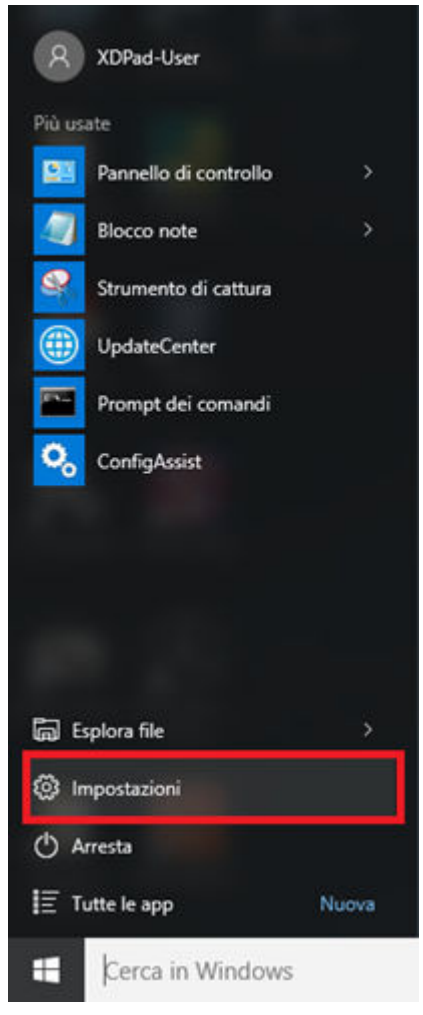

■ Selezionare qui "Dispositivi – Bluetooth, stampanti, mouse".

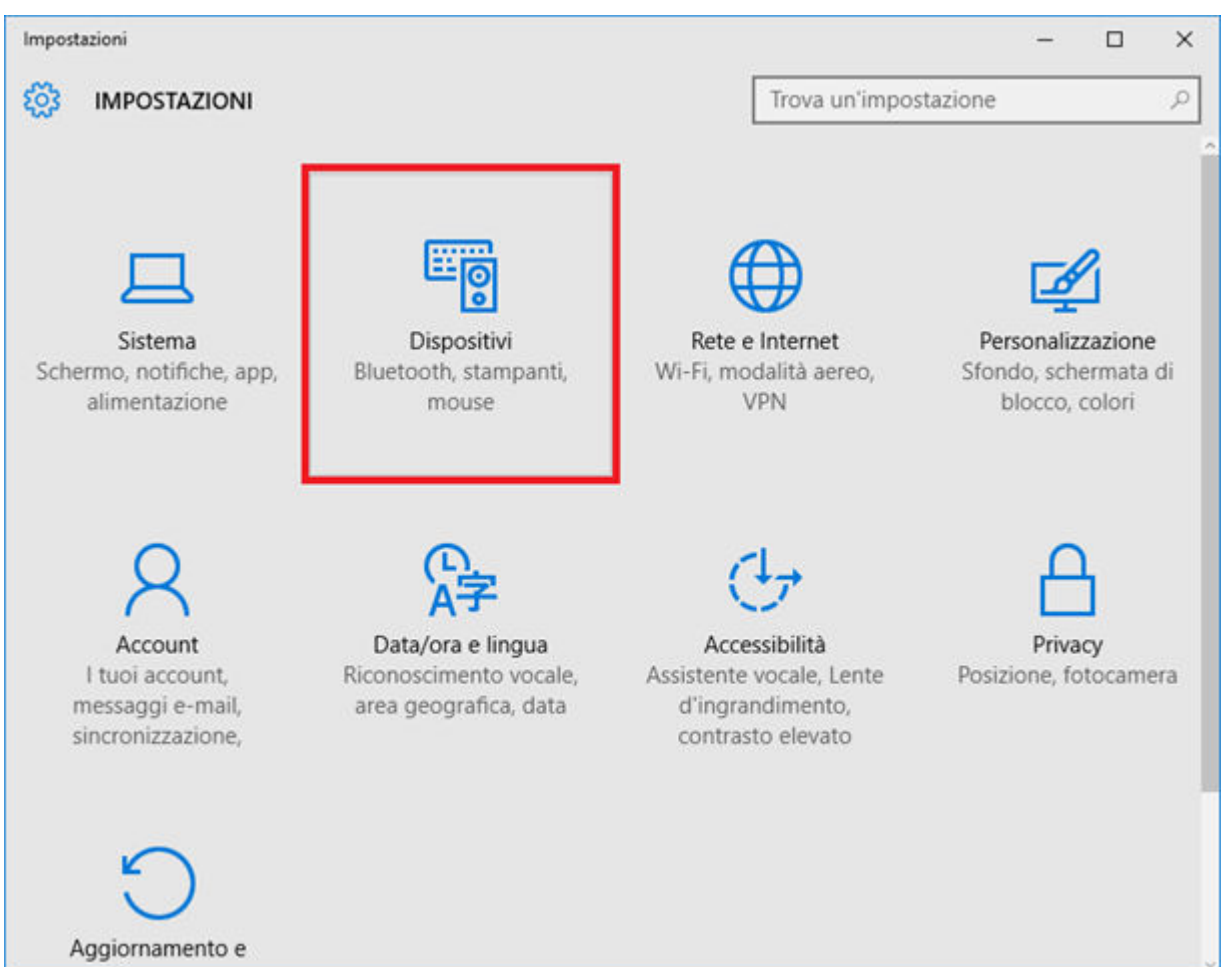

■ Fare clic su "Aggiungi una stampante o uno scanner".

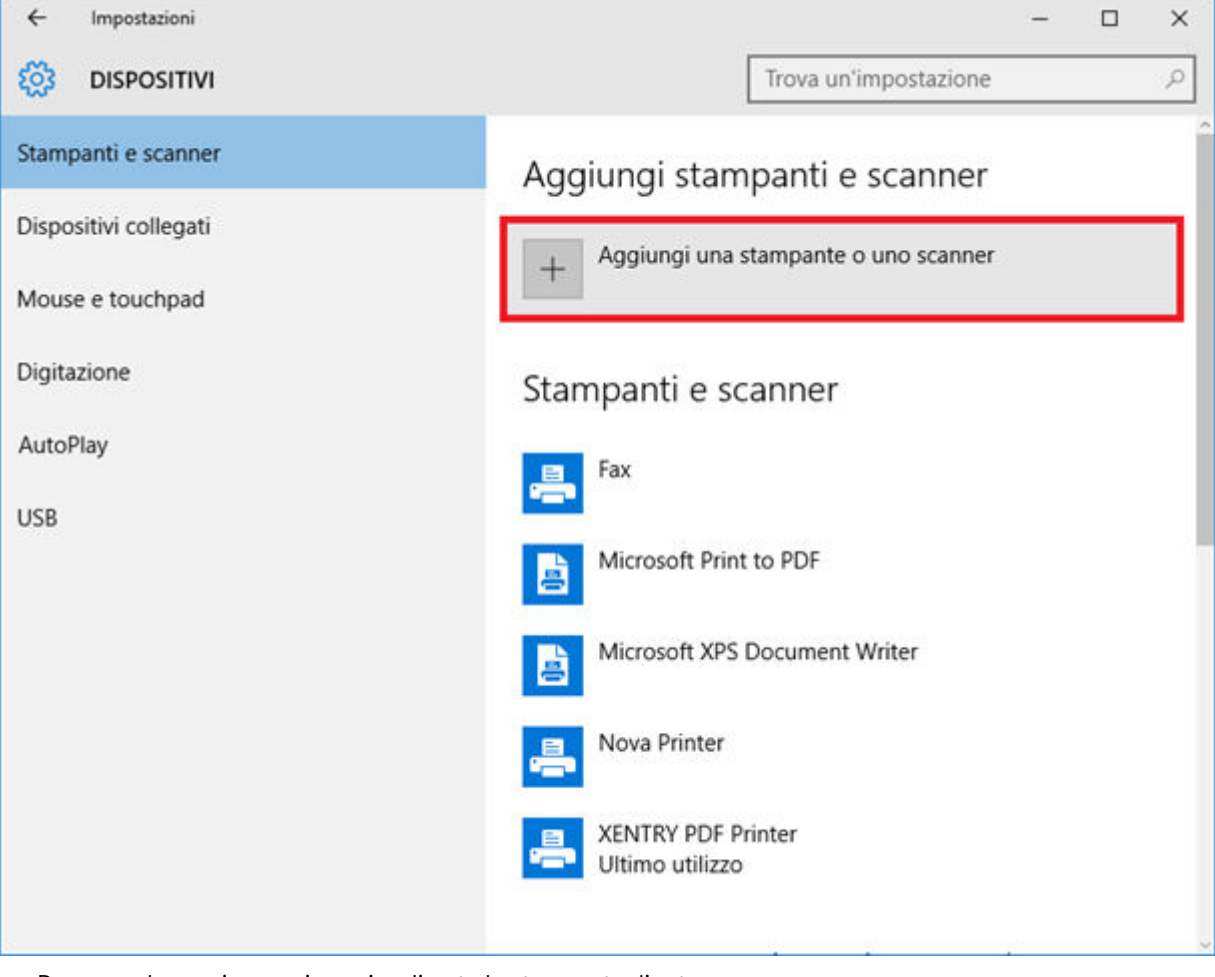

■ Dopo una breve ricerca viene visualizzata la stampante di rete.

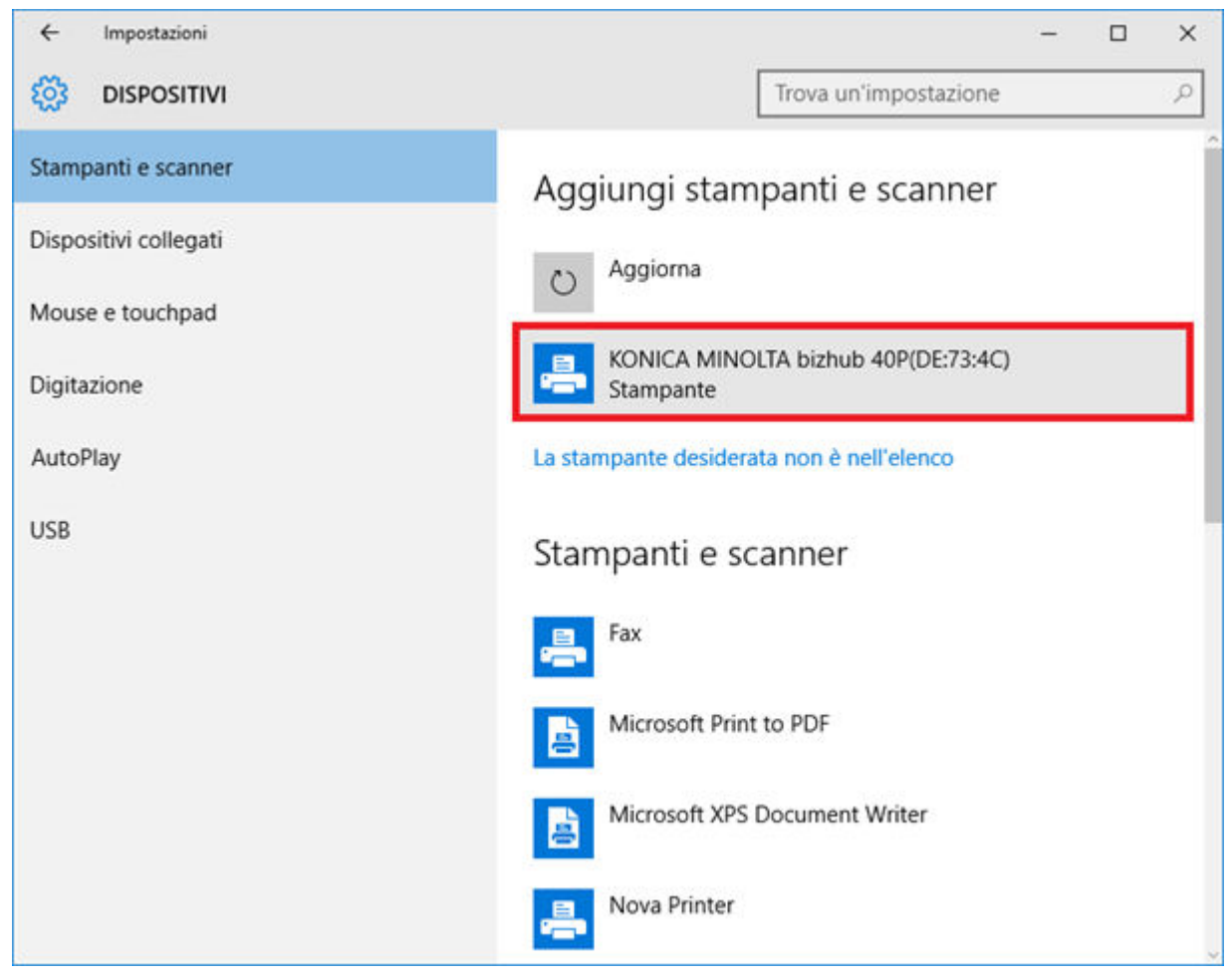

Selezionare la stampante da installare e selezionare quindi "Aggiungi dispositivo".

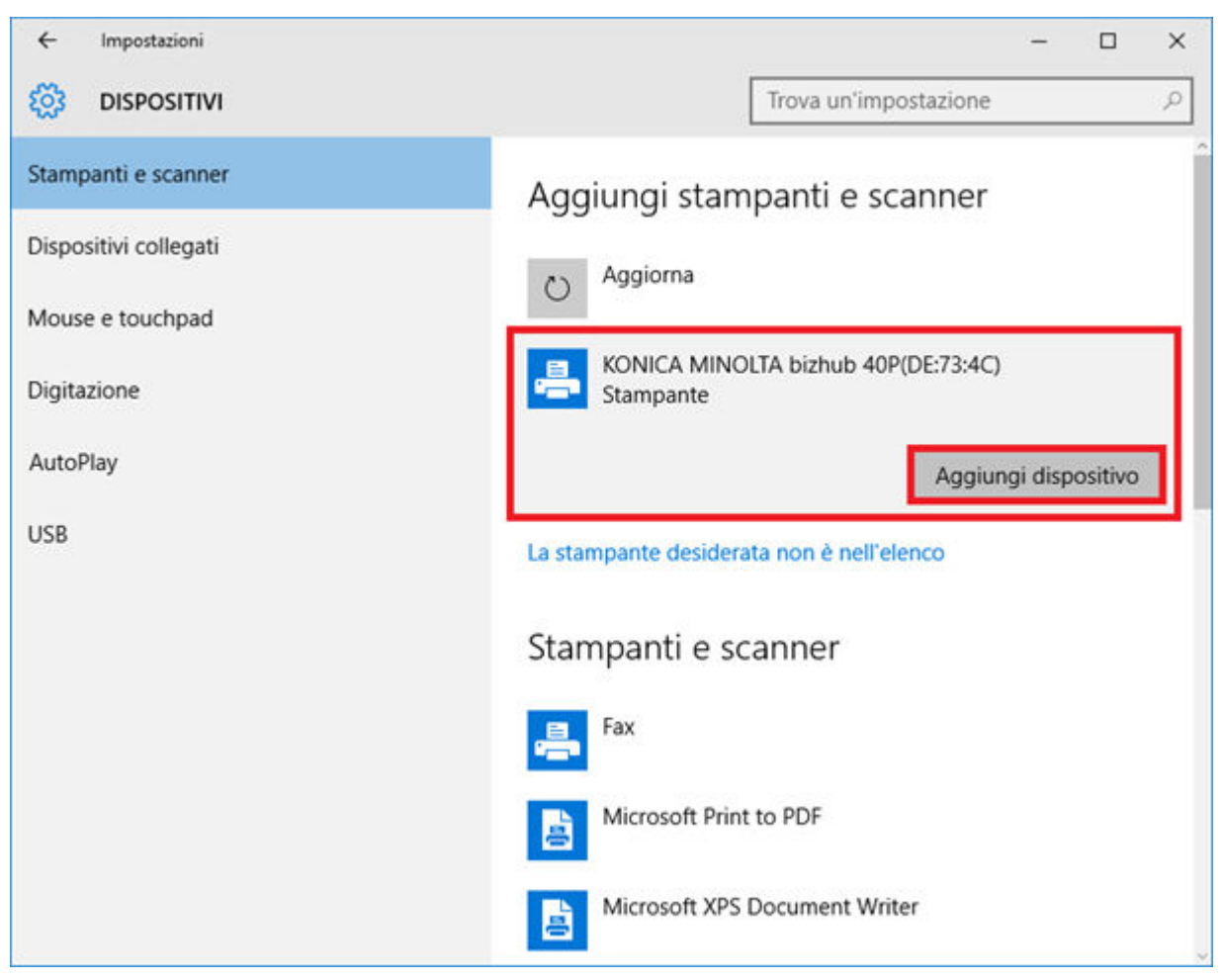

■ A questo punto i driver della stampante vengono automaticamente richiamati e installati.

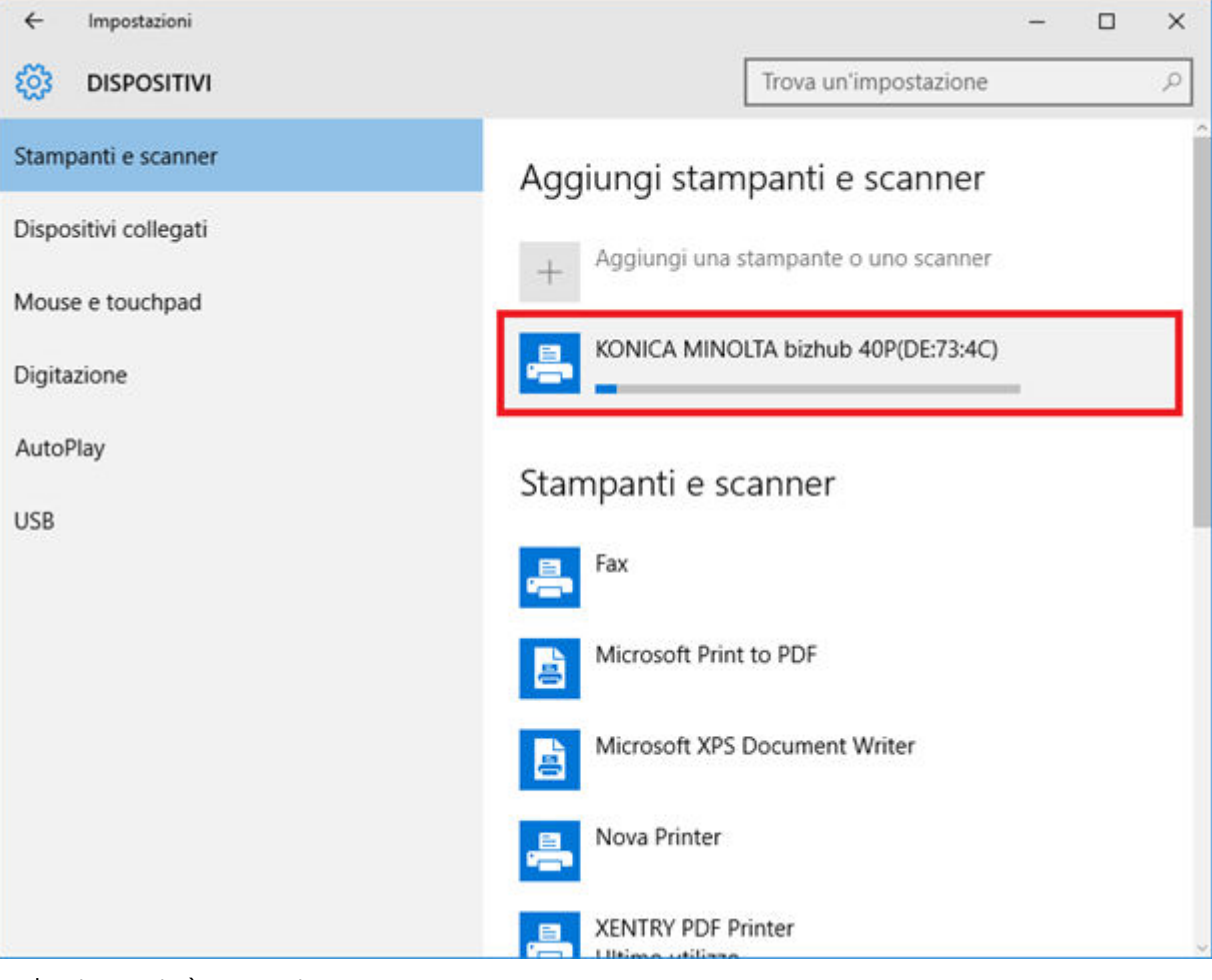

■ La stampante è ora pronta.

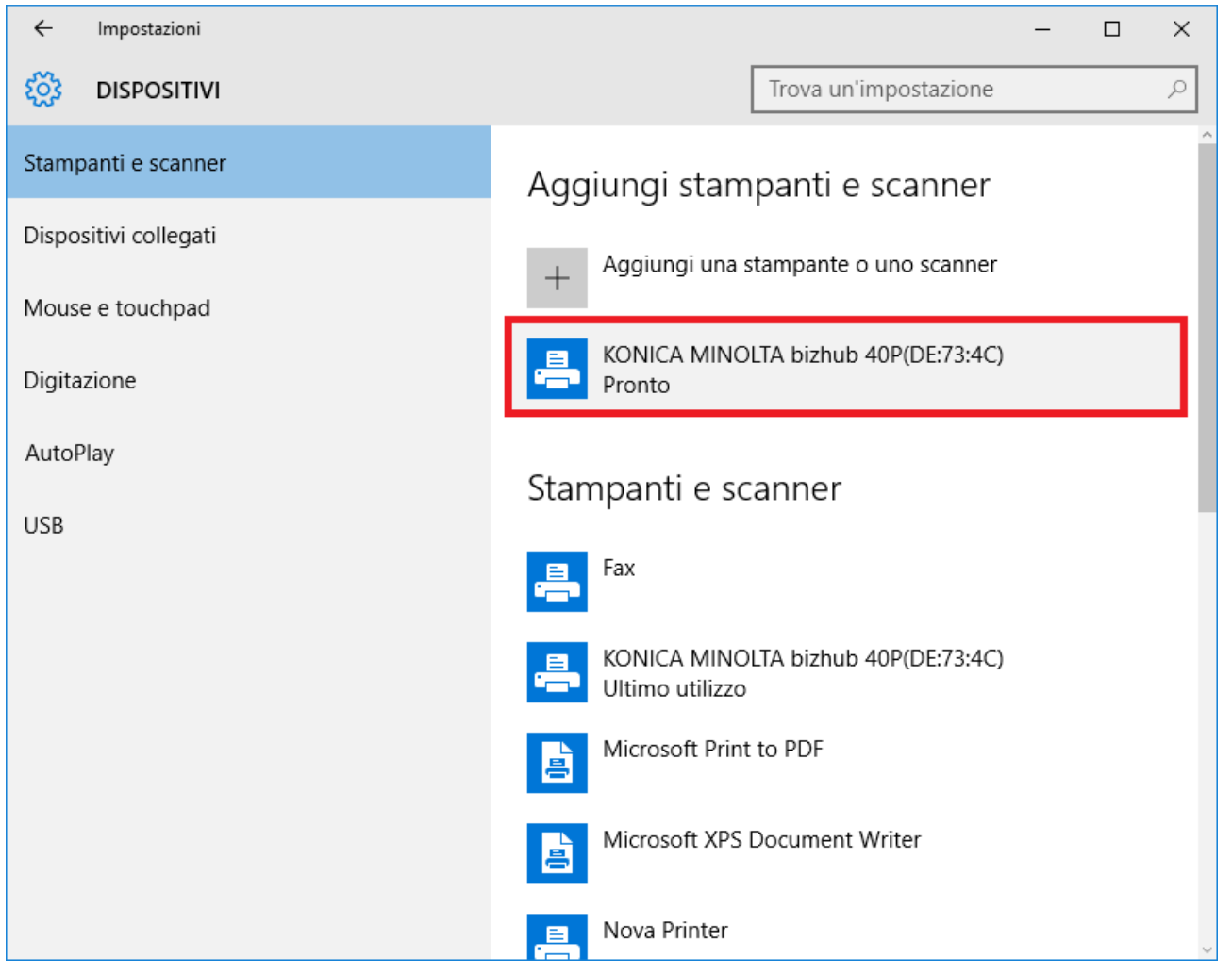

■ Volendo, è possibile effettuare un controllo tramite il pannello di controllo. Fare a tal fine clic nel menu Start sul pulsante "Pannello di controllo".

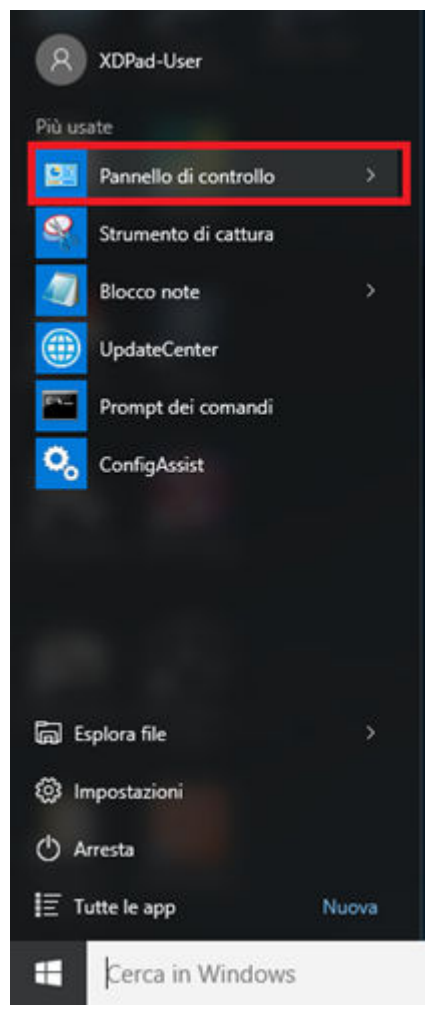

■ Al punto "Hardware e suoni" – "Visualizza dispositivi e stampanti" vengono visualizzate tutte le stampanti installate.

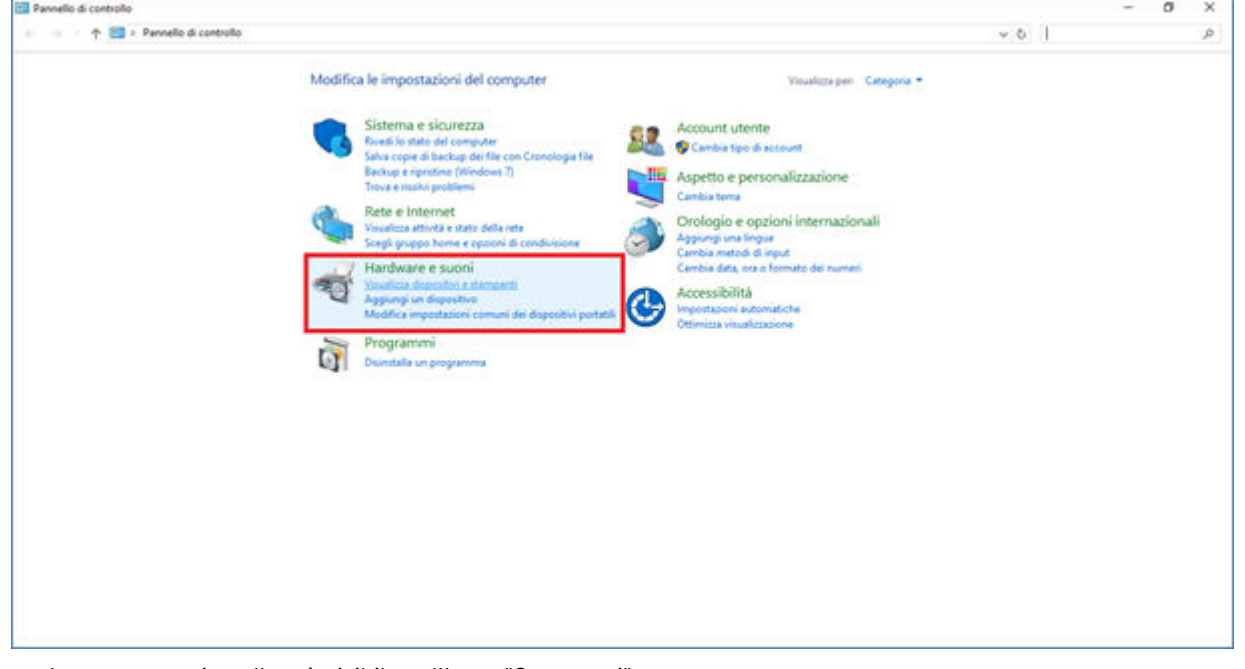

■ La stampante installata è visibile nell'area "Stampanti".

<span id="page-32-0"></span>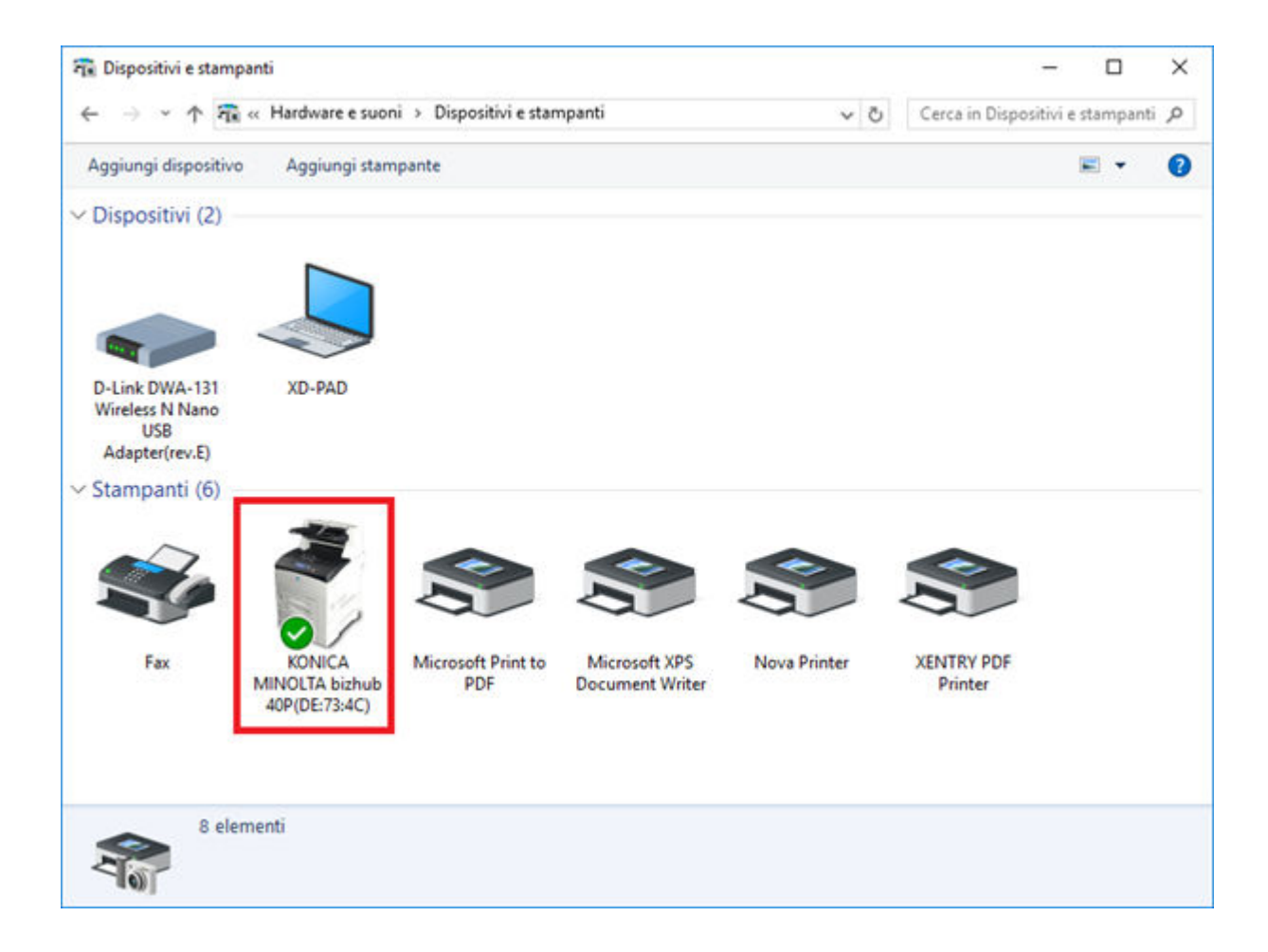

### **7.3.3 Assistente per l'installazione dei driver della stampante**

Se durante l'installazione della stampante il sistema richiede l'inserimento di una password Admin, è possibile procedere in due modi:

Installare il driver della stampante attraverso il collegamento sul desktop "Printer Driver Installer". Il relativo procedimento viene descritto qui di seguito:

■ Aprire Printer Driver Installer tramite il collegamento sul desktop del proprio dispositivo XENTRY Diagnosis Pad.

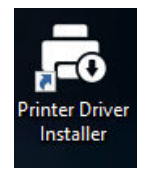

■ Si apre la schermata di installazione:

A

Sfoglia

Installazione L'applicazione consente l'installazione dei driver della stampa Vanno eseguiti i seguenti passi vanno esegue i seguenti passe<br>1. Aprine la home page del produttore della stampante.<br>2. Scancare il driver del modello di stampante interessato per Windows 10 (64 bit) (se disponibile, in formato ".zip scancabile).<br>3. Seco 6. Fare clic su "Installa".

<span id="page-33-0"></span>Printer Driver Installer

Qui è possibile scaricare e installare direttamente il driver della stampante sul dispositivo XENTRY Diagnosis Pad.

Si noti che al momento Printer Driver Installer supporta solo file \*.INF. Qualora il driver della stampante fosse disponibile soltanto come file \*.EXE, fare clic a destra sul pulsante  $\bullet$  per ricevere informazioni su come procedere:

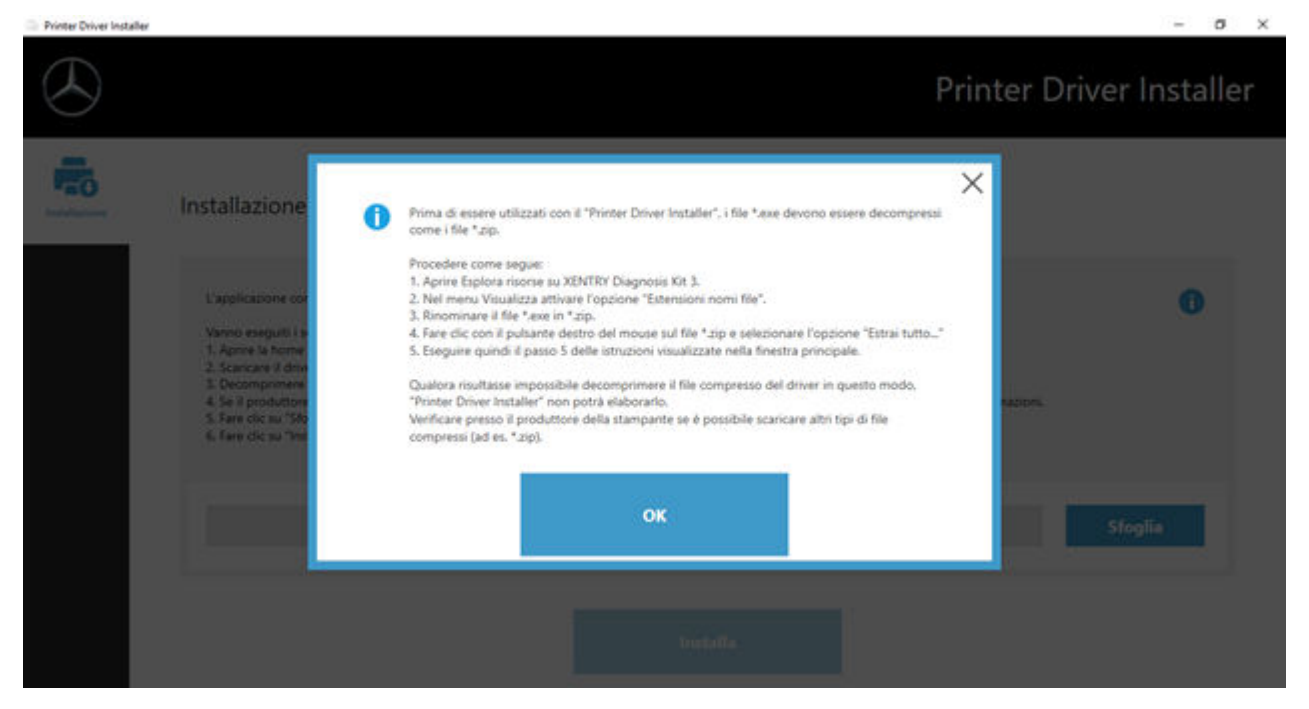

# **7.4 Utilizzo di software per centraline di comando messo a disposizione online**

Se in azienda si utilizza un Retail Data Storage, esiste la possibilità di effettuare la messa in servizio di centraline di comando online (senza DVD o Blu-ray Disc), poiché in quel caso il software per centraline di comando viene scaricato tramite il Retail Data Storage.

Il software per centraline di comando disponibile è visionabile nello XENTRY Update Service Control Center.

<span id="page-34-0"></span>

| 8 XENTRY Update Service Cont x | 96 http://localhost:8013/light/index.html#  |   |                                                                                                    |                                  | - G Suchen      |      |                | $\rho$ + $\odot$ $\circ$ $\circ$ $\bullet$                        |
|--------------------------------|---------------------------------------------|---|----------------------------------------------------------------------------------------------------|----------------------------------|-----------------|------|----------------|-------------------------------------------------------------------|
|                                |                                             |   |                                                                                                    |                                  |                 |      |                | XENTRY Update Service Control Center<br>Versione:   Lingua: ITA = |
| ⋿<br>◉                         | presenti.                                   |   | Software per centralina di comando<br>Si tratta di un elenco di tutti i record di dati di software per centralina di comando<br>L'elenco può essere sfogliato e mostra lo stato di ogni singolo record di dati. |                                  |                 |      |                |                                                                   |
|                                | Termine di ricerca (ricerca automatica a pa |   | All'occorrenza i record di dati qui possono anche essere scaricati direttamente.<br>Voci totali: 82498<br>Trova                                                                                                 |                                  |                 |      |                |                                                                   |
|                                | Voci per pagina                             |   |                                                                                                    |                                  |                 |      |                |                                                                   |
|                                | 10                                          | ٠ |                                                                                                    | Start $\left $ =<br>$\mathbb{I}$ |                 | 8250 | Fine<br>$\sim$ |                                                                   |
|                                | Nome file                                   |   | Avanzamento                                                                                                    | Stato                            | Richiedi        |      |                |                                                                   |
|                                | 0002527015_001-CFF-20190126_1221.zip        |   |                                                                                                    | Attendere                        | <b>Richiedi</b> |      |                |                                                                   |
|                                | 0002527015_001-SMR-20190126_1221.zip        |   |                                                                                                    | Attendere                        | <b>Richiedi</b> |      |                |                                                                   |
|                                | 0004420060_001-CFF-20200117_1312.rip        |   |                                                                                                    | Attendere                        | Richiedi        |      |                | $\check{}$                                                        |

*Fig. 26: Software per centraline di comando disponibile*

Per maggiori informazioni in merito, consultare la guida dell'utente "XENTRY Update Service - Messa in servizio del Retail Data Storage".

# **7.5 AKT - Test breve automatico**

Per poter effettuare un test breve automatico (AKT) nell'accettazione del Servizio Assistenza, il dispositivo XENTRY Diagnosis Pad | Pad 2 deve essere implementato nella rete dell'accettazione del Servizio Assistenza della relativa azienda e deve disporre di connessione Internet. Durante il lavoro nell'accettazione del Servizio Assistenza, assicurare che il dispositivo XENTRY Diagnosis VCI e il dispositivo XENTRY Diagnosis Pad | Pad 2 si trovino in immediata vicinanza, in modo che la connessione via WLAN tra i componenti hardware venga mantenuta. In alternativa è possibile collegare i componenti hardware tramite cavo USB.

Inoltre occorre disporre di un accesso a XENTRY Portal. Ulteriori informazioni sono reperibili in XENTRY Portal al percorso

Accettazione del Servizio Assistenza > Diagnosi in fase di accettazione (test breve automatico)

Per attivare la modalità AKT, aprire sul desktop del dispositivo XENTRY Diagnosis Pad | Pad 2 il collegamento "XENTRY Diagnosis AKT".

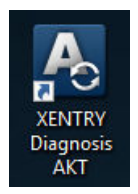

*Fig. 27: Icona XENTRY AKT*

Viene richiesto di effettuare un unico log-in immettendo il proprio nome utente e la password:

<span id="page-35-0"></span>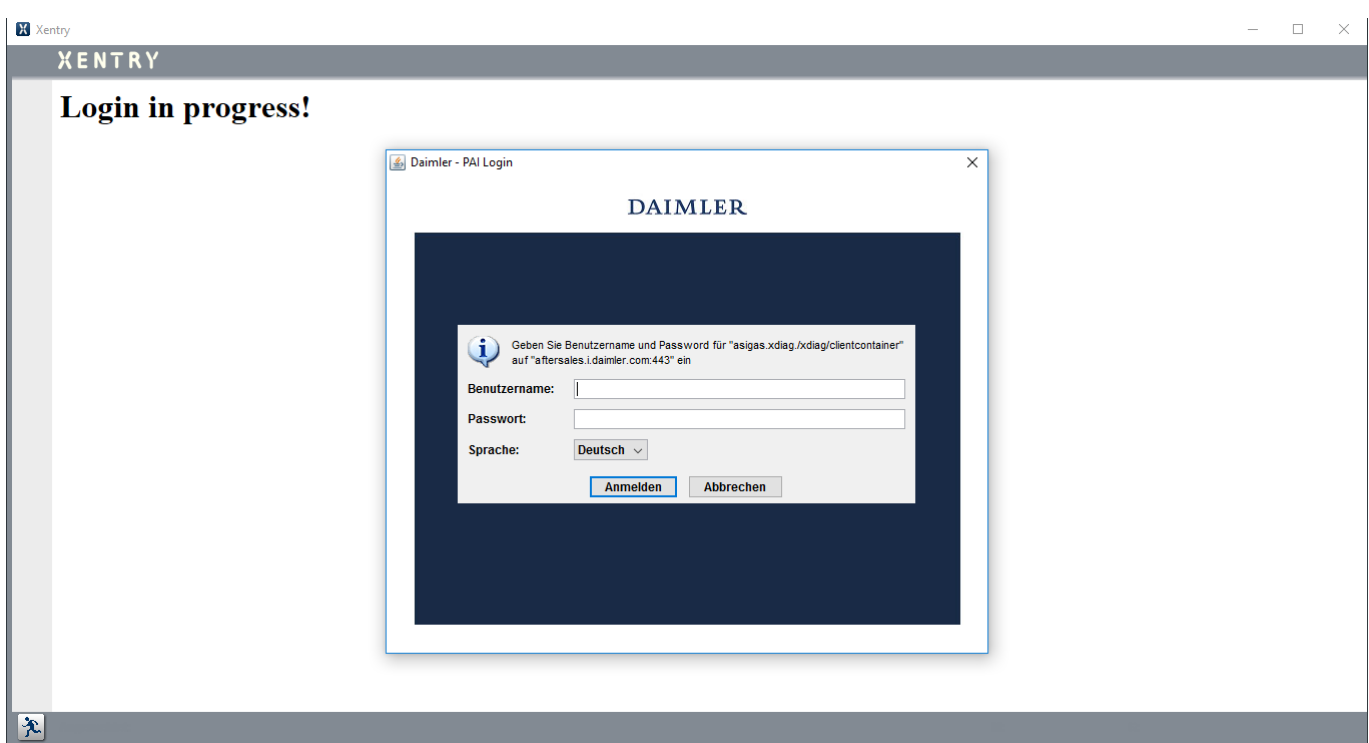

#### *Fig. 28: Log-in XENTRY AKT*

A questo punto il dispositivo XENTRY Diagnosis VCI è pronto per l'esecuzione dell'AKT.

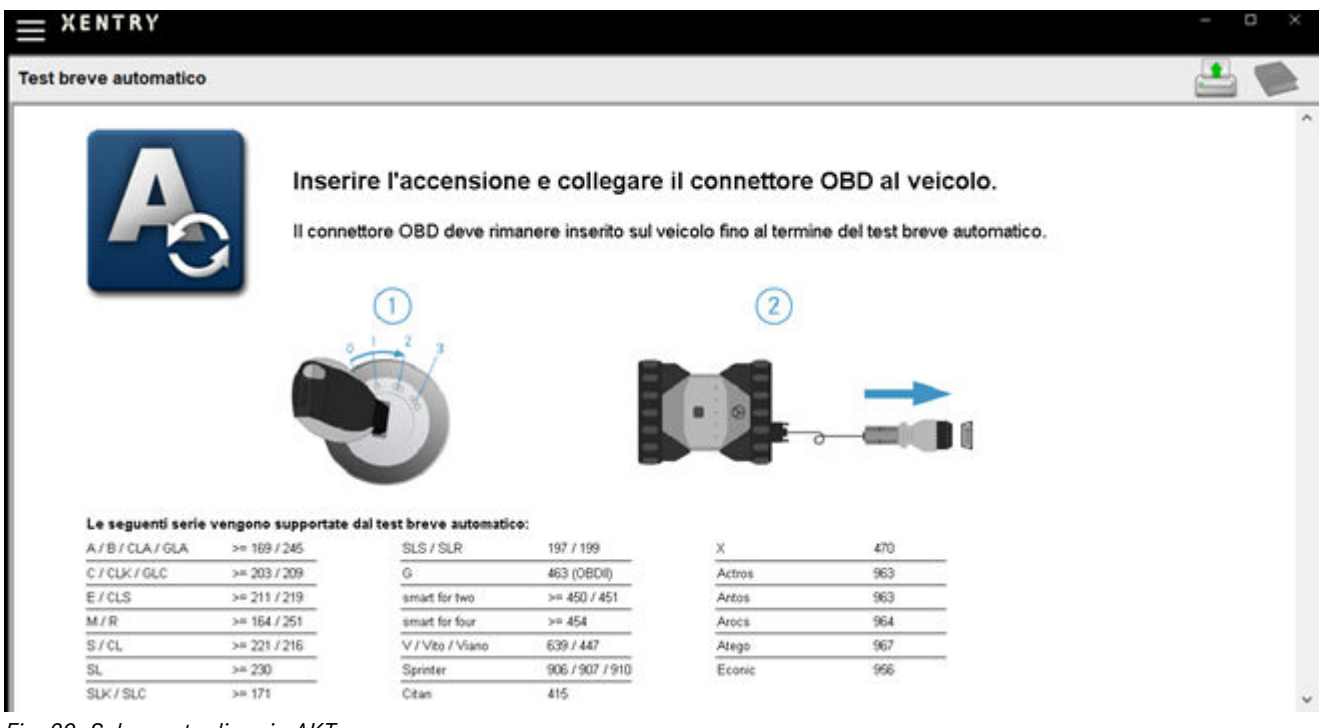

#### *Fig. 29: Schermata di avvio AKT*

Procedere nel modo seguente:

- Inserire l'accensione sul veicolo (importante!)
- Collegare il dispositivo XENTRY Diagnosis VCI con la presa OBD sul veicolo
- Il test breve si avvia e il relativo andamento può essere osservato sul dispositivo XENTRY Diagnosis Pad:
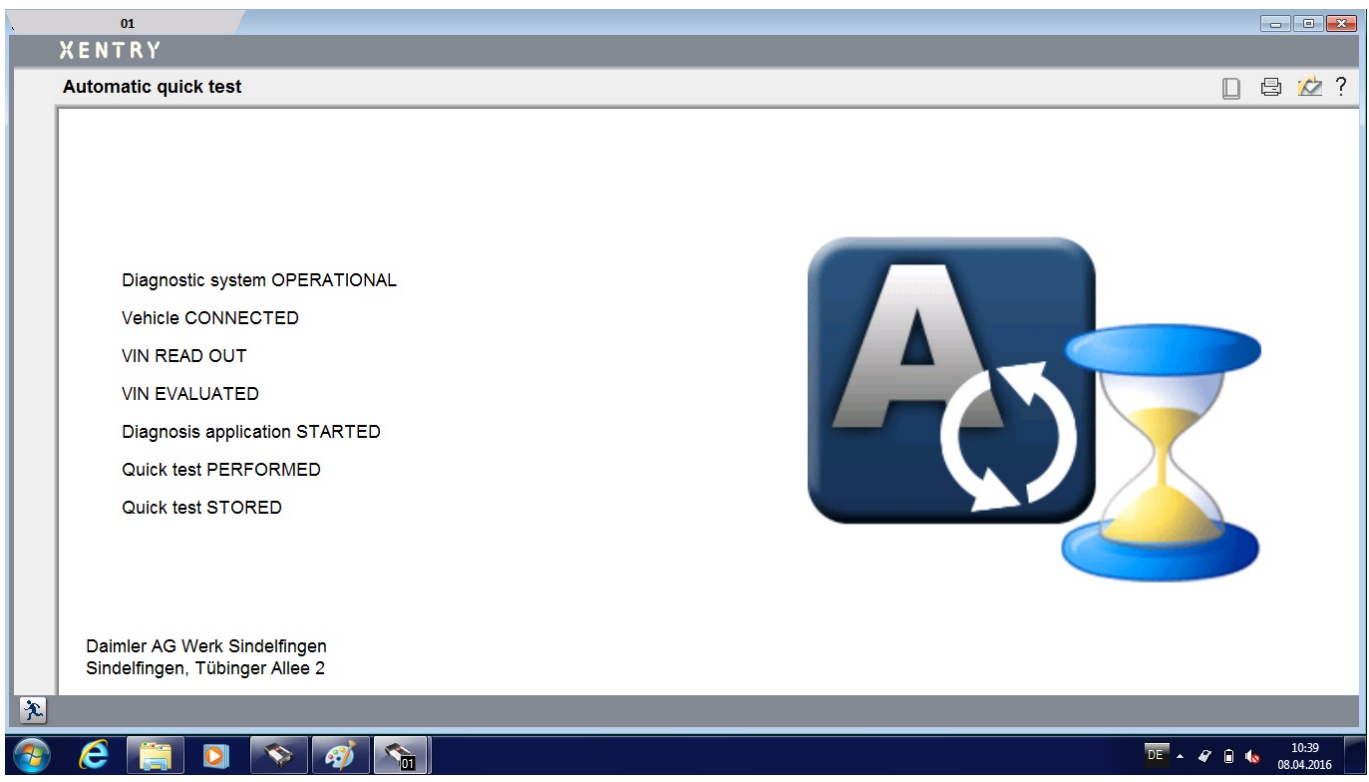

*Fig. 30: Esecuzione AKT*

- Dopo pochi minuti (a seconda della serie e dell'equipaggiamento del veicolo) il test breve è concluso e viene automatica‐ mente trasmesso attraverso la rete a XENTRY Portal (l'indicazione di stato per il test breve può essere letta sul dispositivo XENTRY Diagnosis Pad).
- Su apposito invito "Staccare il connettore OBD" sul display del dispositivo XENTRY Diagnosis Pad, staccare il collegamento al veicolo.
- Il test breve ora è disponibile in XENTRY Portal.

Il dispositivo XENTRY Diagnosis VCI ora può essere utilizzato per il prossimo veicolo.

Dopo l'ultimo test breve automatico la modalità AKT può essere terminata. A tal fine chiudere il programma "XENTRY AKT" sul dispositivo XENTRY Diagnosis Pad | Pad 2.

## **7.6 XENTRY WIS / XENTRY Operation Time**

## **7.6.1 Il nuovo sistema di informazione per l'officina (XENTRY WIS)**

Informazioni con il semplice azionamento di un pulsante grazie a XENTRY WIS

Tutte le descrizioni tecniche, le istruzioni operative e le informazioni di cui avete bisogno per l'intervento di manutenzione o riparazione da eseguire sono ora disponibili per voi nel nuovo **XENTRY WIS**. Il moderno sistema di informazione per l'officina convince con un nuovo design e, a garanzia di una comodità senza confronti, è **integrato in XENTRY Portal** e utilizzabile anche sui vostri **dispositivi mobili**. Con il semplice azionamento di un pulsante disponete così in qualsiasi momento e ovunque di **dati attuali e precisi per tutto quello che riguarda la commessa d'officina**. Potete quindi evadere il vostro ordine in maniera ottimale e agire con un approccio mirato.

FRKW, 213054 E 300 e 4MATIC Limousine / E 350 e 4MATIC Li, 274 = 0.31 97 6, \*\*\*\*\*\*\*

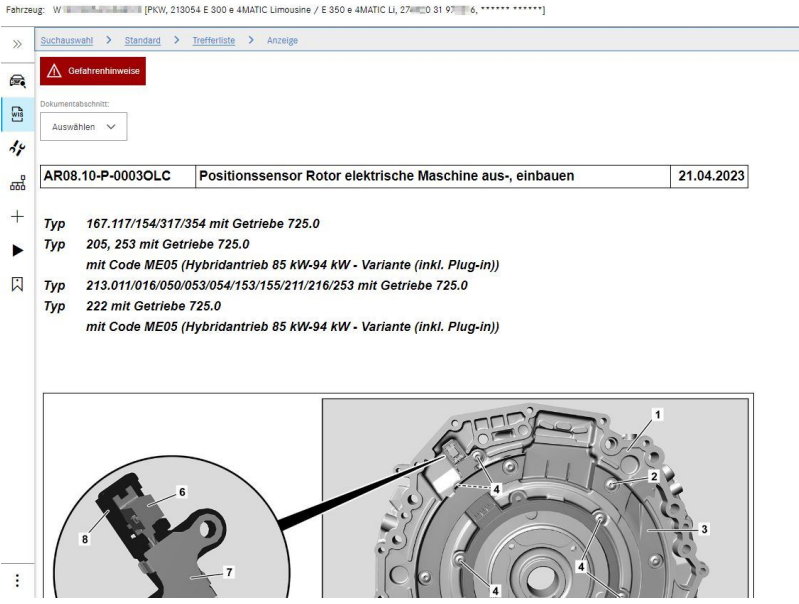

*Fig. 31: Richiamo diretto di XENTRY WIS*

#### **Funzionalità ottimizzate con un design moderno**

Approfittate del vostro nuovo sistema di informazione per l'officina:

- Integrazione nel panorama dei sistemi esistenti e nei processi post-vendita: design uniforme, applicazione semplificata e maggiore collegamento in rete delle informazioni post-vendita
- Non sono più necessari client JAVA/OWS
- Fase iniziale di apprendimento più rapida grazie alla strategia di comando uniformata
- Informazioni di riparazione e manutenzione specifiche per il veicolo da un'unica fonte
- Informazioni aggiornate per interventi di manutenzione e riparazione ottimali secondo le specifiche del produttore
- Nuovo design del prodotto: ricerca di informazioni per l'officina con un design snello e rinnovato
- Utilizzo su dispositivi mobili

Informazioni più specifiche sono reperibili in XENTRY Portal:

→ [https://xentry.mercedes-benz.com/information/content/display/xentry\\_wis\\_overview](https://xentry.mercedes-benz.com/information/content/display/xentry_wis_overview)

## **7.6.2 XENTRY Operation Time – comando più intuitivo, ricerca più semplice, risultati più veloci**

D'ora in poi tutte le informazioni essenziali sulle posizioni di lavoro e i tempi di lavoro necessari possono essere ricercate in tempo brevissimo. **XENTRY Operation Time fornisce a tal fine dati della massima qualità aggiornati giornalmente e basati sui numeri FIN/VIN.** La nuova interfaccia utente intuitiva e moderna mostra tutte le informazioni rilevanti su due sole schermate. XENTRY Operation Time è integrato senza soluzione di continuità in XENTRY Portal / XENTRY Diagnosis e può essere utilizzato anche su altri dispositivi terminali mobili.

 $\epsilon$ m till 椢

> $\mathbb{R}$  $\overline{\mathbb{R}}$

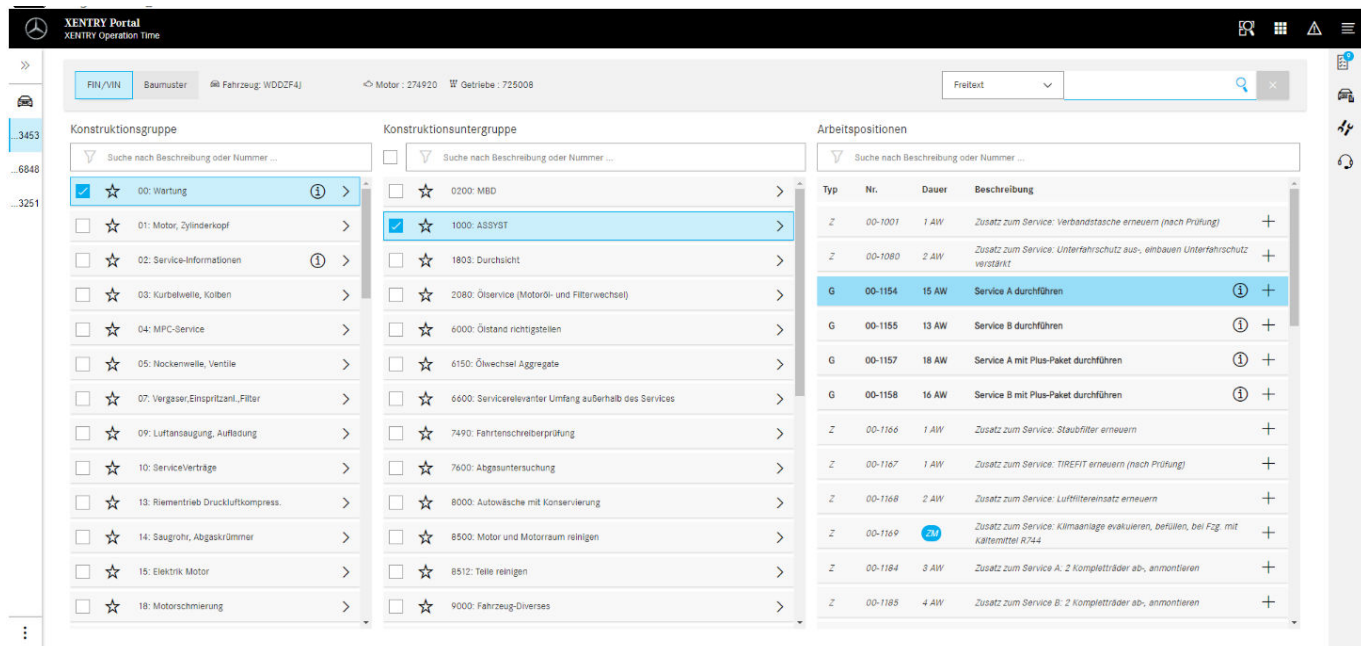

#### *Fig. 32: Richiamo diretto di XENTRY Operation Time*

Tutti i vantaggi in sintesi:

 $\otimes$  2

- Informazioni aggiornate giornalmente su posizioni e tempi di lavoro
- Possibilità di filtraggio in base ai numeri FIN/VIN
- Funzioni di ricerca migliorate e intuitive
- Correzione e aggiornamento giornalieri dei dati grazie allo sviluppo continuo
- Utilizzo su dispositivi mobili
- Integrazione in XENTRY Portal / XENTRY Diagnosis per l'interconnessione ottimale di applicazioni e informazioni
- Non sono più necessari client JAVA/OWS

Informazioni più specifiche sono reperibili in XENTRY Portal:

⮫ [https://xentry.mercedes-benz.com/information/content/display/xentry\\_operation\\_time\\_overview](https://xentry.mercedes-benz.com/information/content/display/xentry_operation_time_overview)

## **7.6.3 Richiamare XENTRY WIS / XENTRY Operation Time dall'ambiente XENTRY**

Esiste la possibilità di aprire XENTRY WIS e XENTRY Operation Time dall'ambiente XENTRY. A tal fine occorre effettuare il log-in con il proprio ID utente EMEA e la relativa password mediante single sign-on.

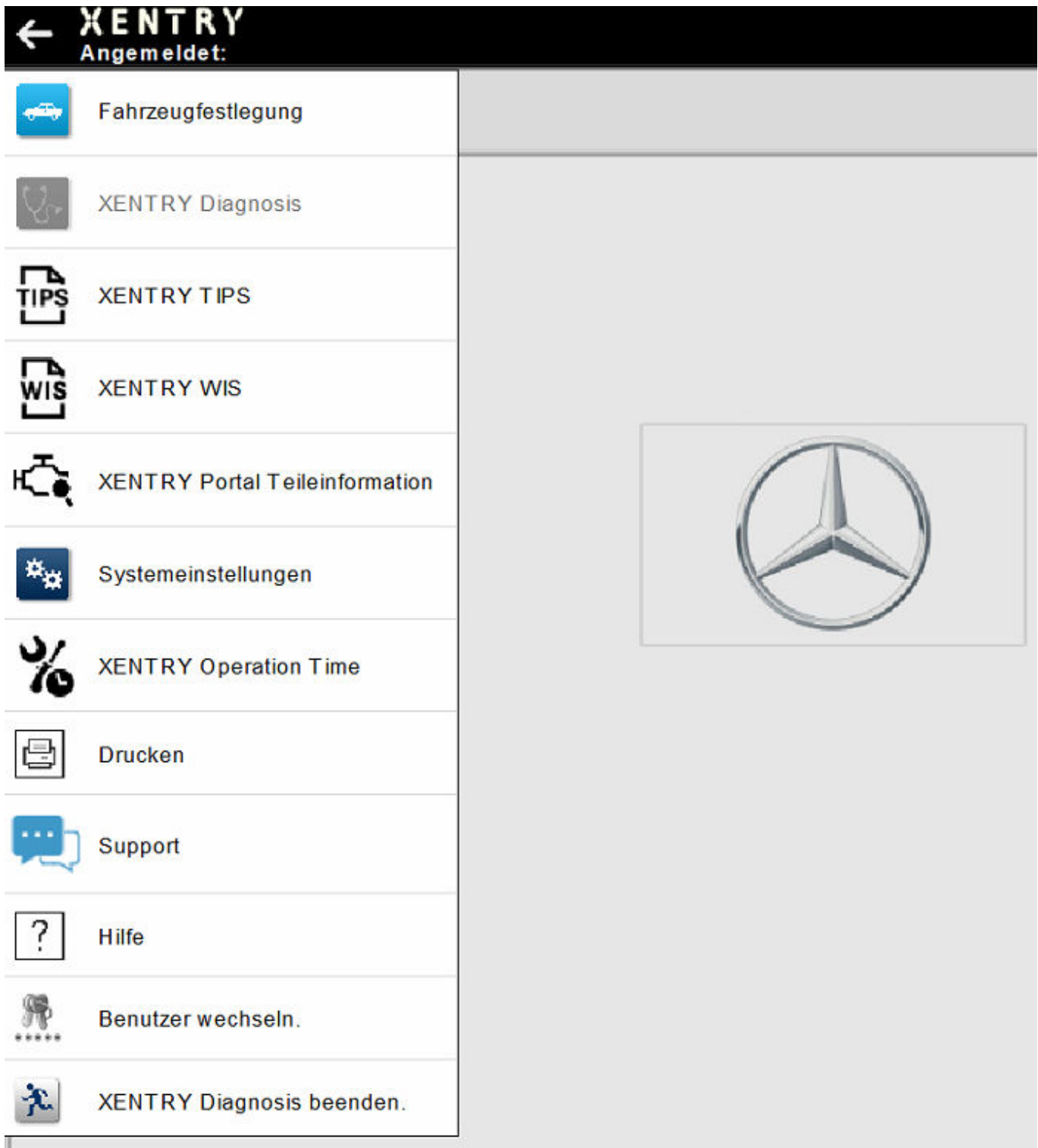

*Fig. 33: Richiamo diretto di XENTRY WIS / XENTRY Operation Time dall'ambiente XENTRY*

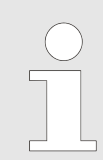

*Nota bene: non appena nell'ambiente XENTRY è definito un contesto veicolo (visibile dai dati del veicolo nella riga inferiore di XENTRY), i relativi dati vengono inoltrati all'applicazione. XENTRY WIS e XENTRY Operation Time impostano questi dati del veicolo quindi come contesto per la ricerca.*

## **7.6.4 Richiamare XENTRY WIS / XENTRY Operation Time dalla sessione di diagnosi**

Oltre al richiamo di XENTRY WIS / XENTRY Operation Time dall'ambiente XENTRY, dove il contesto di veicolo viene trasferito a XENTRY WIS / XENTRY Operation Time, è anche possibile richiamare XENTRY WIS / XENTRY Operation Time da una sessione di diagnosi, da diverse schermate di centraline di comando o di funzioni.

|               | ← XENTRY Diagnosis                    | A (177)                                                                                                    |    | <b>A</b> Mercedes-Benz                                                                                                    | $\blacksquare$<br>$\times$ |
|---------------|---------------------------------------|----------------------------------------------------------------------------------------------------|----|----------------------------------------------------------------------------------------------------|----------------------------|
| $\rightarrow$ | Fahrzeugfestlegung                    | $\langle \ \   \ \ \rangle$                                                                                            | RZ | <b>In</b> the local division in the local division in the local division in the local division in the local division in the local division in the local division in the local division in the local division in the local division |                            |
| R.            | <b>XENTRY Diagnosis</b>               | ۱D١<br>er Brems-Assistent / Aktiver Abstands-Assistent DISTRONIC (ABA / DTR)                                           |    |                                                                                                    | $\widehat{\phantom{a}}$    |
| 喦             | <b>XENTRY TIPS</b>                    | nediasystem (Headunit)<br>skamera (Mono) (MFK)                                                                         |    |                                                                                                    |                            |
| 疏             | <b>XENTRY WIS</b>                     | play<br>e 'Kombiinstrument und Headunit' (ZAN)<br>eter (STM)                                                           |    |                                                                                                    |                            |
| ∗े            | <b>XENTRY Portal Teileinformation</b> | <b>DSRC)</b><br>H)<br>Funkfernbedienung für Standheizung (STH-TSE)                                                     |    |                                                                                                    |                            |
| <b>Age</b>    | Systemeinstellungen                   | nenspiegel (AISP)<br>fner (GTO)<br>'Multifunktionslenkrad unten' (TMFL-U)                                              |    |                                                                                                    |                            |
| $\frac{9}{6}$ | <b>XENTRY Operation Time</b>          | straffer vorn links (RevGUS-VL)<br>irtstraffer vorn rechts (RevGUS-VR)                                                 |    |                                                                                                    |                            |
| e             | <b>Drucken</b>                        | chtsensor (RGLS)<br>mented Reality (KAR)<br>Ingssensor (GES)                                                           |    |                                                                                                    |                            |
|               | Support                               | adar hinten außen links (NBR-HL)<br>adarsensor hinten außen links (IRS-HLA)<br>darsensor hinten rechts außen (IRS-HRA) |    |                                                                                                    |                            |
| ?             | Hilfe                                 | dar hinten außen rechts (NBR-HR)<br><b>BSN)</b>                                                                        |    |                                                                                                    |                            |
| 黑.            | Benutzer wechseln.                    |                                                                                                    |    |                                                                                                    |                            |
| 光             | <b>XENTRY Diagnosis beenden.</b>      |                                                                                                    |    |                                                                                                    |                            |
|               |                                       |                                                                                                    |    |                                                                                                    |                            |

*Fig. 34: Richiamo diretto di XENTRY WIS / Operation Time dalla sessione di diagnosi*

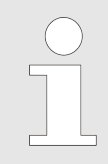

*I nuovi prodotti XENTRY WIS e XENTRY Operation Time ora possono essere utilizzati anche da Independent Service Provider (ISP) integralmente dall'ambiente XENTRY e dalla sessione di diagnosi. Dato che viene utilizzato lo stesso ambiente server, non è più necessario il richiamo via browser.*

#### **7.6.5 Schemi elettrici specifici per veicolo tramite "Dynamic Wiring Diagram"**

Dynamic Wiring Diagram (DWD) è un ulteriore modulo potente per la vostra officina. Esso vi consente di accedere agli schemi elettrici delle serie di autovetture Mercedes-Benz.

Grazie alla rappresentazione specifica per numero FIN/VIN di "Dynamic Wiring Diagram", all'utente viene visualizzato esclu‐ sivamente lo schema elettrico rilevante per il veicolo in questione. Vengono quindi meno lunghe ricerche estenuanti per comporre l'equipaggiamento del veicolo e la necessità di passare ad altri sistemi. Questo e ulteriori funzioni di ricerca e di filtro aiutano l'utente e contribuiscono notevolmente alla riduzione di possibili errori di ricerca nel processo di diagnosi e riparazione. Con un solo clic si può inoltre ottenere la visualizzazione di informazioni più specifiche, ad es. su singoli componenti.

La funzione "Dynamic Wiring Diagram" è correlata al diritto per XENTRY WIS, per cui non è necessaria l'ordinazione a parte. Vi preghiamo di tenere presente che dalla fine del 2021 gli schemi elettrici per nuovi lanci e restyling sono disponibili esclusivamente nel modulo "Dynamic Wiring Diagram". Un motivo valido per iniziare già da ora a prediligere questo modulo per la vostra ricerca di schemi elettrici.

Richiamo di Dynamic Wiring Diagram dalla schermata Home e dal test breve

Aprire la funzione "Dynamic Wiring Diagram" tramite il simbolo a forma di libro in alto a destra.

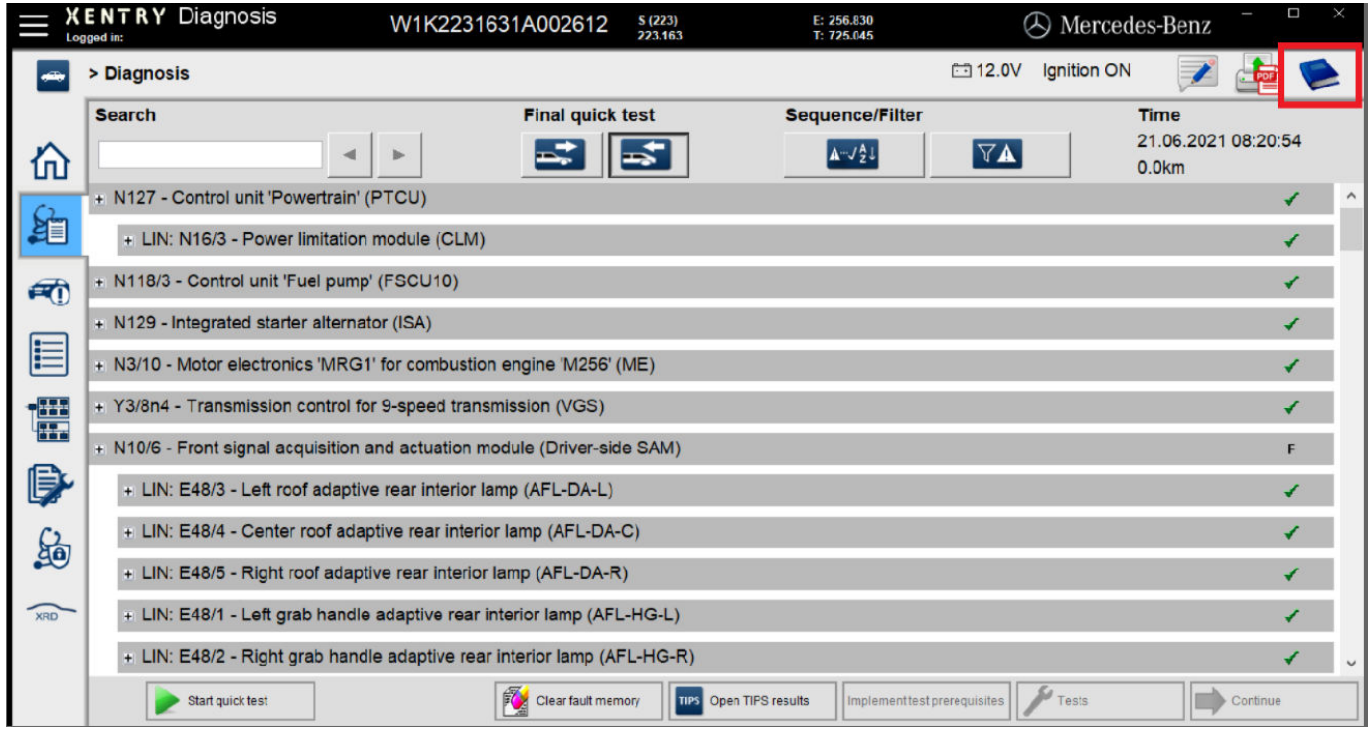

*Fig. 35: Schemi elettrici specifici per veicolo tramite "Dynamic Wiring Diagram"*

■ Aprire l'elenco di tutte le centraline di comando del test breve. Dopo l'apertura di uno schema elettrico tutti i componenti vengono visualizzati all'interno dello schema elettrico. Tramite il campo di ricerca si possono filtrare i componenti visualizzati.

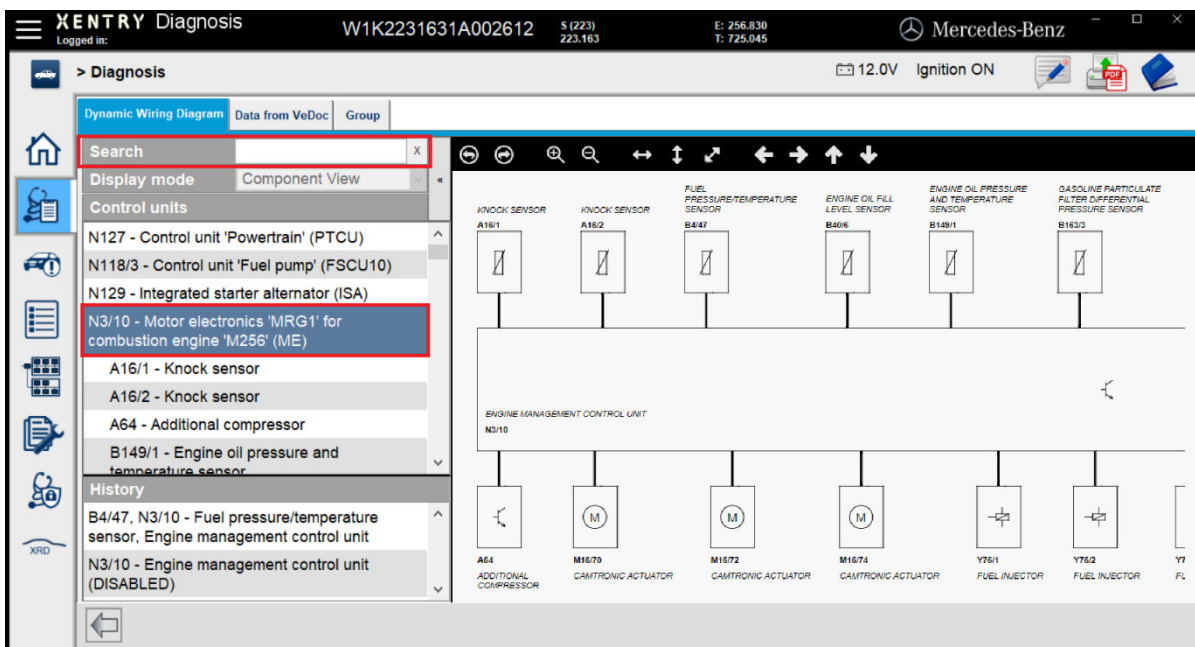

*Fig. 36: Panoramica di componenti all'interno dello schema elettrico*

■ Selezionare il componente desiderato. La rispettiva sede di montaggio viene visualizzata nell'area a destra.

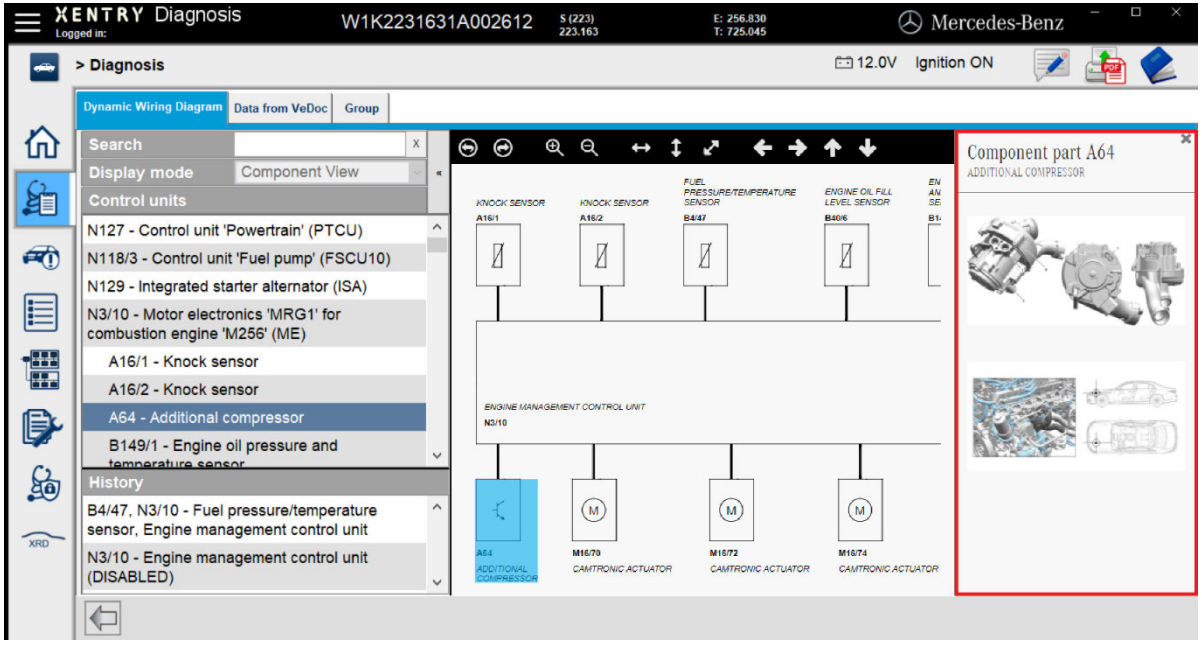

*Fig. 37: Selezione di componenti e rispettiva sede di montaggio*

## **8 Componenti hardware XENTRY Diagnosis Kit 4**

- **8.1 XENTRY Diagnosis Pad 2**
- **8.1.1 Caratteristiche tecniche di rendimento XENTRY Diagnosis Pad 2**

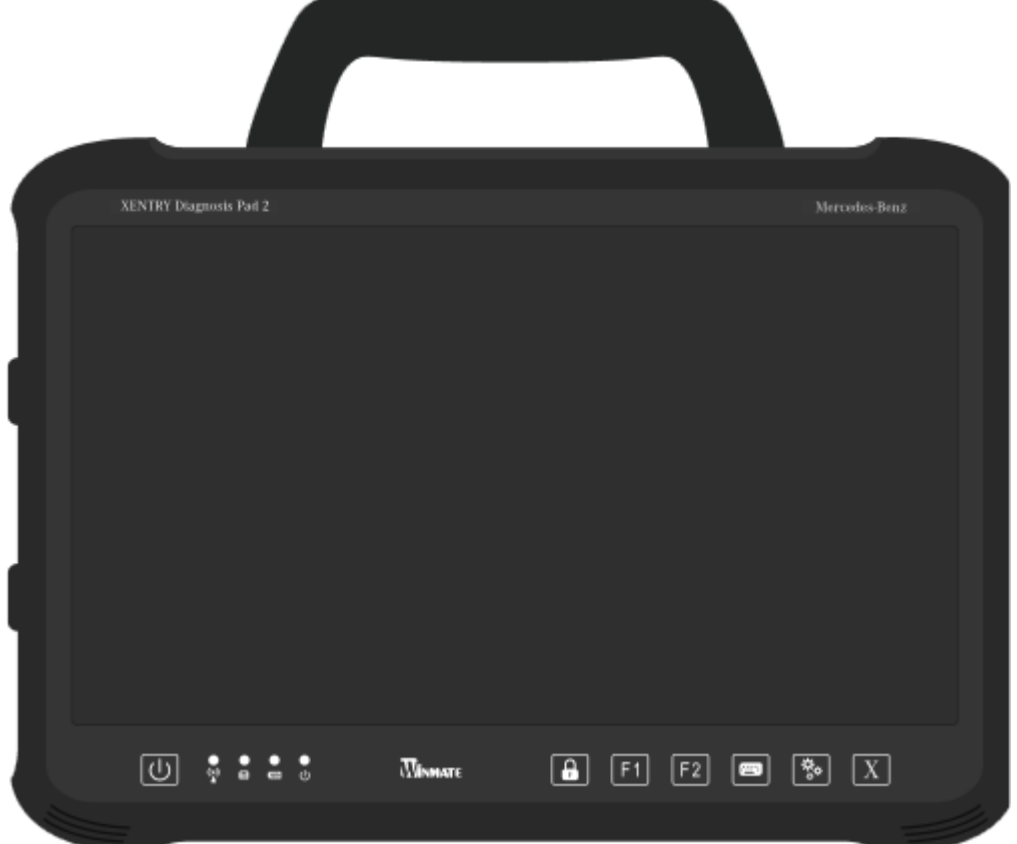

#### *Fig. 38: Vista XENTRY Diagnosis Pad 2*

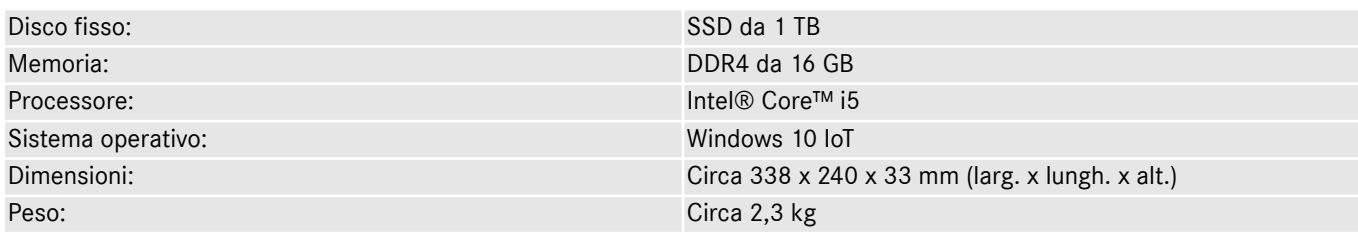

- Comando confortevole grazie a:
	- dispositivo di supporto regolabile in continuo
	- display multi-touch Full HD capacitivo
	- ottima leggibilità del display

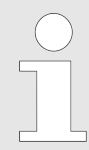

*Non esporre il pad a irraggiamento solare eccessivo in quanto ciò si ripercuote negativamente sulla velocità.*

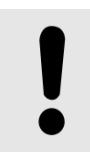

#### **AVVISO**

In caso di esposizione del pad a irraggiamento solare prolungato, si può verificare il danneggiamento degli accumulatori integrati.

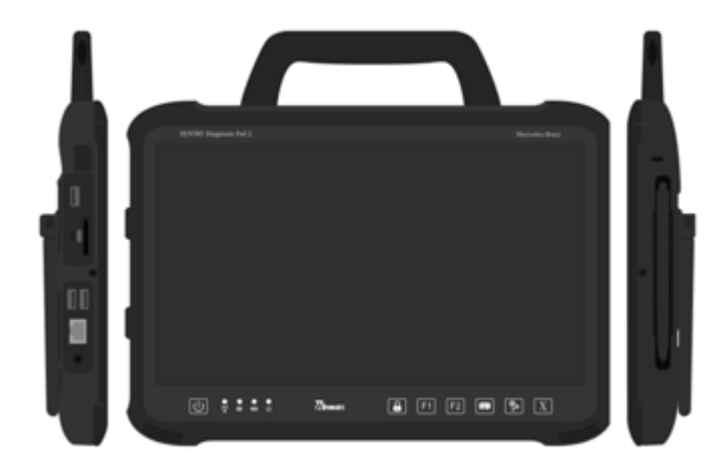

*Fig. 39: Attacchi XENTRY Diagnosis Pad 2*

## **8.1.3 Tasti e spie sul dispositivo XENTRY Diagnosis Pad 2**

Il dispositivo XENTRY Diagnosis Pad 2 dispone dei seguenti tasti e spie:

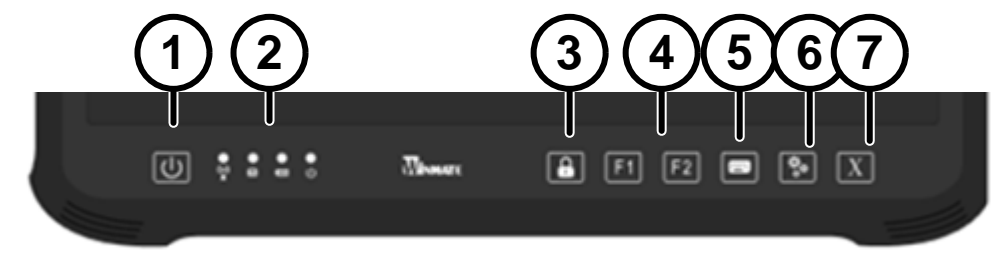

- 1 Qui è possibile accendere il dispositivo XENTRY Dia‐ gnosis Pad 2
- 2 Indicazioni di stato a LED per WLAN, attività del disco fisso, accumulatore, stato di esercizio
- 4 Tasti funzione F1 e F2, liberamente occupabili
	- 5 Visualizzare e nascondere la tastiera virtuale
- 6 Impostazioni
- 7 Apertura XENTRY Diagnosis Software

3 Blocco schermo

## **8.2 XENTRY Diagnosis VCI**

## **8.2.1 Caratteristiche tecniche di rendimento XENTRY Diagnosis VCI**

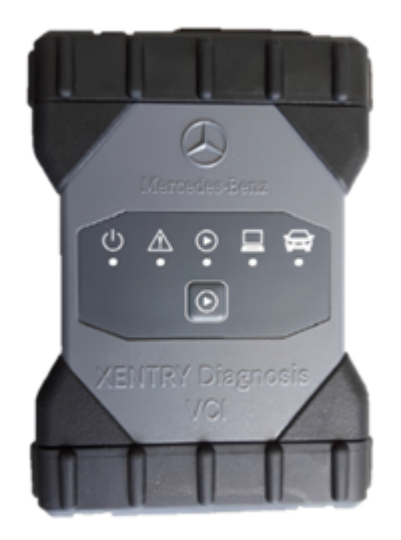

*Fig. 40: XENTRY Diagnosis VCI*

- Materiale: policarbonato con cappucci in gomma
- Nessun accumulatore
- Nessun display
- Connessione VCI con Pad attraverso WLAN, tramite chiavette USB WLAN, nessuna necessità di infrastruttura WLAN esistente
- Sul dispositivo XENTRY Diagnosis VCI è disposto un tasto di comando. Questo tasto funzione viene utilizzato per casi applicativi speciali nello strumento CAN di XENTRY.
- La VCI non necessita di alimentatore per l'alimentazione elettrica esterna
- La VCI si spegne automaticamente quando non è collegata con un veicolo o un cavo OBD/USB. Si accende poi automatica‐ mente quando è nuovamente collegata a una fonte di alimentazione elettrica.

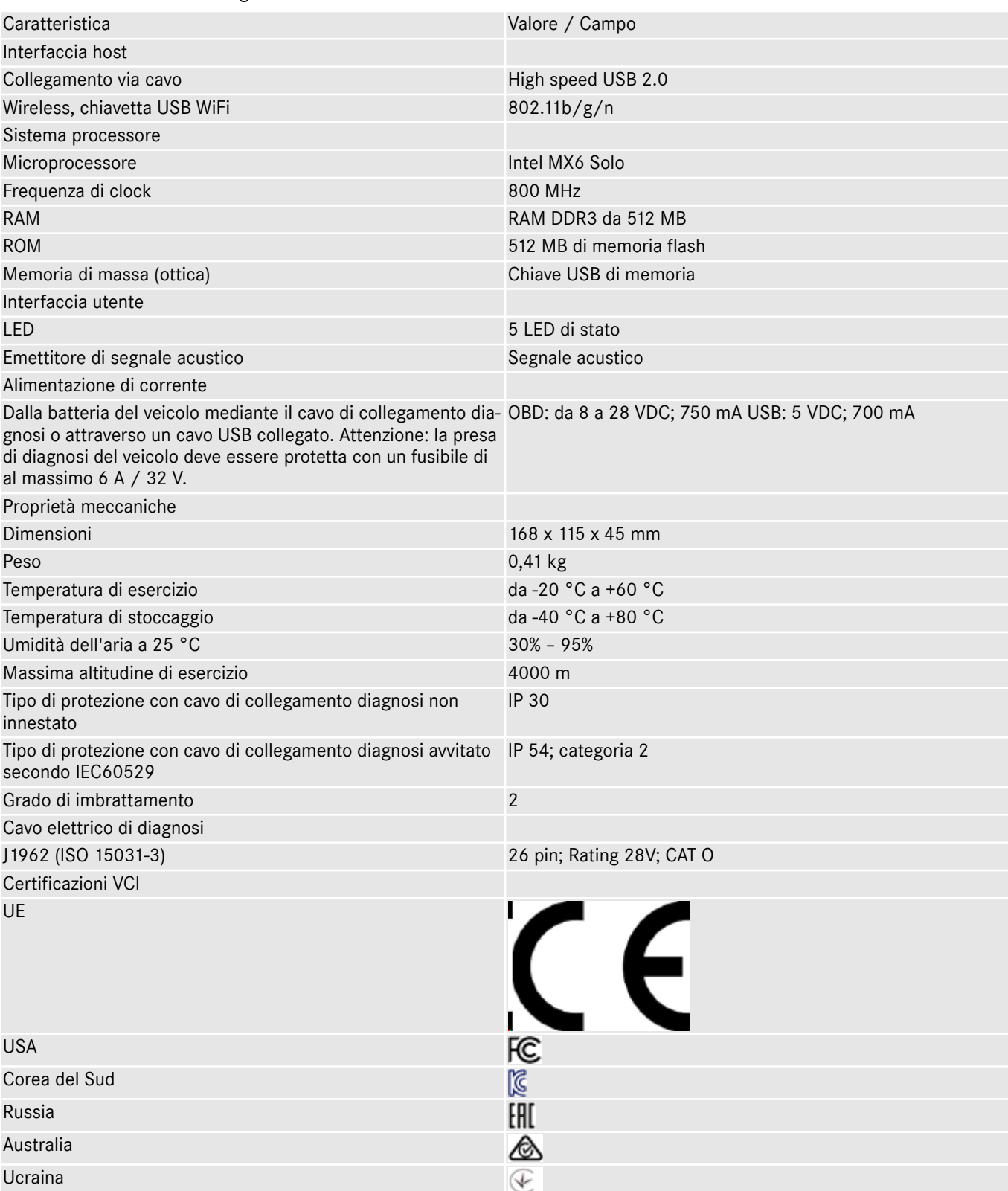

#### *Tab. 1: Dati tecnici XENTRY Diagnosis VCI*

#### **Campo di impiego**

Il dispositivo XENTRY Diagnosis VCI è previsto esclusivamente per l'uso in ambiente interno.

- Grado di imbrattamento 2, mantenere pulita la zona intorno al dispositivo XENTRY Diagnosis VCI
- Evitare la condensazione, non esporre il dispositivo XENTRY Diagnosis VCI a pioggia o umidità

## **8.2.2 Attacchi ed elementi di comando sul dispositivo XENTRY Diagnosis VCI**

Sul dispositivo XENTRY Diagnosis VCI sono disposti i seguenti attacchi ed elementi di comando:

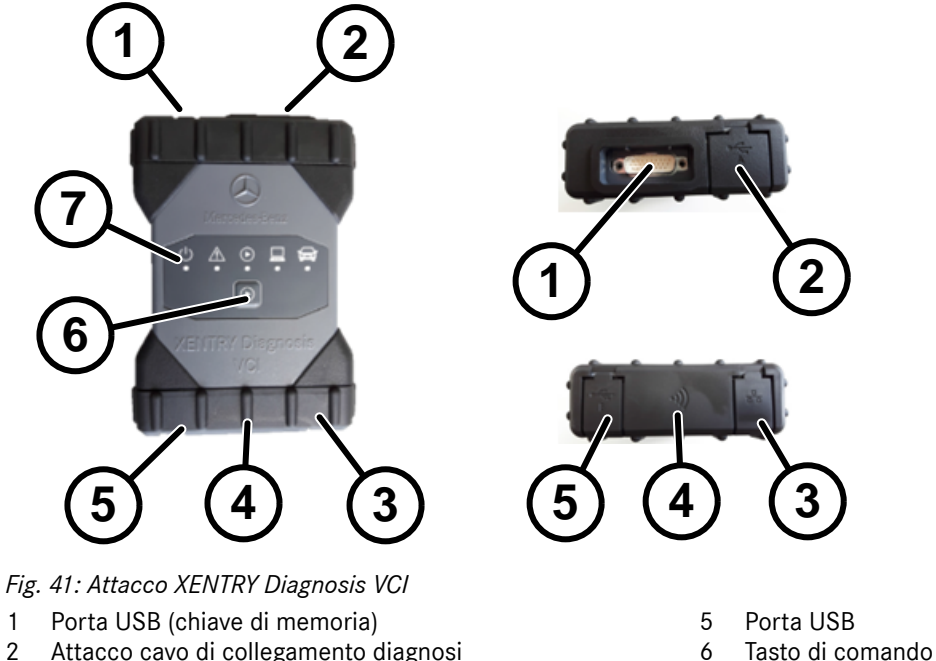

- 2 Attacco cavo di collegamento diagnosi
- Attacco Ethernet
- 4 Adattatore WLAN
- **8.2.3 Indicazione di stato ed elementi di comando sul dispositivo XENTRY Diagnosis VCI**

7 LED

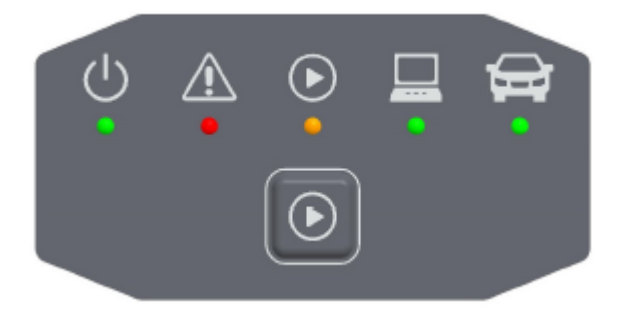

*Fig. 42: Indicazione di stato ed elementi di comando XENTRY Diagnosis VCI*

#### **Indicazioni di stato**

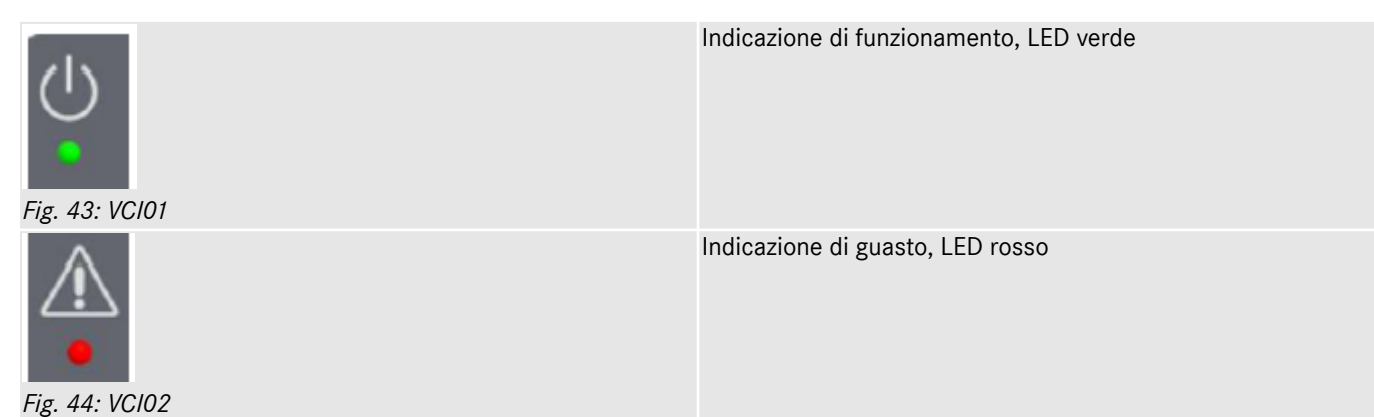

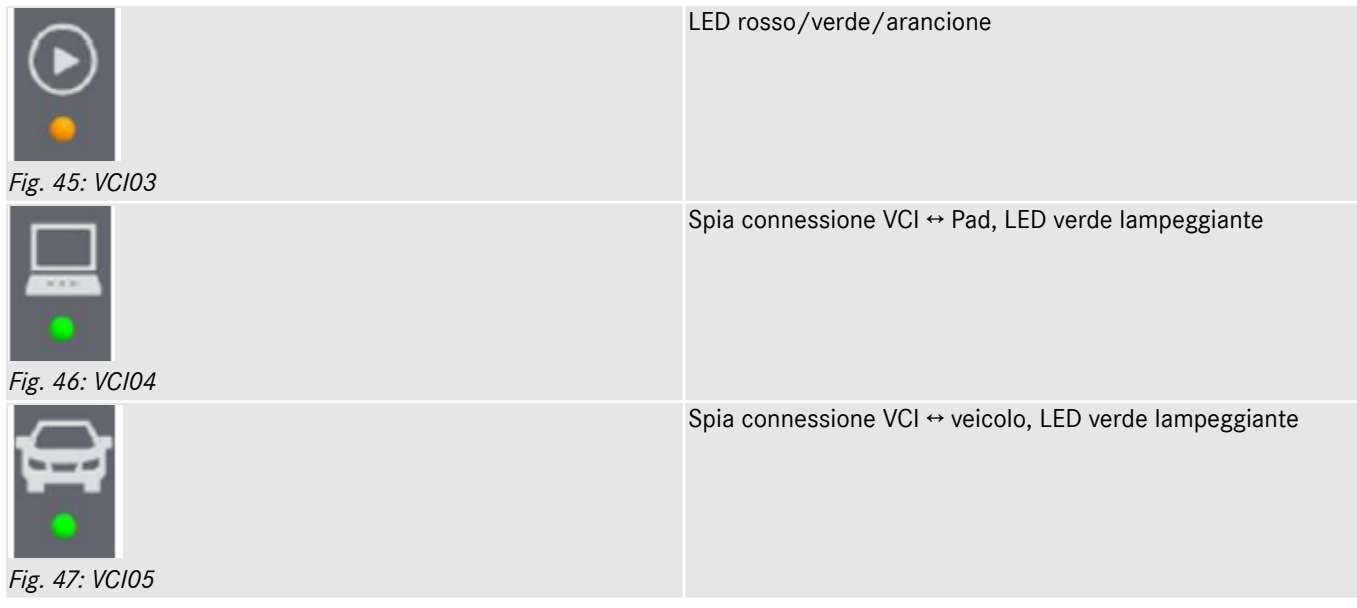

#### **Elemento di comando**

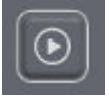

*Fig. 48: Tasto di comando VCI*

Sul dispositivo XENTRY Diagnosis VCI è disposto un tasto di comando. Questo tasto funzione viene utilizzato per casi applicativi speciali nello strumento CAN di XENTRY.

# **9 Accessori**

## **9.1 Accessori ordinabili in via opzionale**

Durante il processo di configurazione vengono visualizzati gli accessori ordinabili in via opzionale.

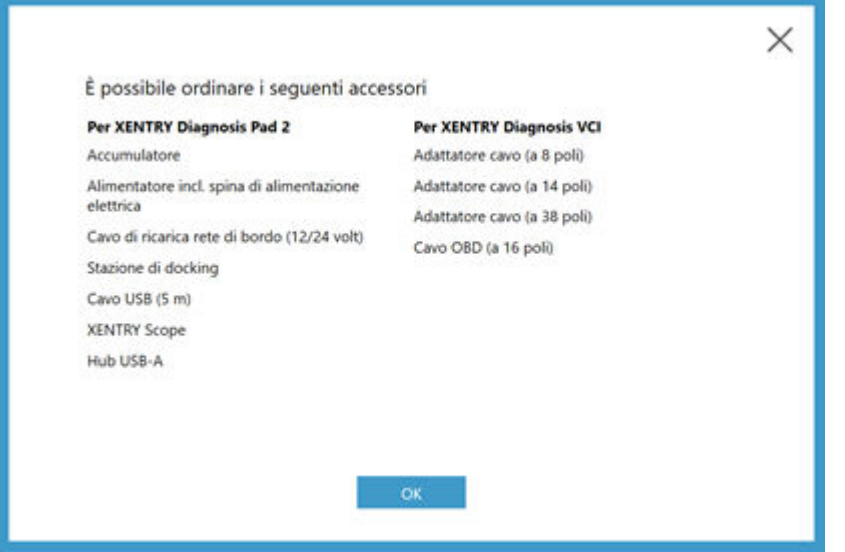

*Fig. 49: Accessori ordinabili in via opzionale*

La stazione di docking offre ulteriori attacchi, come ad es. porte USB e una possibilità di collegamento per uno schermo o un proiettore.

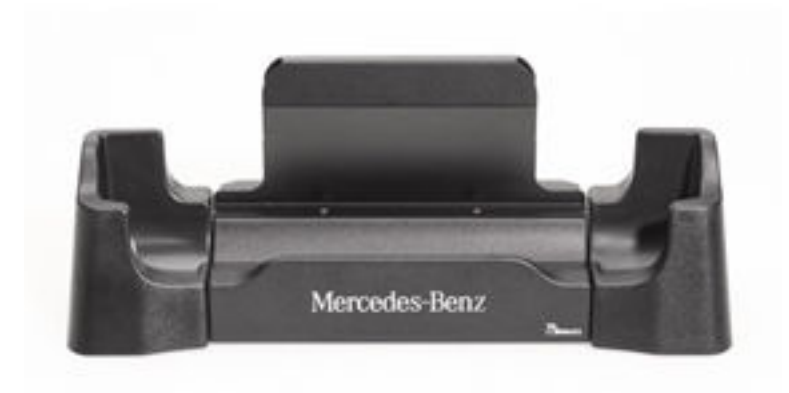

*Fig. 50: Stazione di docking*

## **9.2 Tecnica di misurazione XENTRY Scope**

Ulteriori informazioni sulla tecnica di misurazione XENTRY Scope sono reperibili nella documentazione relativa a XENTRY Scope oppure direttamente nel software XENTRY Scope. Quest'ultimo è già installato sul dispositivo XENTRY Diagnosis Pad | Pad 2.

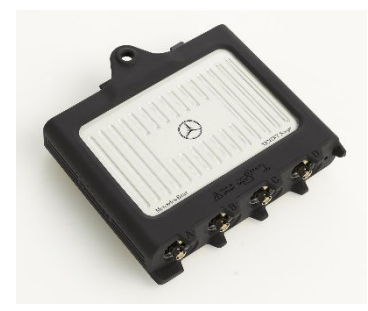

*Fig. 51: XENTRY Scope*

## **9.3 Scanner per iniettori (scanner manuale 2D)**

Lo scanner per iniettori (scanner manuale 2D) viene collegato via USB al dispositivo XENTRY Diagnosis Pad | Pad 2. Il software viene installato automaticamente e può essere utilizzato dopo un riavvio del dispositivo XENTRY Diagnosis Pad | Pad 2.

## **9.4 Unità di diagnosi per batterie ad alto voltaggio**

L'unità di diagnosi viene collegata tramite il cavo OBD al dispositivo XENTRY Diagnosis Pad | Pad 2. Il processo di controllo della batteria ad alto voltaggio si svolge attraverso lo XENTRY Diagnosis Software.

## **9.5 SBC Flashbox**

La SBC Flashbox viene collegata tramite l'adattatore RS232 USB al dispositivo XENTRY Diagnosis Pad | Pad 2.

# <span id="page-50-0"></span>**10 Strumenti operativi**

## **10.1 Update Center**

Gli aggiornamenti vengono gestiti attraverso l'Update Center. Quest'ultimo può essere aperto tramite l'icona "Update Center" nella barra delle applicazioni o tramite la funzione di ricerca del sistema XENTRY Diagnosis in uso:

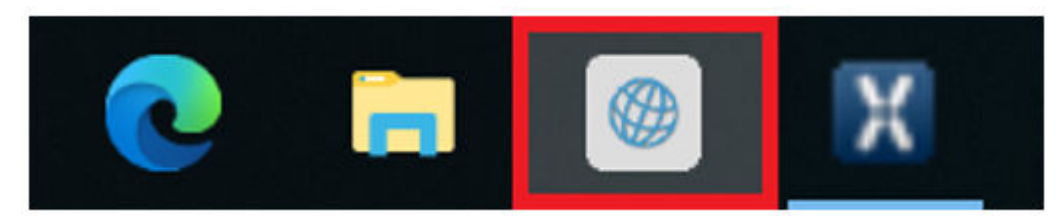

*Fig. 52: Icona Update Center*

L'Update Center serve all'installazione di nuovi aggiornamenti software, alla commutazione tra diverse release installate, all'installazione e alla gestione degli AddOn.

La panoramica nell'Update Center mostra quale release è attualmente installata, se è disponibile una commutazione release, lo stato attuale di aggiornamento e l'ultimo AddOn installato.

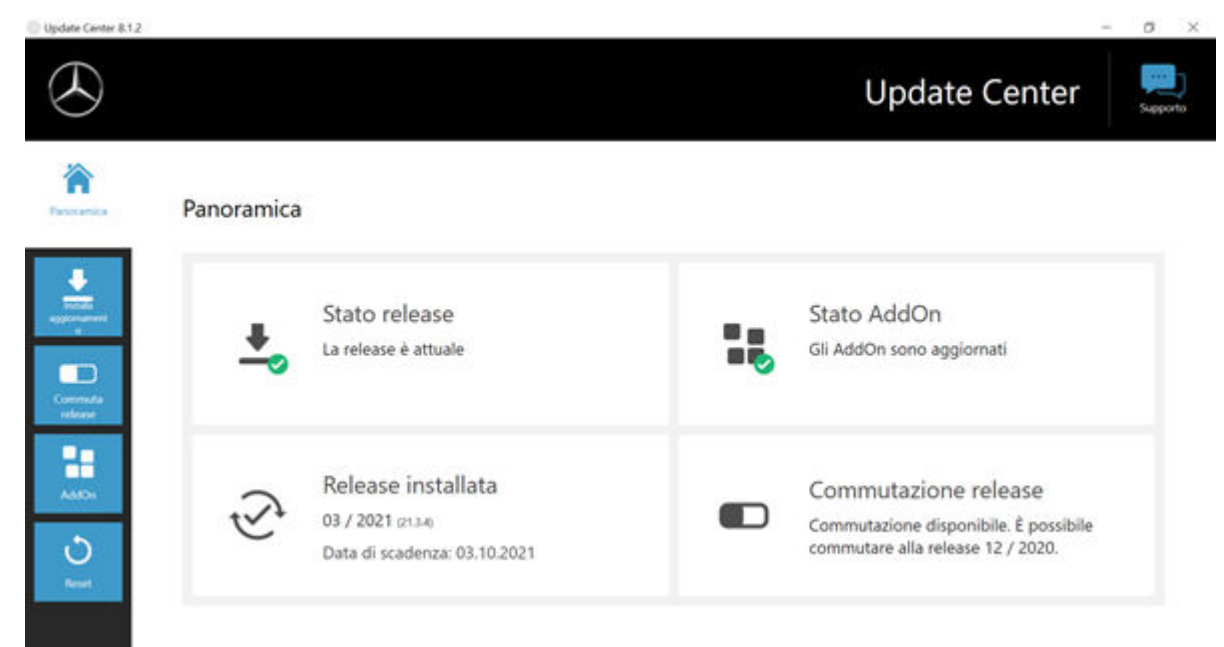

*Fig. 53: Schermata di avvio Update Center*

#### **10.1.1 Commutazione release**

La commutazione release è implementata nell'Update Center e offre la possibilità di commutare all'aggiornamento di release precedente già installato.

Sul disco fisso del dispositivo XENTRY Diagnosis Pad | Pad 2 sono predisposte due partizioni. Qualora, in casi eccezionali, dovesse rendersi necessario commutare dopo l'installazione di un aggiornamento all'aggiornamento software precedente, fare clic su "Commutazione release" nella parte sinistra della navigazione e poi sul pulsante "Commuta". In genere questa operazione non richiede più di dieci minuti.

Con lo stesso pulsante è anche possibile ritornare dopo una commutazione di nuovo all'aggiornamento software attuale.

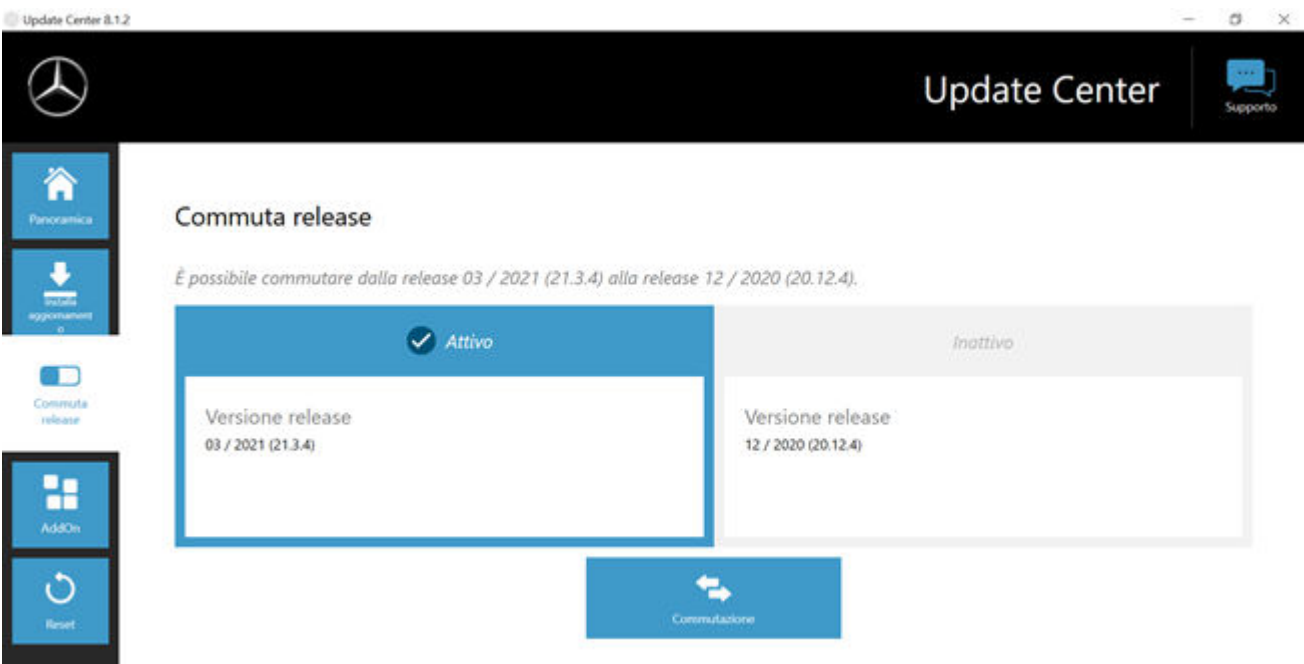

*Fig. 54: Commutazione release nell'Update Center*

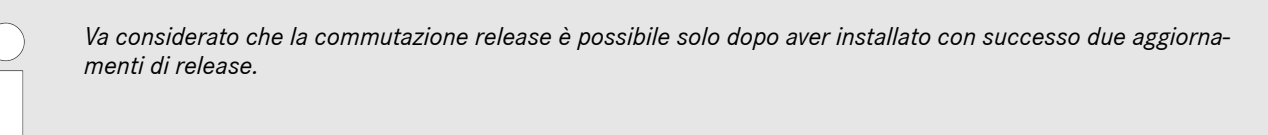

## **10.1.2 AddOn**

Gli AddOn vengono automaticamente installati sul dispositivo XENTRY Diagnosis Pad | Pad 2. Questo processo viene gestito tramite l'Update Center. Per verificare lo stato attuale degli AddOn installati, aprire l'Update Center.

Facendo clic sulla voce di menu "AddOn" viene fornita una panoramica degli AddOn attualmente installati.

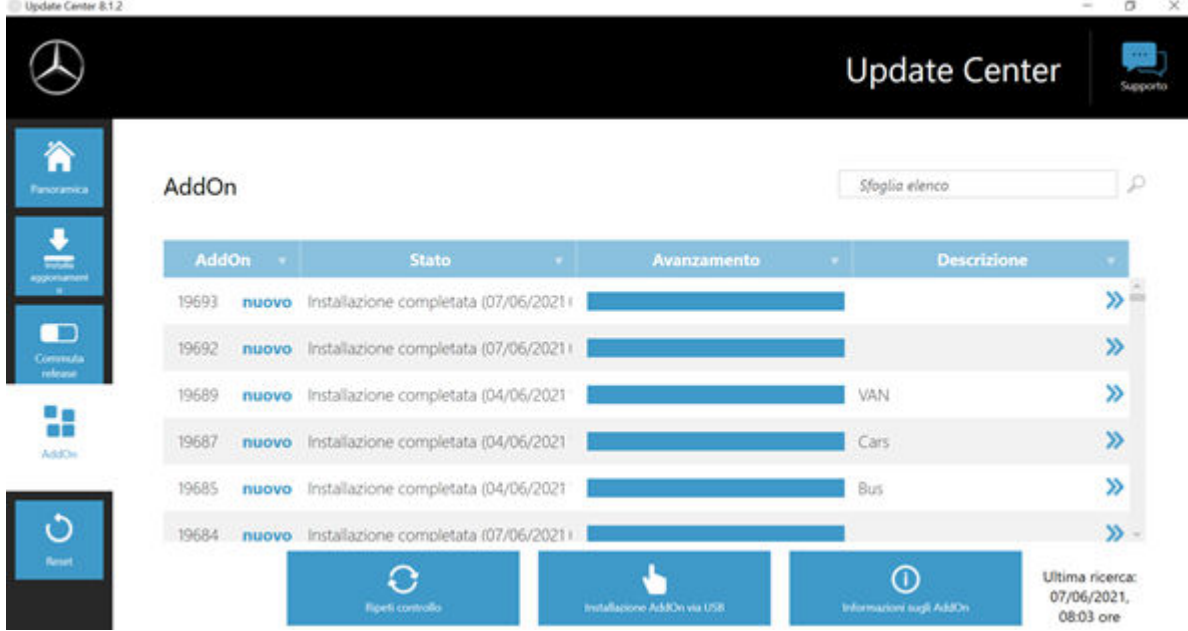

#### *Fig. 55: AddOn installati*

Ulteriori informazioni sull'Update Center sono reperibili in→ [Capitolo 10.1 « Update Center» a pag. 51](#page-50-0)

L'Update Center verifica costantemente la disponibilità o meno di nuovi AddOn. Tramite il pulsante "Ripeti controllo" l'utente può avviare autonomamente questo controllo.

Ricevendo un AddOn via e-mail da un dipendente dell'assistenza tecnica, è possibile copiarlo su una chiave USB e caricarlo e installarlo autonomamente tramite l'opzione "Installazione AddOn via USB" sul dispositivo XENTRY Diagnosis Pad | Pad 2.

## **10.2 VCI Manager**

Il VCI Manager serve all'aggiornamento del firmware e al ripristino del dispositivo XENTRY Diagnosis VCI. La panoramica alla voce "Generalità" indica lo stato della connessione tra l'apparecchio di diagnosi e XENTRY Diagnosis VCI.

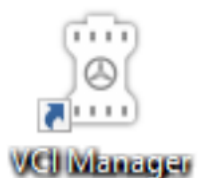

*Fig. 56: Icona VCI Manager*

#### **10.2.1 Chiama VCI**

Per verificare la connessione tra il sistema XENTRY Diagnosis e la VCI o semplicemente per individuare la VCI accoppiata al sistema XENTRY Diagnosis, è possibile ricorrere alla funzione "Chiama VCI".

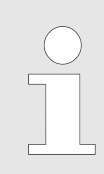

*Va considerato che questa funzione è disponibile solo dopo aver effettuato l'accoppiamento tra il sistema XENTRY Diagnosis e la VCI.*

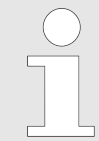

*Occorre tuttavia considerare che la VCI non dispone di alimentazione di corrente propria. Ciò significa che la VCI può essere chiamata solo quando è collegata ad una fonte di alimentazione elettrica. Tale condizione è soddisfatta in caso di collegamento tramite cavo OBD ad un veicolo o tramite cavo USB al sistema XENTRY Diagnosis.*

Per chiamare la VCI, procedere nel modo seguente:

- **1.** Aprire il VCI Manager tramite il collegamento sul desktop del sistema XENTRY Diagnosis in uso.
- **2.** Sulla schermata panoramica viene indicato il dispositivo XENTRY Diagnosis VCI accoppiato al momento. Su questa schermata è disposto il pulsante "Chiama VCI". Fare clic su questo pulsante
- **3.** La VCI accoppiata inizia a emettere un bip.

| <b>VCI Manager</b>                                          |                                                                                                    |                                           | ο<br>$\times$                                                                                                    |
|-------------------------------------------------------------|----------------------------------------------------------------------------------------------------|-------------------------------------------|----------------------------------------------------------------------------------------------------|
|                                                             |                                                                                                    |                                           | <b>VCI Manager</b>                                                                                                   |
| Panoramica                                                  | <b>Panoramica</b>                                                                                                    |                                           |                                                                                                    |
| Accoppia-<br>mento<br>Aggiorna-<br>mento<br>۰<br>Ripristino | accoppiato<br>▼⇒<br>п<br><b>Chiama VCI</b><br>Versione firmware: 2.4.23.232<br>$\leftarrow$<br>SN: 87513656<br>Connesso attraverso USB | Property<br>Versione firmware: 2.4.23.232 | <b>Stato VCI</b><br>Diagnosi possibile attraverso<br><b>USB</b> con il dispositivo XENTRY<br>Diagnosis VCI 87513656. |
| Impostazioni                                                |                                                                                                    |                                           |                                                                                                    |

*Fig. 57: Chiama VCI*

## **10.2.2 Aggiornamento firmware XENTRY Diagnosis VCI**

Dopo l'aggiornamento del sistema XENTRY Diagnosis può rendersi necessario un aggiornamento del firmware del dispositivo XENTRY Diagnosis VCI. In questo caso sulla schermata panoramica del VCI Manager viene visualizzato un punto esclamativo giallo:

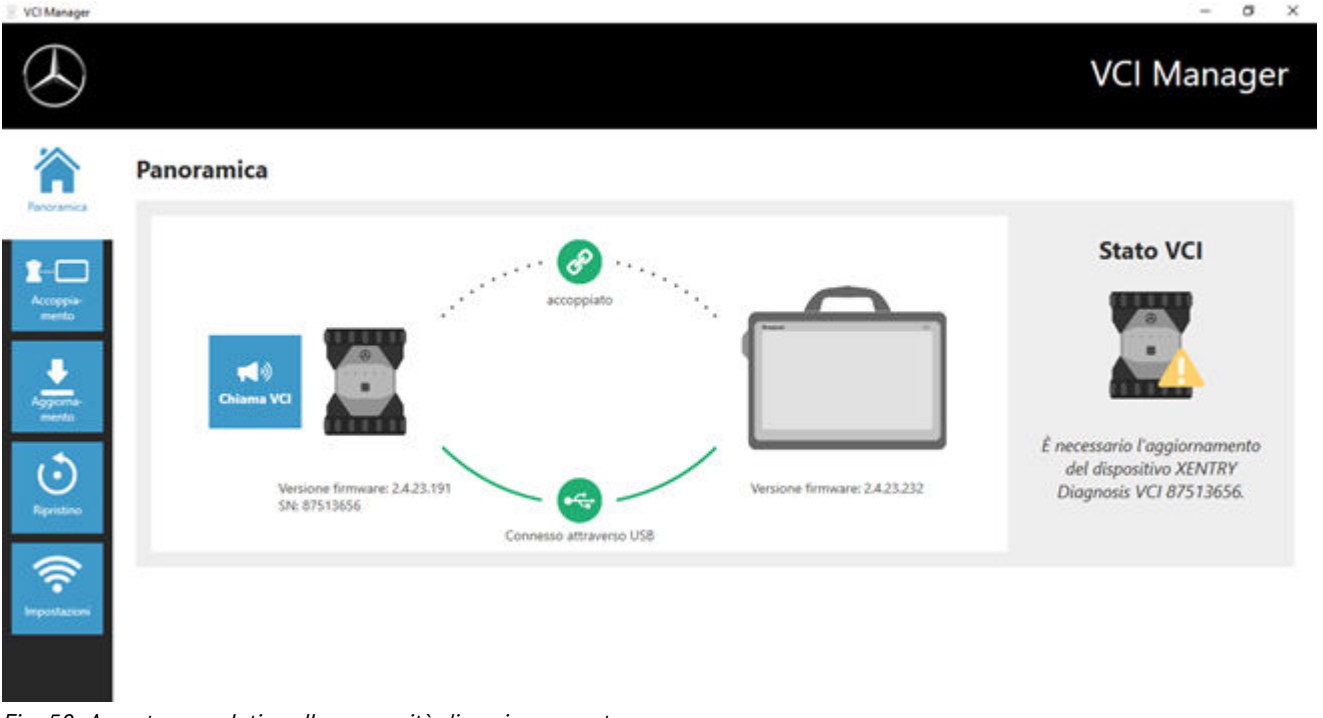

*Fig. 58: Avvertenza relativa alla necessità di aggiornamento*

- **1.** Fare clic sulla voce di menu "Aggiornamento" nel VCI Manager.
	- $\Rightarrow$  Si apre una nuova finestra.
- 2. Selezionare il pulsante "Avvia aggiornamento".

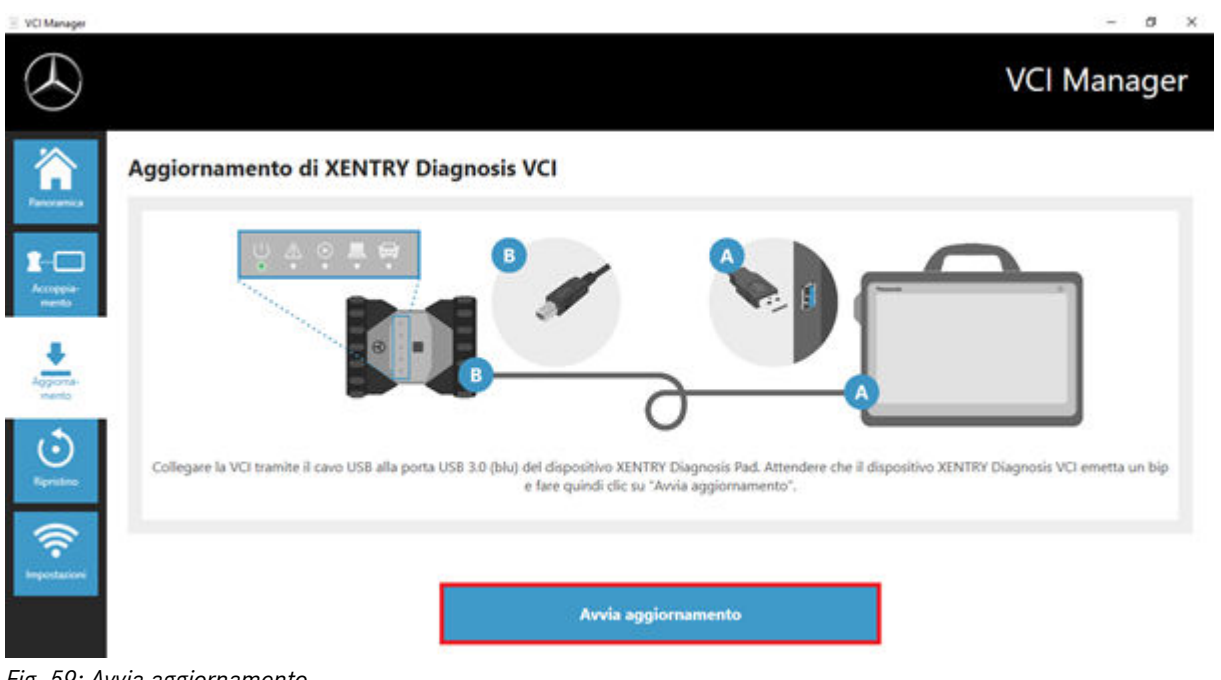

*Fig. 59: Avvia aggiornamento*

*Durante l'esecuzione dell'aggiornamento assicurare che non venga interrotto il collegamento USB tra sistema XENTRY Diagnosis e VCI.*

Al termine dell'aggiornamento si può lavorare come di consueto con il sistema XENTRY Diagnosis Kit 4 in uso.

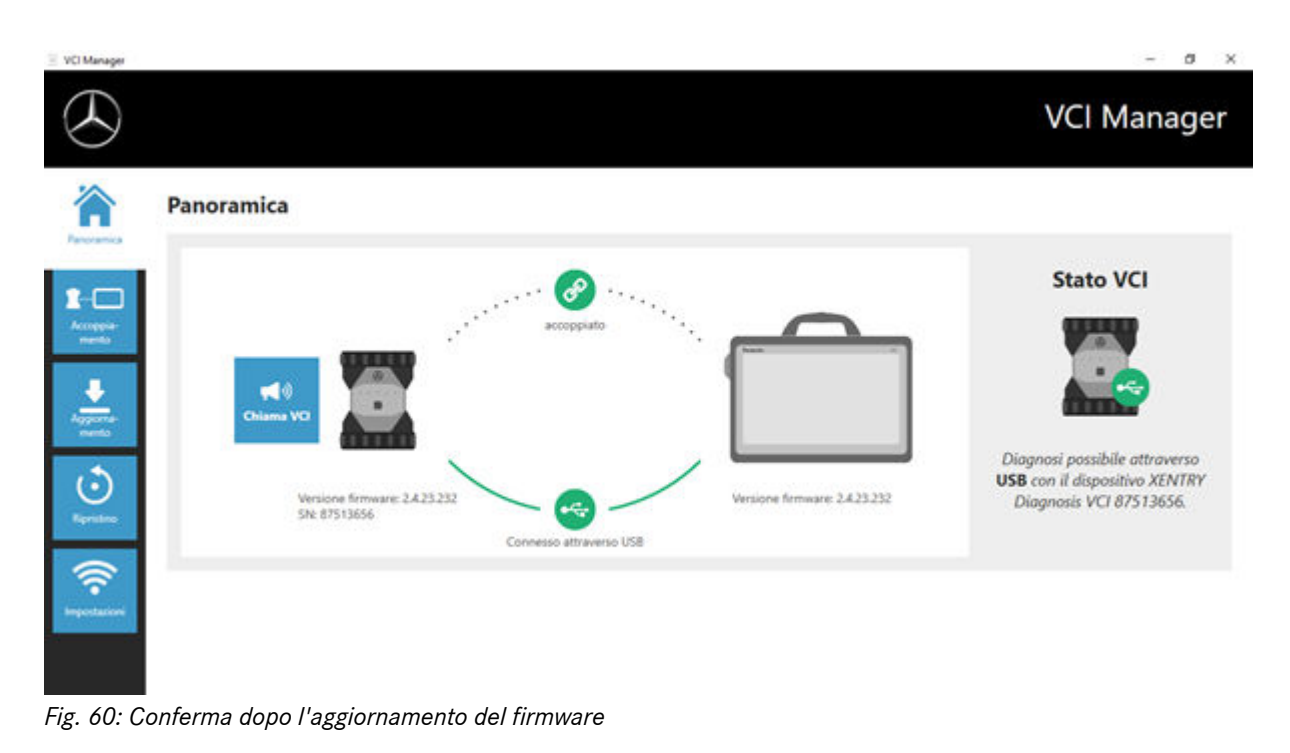

## **10.2.3 Ripristino XENTRY Diagnosis VCI**

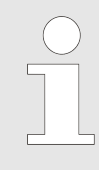

*Eseguire un eventuale ripristino sempre soltanto su esplicito invito da parte dello User Help Desk per la diagnosi!*

Con questa funzione la versione firmware del dispositivo XENTRY Diagnosis VCI viene adattata alla corrispondente versione firmware della soluzione XENTRY Diagnosis. Questa funzione è descritta nella commutazione release in → [Capitolo 10.1](#page-50-0) [« Update Center» a pag. 51](#page-50-0).

Un ripristino è necessario solo se la release sul sistema XENTRY Diagnosis è stata commutata alla versione precedente e occorre eventualmente ridurre la versione firmware sul dispositivo XENTRY Diagnosis VCI.

A tal fine procedere nel modo seguente:

- 1. Collegare il dispositivo XENTRY Diagnosis VCI tramite cavo USB con il sistema XENTRY Diagnosis.
- **2.** Il dispositivo XENTRY Diagnosis VCI deve trovarsi nella modalità di ripristino. Rimuovere a tal fine dal dispositivo XENTRY Diagnosis VCI la copertura in gomma con il simbolo WLAN stampigliato e premere il tasto di ripristino per 3 secondi.
	- A questo punto si deve accendere il LED rosso disposto al di sotto del simbolo a triangolo.
- **3.** Fare clic nel VCI Manager sul pulsante "Avvia ripristino"

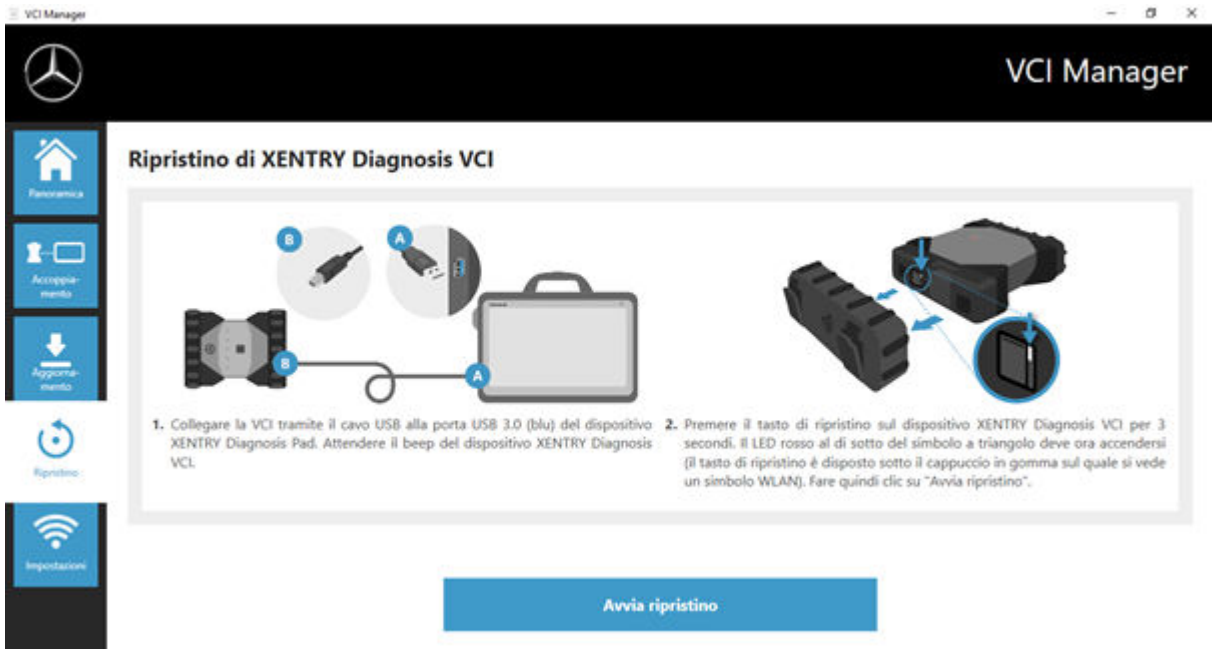

*Fig. 61: Ripristino di XENTRY Diagnosis VCI*

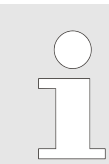

*Va osservato che durante il ripristino la connessione tra il sistema XENTRY Diagnosis e il dispositivo XENTRY Diagnosis VCI non deve essere interrotta.*

#### **10.2.4 Canale WLAN**

In rari casi è possibile che i canali WLAN all'interno dell'officina si disturbino a vicenda. Se si presenta questo caso, esiste la possibilità di configurare manualmente il canale WLAN tra sistema XENTRY Diagnosis e VCI. Procedere nel modo seguente:

- 1. Selezionare la voce di menu "Canale WLAN"
- **2.** Cuindi fare clic sul pulsante "Configurazione WLAN"
- **3.** Seguire le istruzioni visualizzate

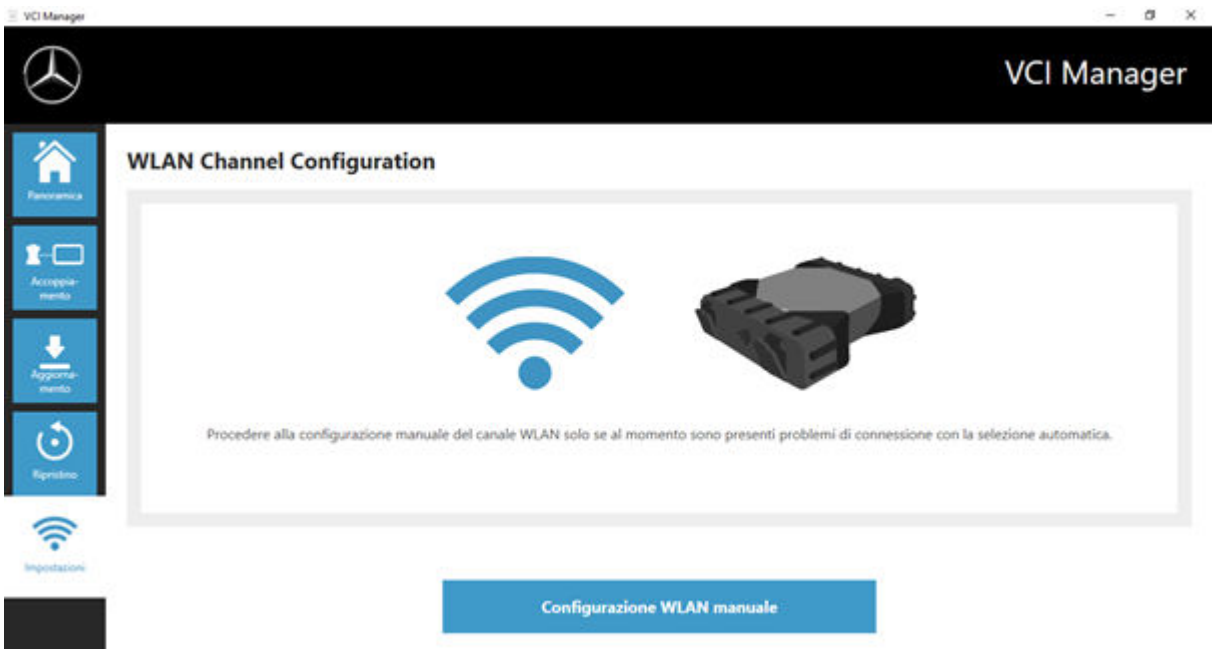

*Fig. 62: Configurazione canale WLAN*

## **10.3 VCI Monitor**

Il VCI Monitor mostra la qualità di connessione tra il sistema XENTRY Diagnosis e XENTRY Diagnosis VCI.

I seguenti stati vengono indicati dallo strumento "VCI Monitor":

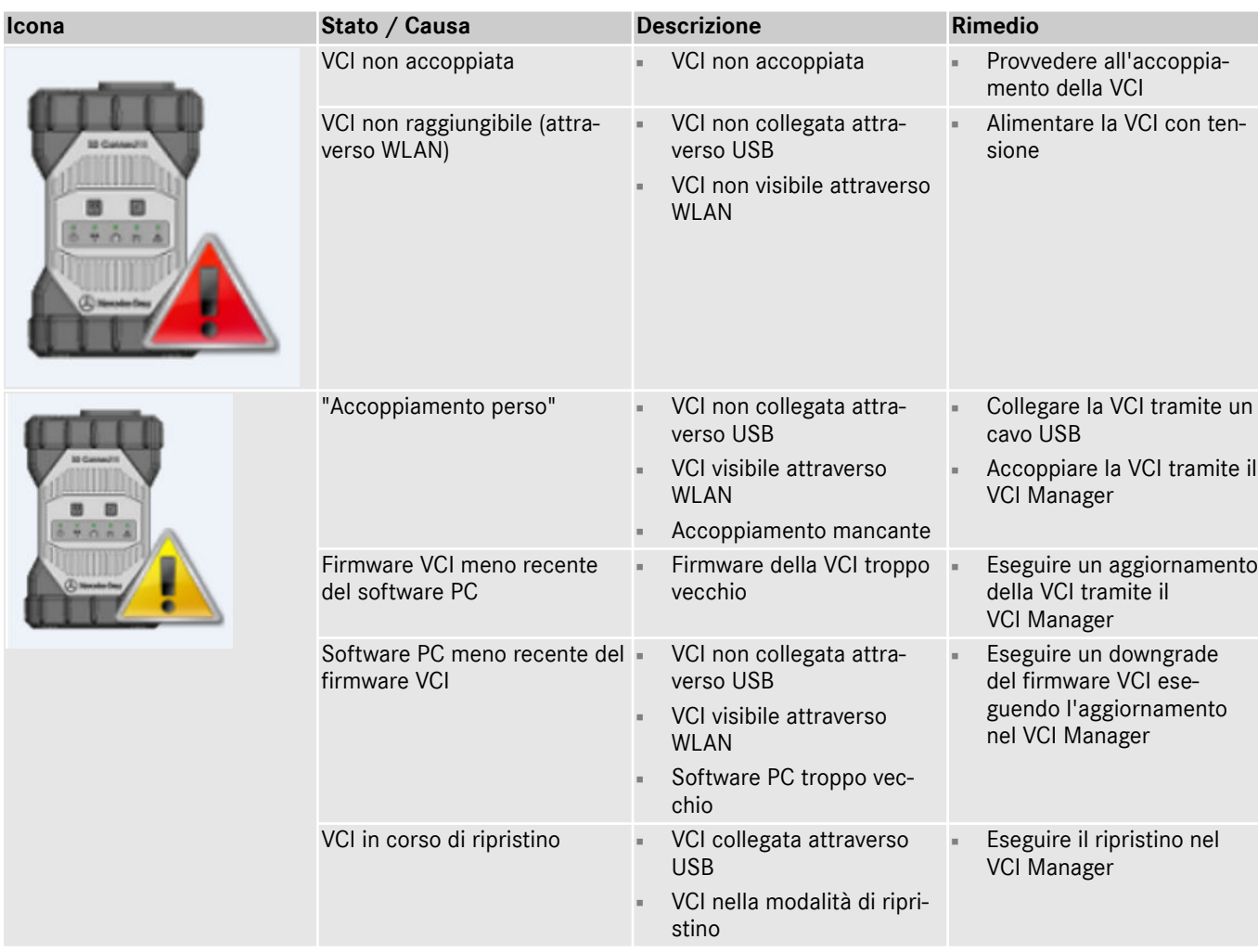

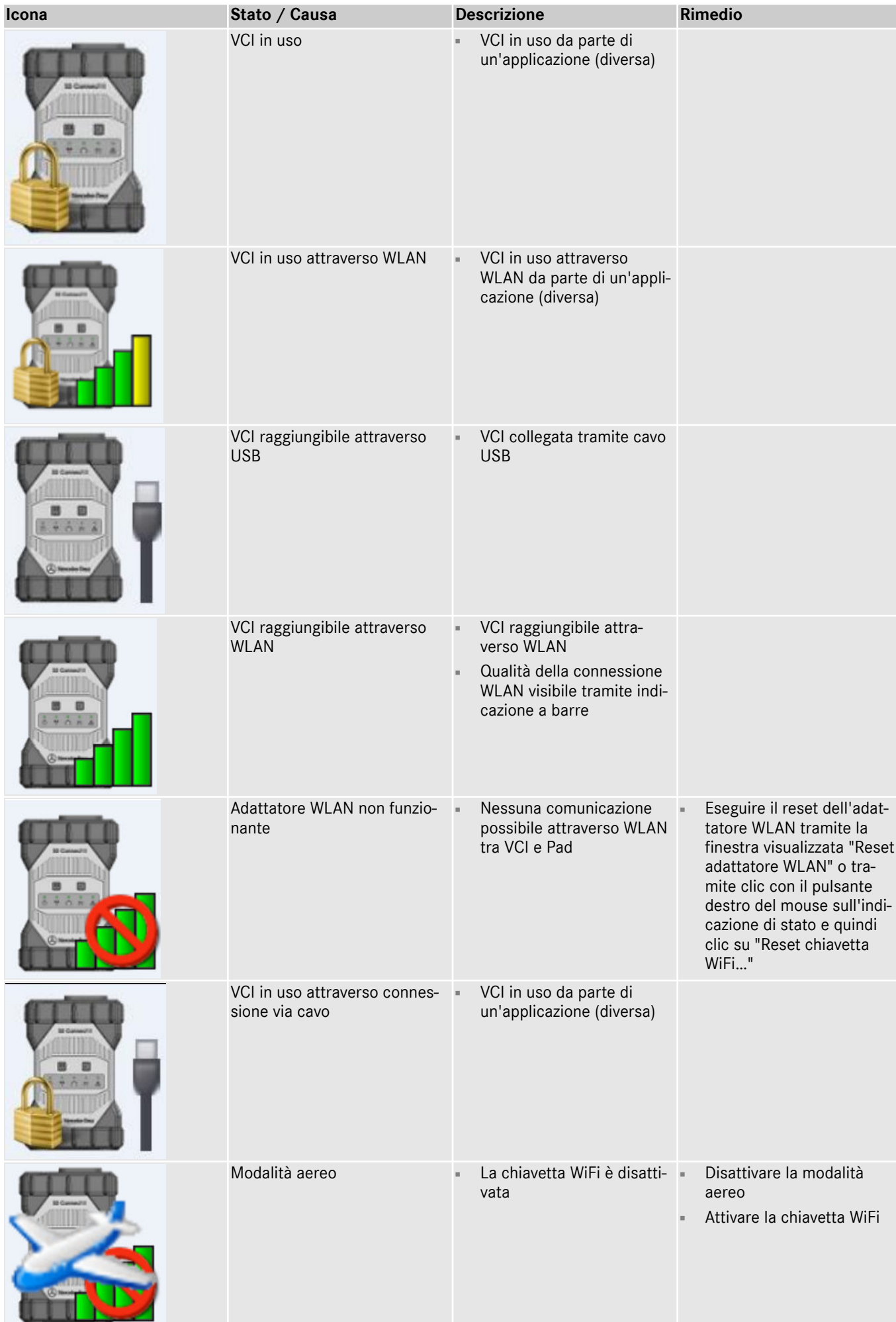

s.

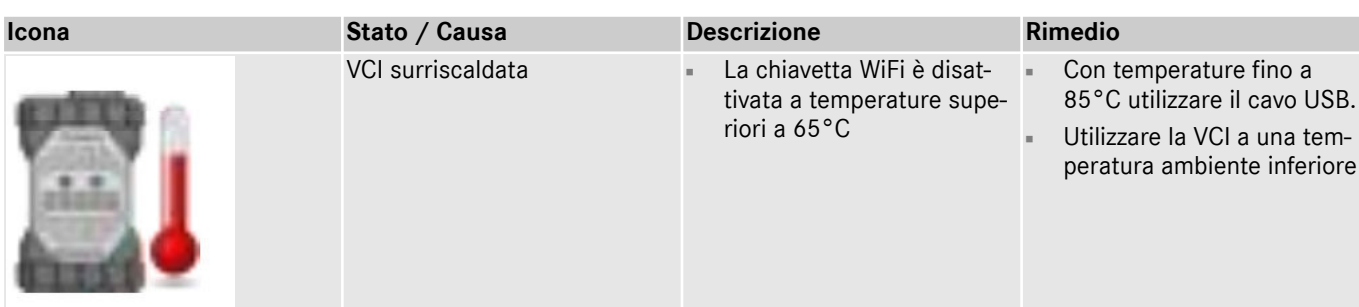

## **10.4 Support Tool**

Il Support Tool viene aperto tramite il collegamento sul desktop:

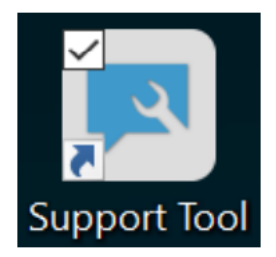

*Fig. 63: Icona Support Tool*

Dopo l'avvio del Support Tool la scheda "Ticket XSF" risulta già preselezionata. Questa schermata supporta l'utente nell'ambito della creazione di un ticket XSF.

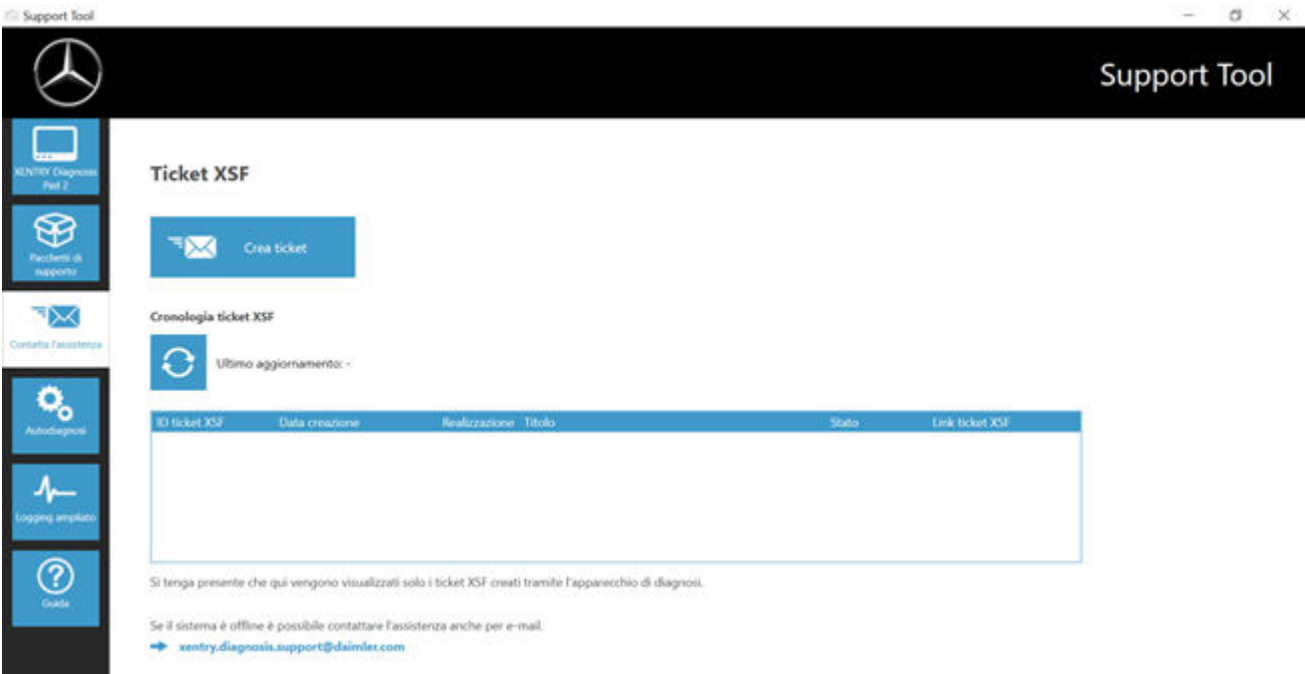

#### *Fig. 64: Creazione di ticket XSF*

- Alla voce di menu "XENTRY Diagnosis Pad 2" sono reperibili informazioni di sistema
- Con la seconda voce "Pacchetti di supporto" si possono creare in modo confortevole pacchetti di supporto e raccogliere così tutte le informazioni di sistema rilevanti per l'assistenza.
- Alla voce "Autodiagnosi" viene indicato lo stato di raggiungibilità dei server back end
- Lo User Help Desk per la diagnosi può richiedere la modifica del "Logging ampliato" che può essere selezionato qui
- Alla voce "Guida", il punto più in basso nella barra di navigazione, sono reperibili dei link che rimandano all'offerta online, a documenti ausiliari, istruzioni e alle Release Notes.

I pacchetti di supporto creati sono reperibili nella libreria "Diagnosis Files", completamente in basso nell'area "Packages". Il relativo collegamento è disponibile sul desktop del dispositivo XENTRY Diagnosis Pad 2 in uso.

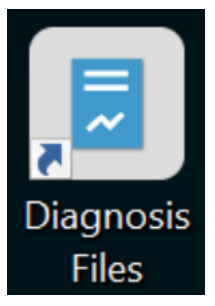

## *Fig. 65: Icona libreria "Support Files"*

| $-10111$<br>File:<br>Home                                                                                                    | Condividi<br>Visualizza                                                        | Geistisch<br>Diagnosis Files<br>Strumenti raccolte                                                                                                    |                                                                                                    |                                                                                                    |                    |                               | $\times$<br>- 0 |
|----------------------------------------------------------------------------------------------------|--------------------------------------------------------------------------------|----------------------------------------------------------------------------------------------------|----------------------------------------------------------------------------------------------------|----------------------------------------------------------------------------------------------------|--------------------|-------------------------------|-----------------|
| A<br>Aggiungi ad<br>Copia .<br>Accesso rapido                                                                                                    | on Taglia<br>INI Copia percorso<br>Incola<br>Fi Incola collegamento<br>Appunti | $= 1$<br>Nuova<br>Spoint<br>Elimina<br>Rinomina<br>Copia<br>in vi<br>cartella<br>36.9<br>٠<br>Nuovo<br>Organizza                                                                                                    | "Ti Nuovo elemento *<br>Accesso facilitato *<br><b>Card</b><br>Proprietä<br>April                                                                                                    | Seleziona tutto<br>La April Y<br>Deseleziona tutto<br><b>Thinding</b><br><b>inverti selezione</b><br>& Cronologia<br>Seleziona                                                            |                    |                               |                 |
|                                                                                                    |                                                                                | > Questo PC > Windows (C:) > Utenti > Pubblica > Raccolte > Diagnosis Files                                                                                                    |                                                                                                    |                                                                                                    |                    | V D Cerca in Diagnosis Files. | ₽               |
| * Accesso rapido<br>Desktop<br><b>&amp;</b> Download<br><b>N</b> Documenti<br>information<br>Cuesto PC<br>Desktop<br><b>Documenti</b><br><b>J</b> Download | $\boldsymbol{\kappa}$<br>×<br>×<br>s<br>÷                                      | Nome<br>XentryScope<br>XentryToolTip<br>XentryUpdateService<br>XentryUpdateServiceDeviceInfoService<br>XentryUpdateServiceLight<br>XentryUpdateServiceManager<br>XentryUpdateServiceRedirector<br>xflash<br>и<br>Shortcuttool | Ultima modifica<br>28/05/2021 09:53<br>15/01/2021 10:31<br>15/01/2021 10:20<br>15/01/2021 10:20<br>15/01/2021 10:31<br>10/05/2021 17:17<br>15/01/2021 10:30<br>04/02/2021 12:11<br>25/02/2021 17:28 | Tipol<br>Cartella di file<br>Cartella di file<br>Cartella di file<br>Cartella di Sle<br>Cartella di Sle<br>Cartella di file<br>Cartella di file<br>Cartella di file<br>Documento di testo | Dimensione<br>4.8% |                               | $\sim$          |
| immagini<br>Musica<br>Ciggetti 3D<br><b>W</b> Video                                                                                                    |                                                                                | * media (1)<br>CSProgramData\Mercedes-Benz\UserData\docs<br>WebCamera                                                                                                    | 03/04/2013 19:31                                                                                                    | Documento di testo                                                                                                    | 1.105              |                               |                 |
| L. Windows (C)                                                                                                    |                                                                                | ** screenshots (1)<br>C:\PsogramData\Mercedes-Benz\UserData\docs<br>- Screenshot 20210601161812                                                                                                    | 01/06/2021 16:18                                                                                                    | File PNG                                                                                                    | 29.105             |                               |                 |
| 83 elementi                                                                                                    |                                                                                | ** packages (1)<br>C:/ProgramData'/Mercedes-Benz'/JserData'/data'/SupportTool<br>п                                                                                                    | 01/06/2021 16:18                                                                                                    | Cartella compressa                                                                                                    | 30 KS              |                               | $\equiv$        |

*Fig. 66: Posizione di salvataggio pacchetti di supporto*

# **11 Assistenza & supporto**

■ Per la creazione di un ticket XSF consigliamo di ricorrere ad un apposito strumento per la creazione di ticket che può essere avviato direttamente all'interno dello XENTRY Diagnosis Software. A tal fine fare clic sul simbolo a forma di nuvoletta di notifica in alto a destra.

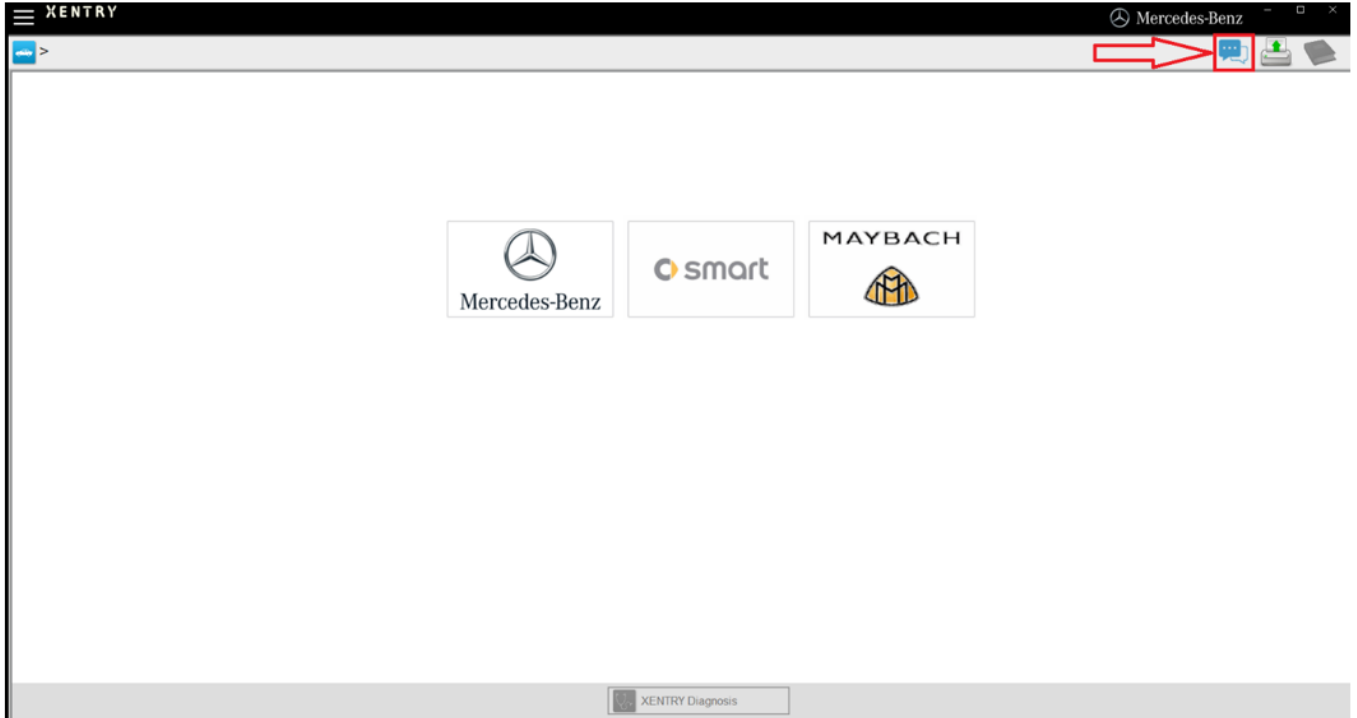

*Fig. 67: Creazione di un ticket XSF in XENTRY Diagnosis*

All'occorrenza eseguire il log-in nella finestra seguente e selezionare quindi il componente relativo al quale si vuole creare un ticket XSF.

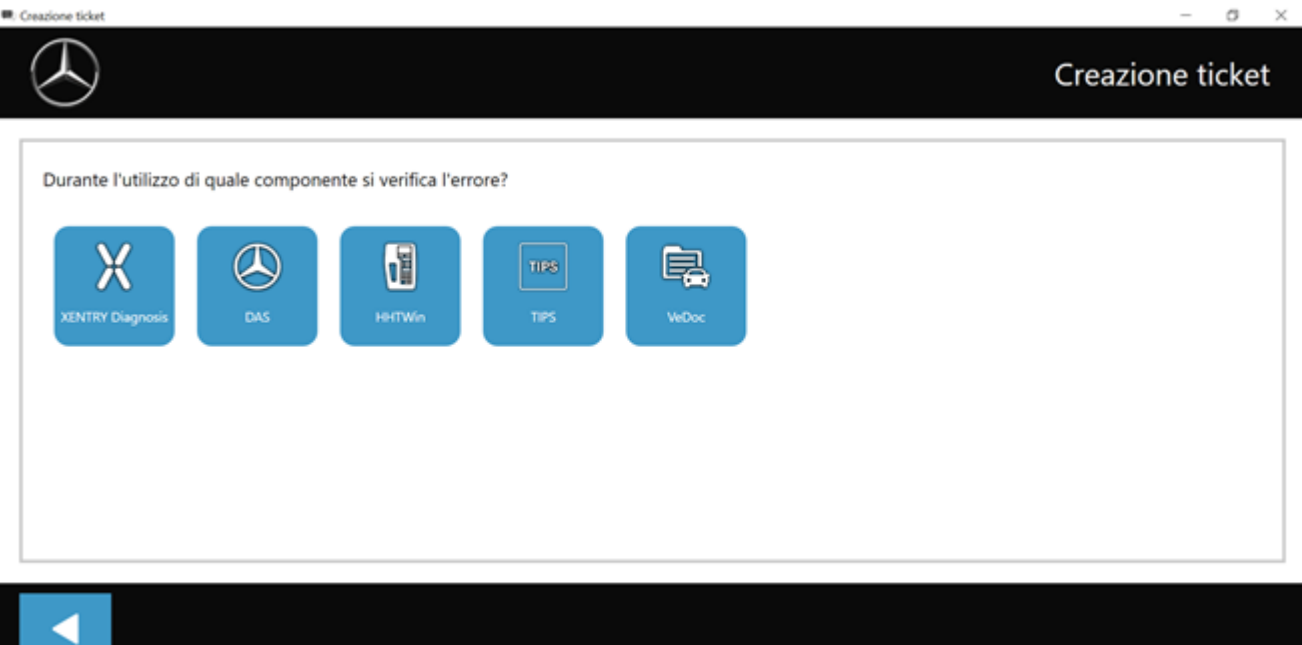

*Fig. 68: Selezione componente per ticket XSF*

Indietro

Rispondere a tutte le domande poste durante il processo in corso.

■ Allegare screenshot o videoclip. Il pacchetto di supporto corrispondente viene creato e allegato automaticamente al momento dell'invio del ticket.

# Creazione ticket Allegati - Screenshot . Video . Dati Aggiungere dei file esistenti o creare uno screenshot o un video cchetto di sup nte al mo to dell'invio del ticket II pa to e alle  $\mathbf{e}_{\alpha}$ Þ

*Fig. 69: File allegati al ticket XSF*

Indiet

# **12 Direttive sulla licenza Windows 10**

#### CONDIZIONI DI LICENZA PER IL SOFTWARE MICROSOFT

#### SISTEMA OPERATIVO WINDOWS

QUALORA IL LICENZIATARIO RISIEDA (O IL LUOGO PRINCIPALE IN CUI SVOLGE LA PROPRIA ATTIVITÀ SI TROVI) NEGLI STATI UNITI, DOVRÀ LEGGERE LA CLAUSOLA DI ARBITRATO VINCOLANTE E LA RINUNCIA ALL'AZIONE DI CATEGORIA NELL'ARTI‐ COLO 10. TALE ARTICOLO DISCIPLINA LA MODALITÀ DI RISOLUZIONE DI POSSIBILI CONTROVERSIE.

#### Grazie per aver scelto Microsoft!

A seconda di come il licenziatario abbia ottenuto il software Windows, il presente documento costituisce un contratto di licenza tra (i) il licenziatario e il produttore del dispositivo o l'installatore del software che distribuisce il software con il dispositivo oppure (ii) il licenziatario e Microsoft Corporation (o, in base al luogo di residenza del licenziatario oppure, nel caso di una società, in base al luogo principale in cui la società svolge la propria attività, una delle sue consociate) qualora il licenziatario abbia acquistato il software da un rivenditore. Microsoft è il produttore del dispositivo relativamente ai dispositivi prodotti da Microsoft o da una delle sue consociate e Microsoft è il rivenditore qualora il licenziatario abbia acquistato il software direttamente da Microsoft.

Nel presente contratto sono descritti i diritti del licenziatario e le condizioni per l'utilizzo del software Windows. Il licenziatario dovrà rivedere l'intero accordo, incluse eventuali condizioni di licenza supplementari relative al software ed eventuali condizioni accessibili tramite i collegamenti contenuti, poiché tutte le condizioni sono importanti e nel loro insieme costituiscono il presente contratto applicabile al licenziatario. Il licenziatario può prendere visione delle condizioni accessibili tramite collegamento copiando il collegamento (aka.ms/) in una finestra del browser.

Accettando il presente contratto o utilizzando il software, il licenziatario ne accetta tutte le condizioni. Qualora il licenziatario non accetti le presenti condizioni e non vi si conformi, non potrà utilizzare il software né le relative funzionalità. Il licenziatario potrà contattare il produttore del dispositivo o l'installatore oppure il rivenditore, qualora abbia acquistato il software direttamente, per conoscere le modalità di restituzione del software o del dispositivo e di rimborso del prezzo. Il licenziatario dovrà conformarsi a tali modalità, che potrebbero richiedere la restituzione del software unitamente al dispositivo sul quale il software è installato per ottenere il rimborso del prezzo, se previsto.

Premesse.

- Applicabilità. Il presente contratto si applica al software Windows preinstallato sul dispositivo o acquistato presso un rivenditore e installato dal licenziatario, agli eventuali supporti di memorizzazione sui quali il licenziatario ha ricevuto il software, ai tipi di carattere, alle icone, alle immagini o ai file audio inclusi nel software, così come a qualsiasi aggiornamento, supplemento e servizio Microsoft relativo al software, a meno che questi non siano accompagnati da condizioni specifiche. Si applica anche alle app di Windows sviluppate da Microsoft che forniscono funzionalità, quali contatti, musica, foto e messaggi. Tali funzionalità sono incluse in Windows e sono componenti di Windows. Qualora il presente contratto contenga condizioni in merito a una funzionalità o a un servizio non disponibile nel dispositivo, tali condizioni non si applicano.
- Condizioni aggiuntive. Condizioni aggiuntive di Microsoft e di terzi potranno applicarsi all'uso da parte del licenziatario di determinati servizi, funzionalità e app, in base alle funzionalità del dispositivo, alla sua configurazione e alla modalità di utilizzo. Il licenziatario deve leggerle con attenzione.
	- Alcune app di Windows dispongono di un punto di accesso ai servizi online o si basano su di essi. L'utilizzo di tali servizi è talvolta disciplinato da condizioni e informative sulla privacy specifiche, quali il Contratto di Servizi Microsoft disponibile all'indirizzo (aka.ms/msa). Il licenziatario potrà prendere visione di tali condizioni e informative verificando le condizioni per l'utilizzo dei servizi o le impostazioni dell'app, a seconda dei casi. I servizi potrebbero non essere disponibili in tutti i paesi.
	- Microsoft, il produttore o l'installatore potrà includere app aggiuntive, che saranno soggette a condizioni di licenza e informative sulla privacy specifiche.
	- Il software include Adobe Flash Player, concesso in licenza ai sensi delle condizioni di Adobe Systems Incorporated, disponibili all'indirizzo (aka.ms/adobeflash). Adobe e Flash sono marchi o marchi registrati di Adobe Systems Incorpo‐ rated negli Stati Uniti e/o negli altri Paesi.
	- Il software potrà includere programmi di terzi che vengono concessi in licenza ai sensi del presente contratto o delle relative condizioni. Le eventuali condizioni di licenza, comunicazioni e accettazioni relative ai programmi di terzi sono consultabili all'indirizzo (aka.ms/thirdpartynotices).

Nella misura in cui sono inclusi in Windows, Word, Excel, PowerPoint e OneNote sono concessi in licenza per uso personale, non commerciale, a meno che il licenziatario non disponga di diritti sull'utilizzo commerciale ai sensi di un contratto specifico.

Installazione e Diritti di Utilizzo.

- Licenza. Il software non viene venduto, ma è concesso in licenza. Purché il licenziatario si conformi a tutte le condizioni contenute nel presente contratto, Microsoft gli concede il diritto di installare ed eseguire un'istanza del software sul dispositivo in uso (il dispositivo con licenza), che può essere utilizzata da una sola persona alla volta. L'aggiornamento di software non originale con software proveniente da Microsoft o da fonti autorizzate non rende originale la versione iniziale o la versione aggiornata e in tal caso il licenziatario non dispone di una licenza per l'utilizzo del software.
- Dispositivo. Nel presente contratto il termine "dispositivo" indica un sistema hardware fisico o virtuale dotato di un dispositivo di archiviazione interno in grado di eseguire il software. Una partizione hardware o un blade è considerato un dispositivo.
- Restrizioni. Il produttore o l'installatore e Microsoft si riservano tutti i diritti (tra cui i diritti ai sensi delle leggi che disciplinano la proprietà intellettuale) non espressamente concessi nel presente contratto. Ad esempio, la presente licenza non concede al licenziatario alcun diritto in merito a quanto segue e pertanto il licenziatario non potrà:
	- utilizzare o virtualizzare alcune funzionalità del software separatamente;
	- pubblicare, duplicare (ad eccezione della copia di backup autorizzata), noleggiare, concedere in locazione o in prestito il software;
	- trasferire il software (salvo nei modi previsti dal presente contratto);
	- aggirare le restrizioni o le limitazioni tecniche presenti nel software;
	- utilizzare il software come software server, per l'hosting di servizi commerciali, renderlo disponibile per l'uso simultaneo da parte di più utenti su una rete, installarlo su un server e consentire agli utenti di accedervi da remoto o installarlo su un dispositivo per l'utilizzo solo da parte di utenti remoti;
	- decompilare o disassemblare il software né in altro modo tentare di fare ciò, fatta eccezione per i casi in cui la suddetta limitazione sia consentita dalla legge applicabile o dalle condizioni di licenza che disciplinano l'utilizzo di componenti open-source che potrebbero essere inclusi nel software;
	- in caso di utilizzo di funzionalità basate su Internet, il licenziatario non potrà in alcun modo interferire con l'uso delle stesse da parte di terzi, né tentare di ottenere, senza autorizzazione, l'accesso a qualsiasi servizio, dato, rete o account oppure di utilizzarlo.
- Opzioni Multiutente.
	- Versioni multiple. Nel caso in cui, al momento dell'acquisto, al licenziatario siano state fornite più versioni, ad esempio le versioni a 32 bit e a 64 bit, il licenziatario ne potrà installare e attivare solo una alla volta.
	- Connessioni multiple o in pool. L'hardware o il software utilizzato dal licenziatario per eseguire il multiplexing o il pooling delle connessioni oppure per diminuire il numero di dispositivi o utenti che accede al software o lo usa non riduce il numero di licenze necessarie. Il licenziatario potrà utilizzare tale hardware o software solo nel caso in cui disponga di una licenza per ciascuna istanza del software in uso.
	- Connessioni dei dispositivi. Il licenziatario potrà consentire a un massimo di 20 ulteriori dispositivi di accedere al software installato sul dispositivo con licenza per utilizzare le seguenti funzionalità software: servizi file, servizi stampa, servizi di informazioni Internet, condivisione connessione Internet e servizi di telefonia sul dispositivo con licenza. Il licenziatario potrà consentire a un numero qualsiasi di dispositivi di accedere al software sul dispositivo con licenza per sincronizzare i dati tra i dispositivi. Il presente Articolo non indica, tuttavia, che il licenziatario abbia il diritto di installare il software o di utilizzare la funzione principale del software (diversa dalle funzionalità ivi elencate) su uno qualsiasi di questi altri dispositivi.
	- Utilizzo in un ambiente virtualizzato. La presente licenza consente al licenziatario di installare una sola istanza del software da utilizzare su un dispositivo, sia che si tratti di un dispositivo fisico che virtuale. Qualora il licenziatario intenda utilizzare il software su più di un dispositivo virtuale, dovrà ottenere una licenza specifica per ciascuna istanza.
	- Accesso remoto. Non più di una volta ogni 90 giorni, il licenziatario potrà designare un singolo utente che utilizzerà fisicamente il dispositivo con licenza quale utente autorizzato. L'utente autorizzato potrà accedere al dispositivo con licenza da un altro dispositivo tramite le tecnologie di accesso remoto. Altri utenti, in momenti diversi, potranno accedere al dispositivo con licenza da un altro dispositivo tramite le tecnologie di accesso remoto, ma solo su dispositivi dotati di una licenza specifica per eseguire un'edizione identica o superiore di questo software.
	- Assistenza remota. Il licenziatario potrà utilizzare le tecnologie di assistenza remota per condividere una sessione attiva senza dover ottenere ulteriori licenze per il software. Assistenza remota consente a un utente di connettersi direttamente al computer di un altro utente, in genere per correggere eventuali problemi.
- Copia di backup. Il licenziatario potrà creare una sola copia di backup del software, che potrà essere utilizzata anche per trasferire il software, qualora sia stato acquistato come software autonomo nella modalità descritta all'Articolo 4 che segue.

Diritto alla Protezione dei Dati Personali; Consenso all'Utilizzo dei Dati.

■ Il diritto alla protezione dei dati personali del licenziatario è molto importante per Microsoft. Maggiori informazioni sulla protezione dei dati personali sono contenute nell'Informativa sulla Privacy Microsoft (aka.ms/privacy).

#### Trasferimento.

- Le disposizioni del presente Articolo non sono applicabili qualora il licenziatario abbia acquistato il software in qualità di consumatore in Germania o in uno dei paesi elencati sul sito (aka.ms/transfer). In tal caso qualsiasi trasferimento del software a un terzo e il diritto di utilizzarlo dovranno conformarsi alla legge applicabile.
- Software preinstallato sul dispositivo. Qualora il licenziatario abbia acquistato il software preinstallato su un dispositivo (e anche qualora abbia eseguito l'aggiornamento del software preinstallato su un dispositivo), potrà trasferire la licenza di utilizzo del software direttamente a un altro utente, esclusivamente con il dispositivo con licenza. Il trasferimento dovrà includere il software e, nel caso sia stata fornita con il dispositivo, un'etichetta Windows originale che includa il codice Product Key. Prima del trasferimento autorizzato, l'altra parte dovrà accettare che il presente contratto si applichi al trasferimento e all'utilizzo del software.
- Software autonomo. Qualora il licenziatario abbia acquistato il software come software autonomo (e anche qualora abbia eseguito l'aggiornamento del software acquistato come software autonomo), potrà trasferirlo a un altro dispositivo di sua proprietà. Il licenziatario potrà anche trasferire il software a un dispositivo di proprietà di altri qualora (i) egli sia il primo utente con licenza del software e (ii) il nuovo utente accetti le condizioni del presente contratto. Per trasferire il software, il licenziatario potrà utilizzare la copia di backup, la cui creazione è stata autorizzata da Microsoft, o i supporti di memorizzazione su cui è stato in origine fornito il software. Ogni volta che il licenziatario trasferisce il software su un nuovo dispositivo, lo dovrà rimuovere dal dispositivo precedente. l licenziatario non potrà trasferire il software con l'intento di condividere le licenze su più dispositivi.

Software Autorizzato e Attivazione.

■ Il licenziatario è autorizzato a utilizzare il presente software solo qualora sia in possesso di una licenza appropriata e il software sia stato correttamente attivato con un codice Product Key originale o con un altro metodo approvato. Quando il licenziatario si connetterà a Internet durante l'utilizzo del software, Microsoft o una sua consociata verrà contattata automaticamente per verificare che il software sia originale e che la licenza sia associata al dispositivo con licenza. Il licenziatario potrà anche attivare il software manualmente tramite Internet o per telefono. In entrambi i casi potrà avere luogo la trasmissione di determinate informazioni e potrebbero essere addebitati i costi della connessione a Internet, della telefonata e del servizio SMS. Durante l'attivazione (o la riattivazione che potrà essere dovuta alle modifiche apportate ai componenti del dispositivo) è possibile che venga rilevato che un'istanza installata del software sia contraffatta, non disponga di regolare licenza oppure includa modifiche non autorizzate. Qualora l'attivazione non riesca, il software tenterà di ripararsi sostituendo eventuale software Microsoft alterato con software Microsoft originale. Il licenziatario potrà anche ricevere promemoria che lo invitino a procurarsi una regolare licenza per il software. Il licenziatario non potrà ignorare né eludere l'attivazione. Per stabilire se il software in uso è originale e se è regolarmente concesso in licenza, il licenziatario potrà visitare l'indirizzo (aka.ms/genuine). Alcuni aggiornamenti, servizi di supporto e di altro tipo potrebbero essere offerti solo agli utenti di software Microsoft originale.

#### Aggiornamenti.

■ Il software controlla periodicamente la presenza di aggiornamenti per il sistema e le app e li scarica e installa per conto del licenziatario. Il licenziatario potrà ottenere gli aggiornamenti solo da Microsoft o da fonti autorizzate ed è possibile che Microsoft debba aggiornare il sistema per fornire al licenziatario tali aggiornamenti. Accettando il presente contratto, il licenziatario accetta di ricevere tali tipi di aggiornamenti automatici senza alcuna ulteriore comunicazione.

#### Diritti di Downgrade.

Qualora il licenziatario abbia acquistato un dispositivo da un produttore o un installatore con una versione Professional di Windows preinstallata, potrà utilizzare una versione Windows 8.1 Pro o Windows 7 Professional, ma solo fino a quando Microsoft fornirà il supporto tecnico per tale versione precedente come stabilito alla pagina (aka.ms/windowslifecycle). Il presente contratto si applica all'utilizzo da parte del licenziatario delle versioni precedenti. Qualora la versione precedente includa componenti diversi, le eventuali condizioni del contratto per la versione precedente relative a tali componenti si applicheranno anche all'utilizzo degli stessi da parte del licenziatario. Né il produttore o l'installatore né Microsoft sono obbligati a fornire al licenziatario le versioni precedenti. Il licenziatario dovrà ottenere la versione precedente separatamente e potrà per questo essere soggetto al pagamento di un corrispettivo. In qualsiasi momento il licenziatario potrà sostituire una versione precedente con la versione iniziale acquistata.

Limitazioni Geografiche e relative all'Esportazione.

Qualora l'utilizzo del software sia limitato a una particolare area geografica, il licenziatario potrà attivare il software solo in quell'area. Il licenziatario dovrà anche conformarsi a tutte le leggi e a tutti i regolamenti nazionali e internazionali in materia di esportazione applicabili al software, che includono limitazioni su destinazioni, utenti finali e utilizzo finale. Per ulteriori informazioni sulle limitazioni geografiche e relative all'esportazione, il licenziatario potrà visitare le pagine (aka.ms/georestrict) e (aka.ms/exporting).

Procedure per il Supporto Tecnico e il Rimborso.

Software preinstallato su un dispositivo. Per quanto riguarda il software in generale, il licenziatario potrà contattare il produttore del dispositivo o l'installatore per le opzioni di supporto tecnico, utilizzando il numero di telefono fornito insieme al software. Per quanto riguarda gli aggiornamenti e i supplementi ricevuti direttamente da Microsoft, Microsoft potrà fornire servizi limitati di supporto tecnico per il software validamente concesso in licenza, come descritto alla pagina (aka.ms/mssupport). Qualora il licenziatario desideri ottenere un rimborso, dovrà contattare il produttore o l'installatore per conoscere le modalità di rimborso. Il licenziatario dovrà conformarsi a tali modalità, che potrebbero prevedere il rimborso solo dietro restituzione del software unitamente al dispositivo sul quale il software è installato.

Software acquistato presso un rivenditore. Microsoft fornisce servizi limitati di supporto tecnico per il software validamente concesso in licenza come descritto alla pagina (aka.ms/mssupport). Qualora il licenziatario abbia acquistato il software da un rivenditore e desideri un rimborso senza tuttavia riuscire a ottenerlo presso il luogo di acquisto, potrà ricevere informazioni in merito alle modalità di rimborso stabilite da Microsoft contattando direttamente Microsoft. Il licenziatario potrà visitare la pagina (aka.ms/msoffices).

Arbitrato Vincolante e Rinuncia all'Azione di Categoria qualora il Licenziatario risieda (o, nel caso di una Società, il Luogo Principale in cui la Società svolge la propria Attività si trovi) negli Stati Uniti. Nella remota eventualità che possa sorgere una controversia il licenziatario e Microsoft accettano di tentare di risolverla per vie informali per un periodo di 60 giorni. Qualora ciò non sia possibile, il licenziatario e Microsoft accettano di sottoporsi ad arbitrato vincolante su base individuale davanti all'American Arbitration Association ("AAA") ai sensi del Federal Arbitration Act ("FAA") e di non iniziare procedimenti giudiziari. Le controversie saranno invece risolte davanti a un arbitro neutrale, la cui decisione sarà definitiva, eccetto che per un limitato diritto di appello ai sensi del FAA. Cause per azioni di categoria, arbitrati su basi collettive, cause intentate da un singolo a beneficio di una collettività e qualsiasi altro procedimento legale, in cui qualcuno agisca in veste rappresentativa di altri, non sono consentiti. Non è consentito nemmeno riunire i singoli procedimenti senza il consenso di tutte le parti. "Microsoft" include Microsoft, il produttore del dispositivo e l'installatore del software.

- Controversie oggetto della copertura: tutte, ad eccezione dell'IP. Il termine "controversia" è il più ampio possibile. Include qualsiasi reclamo o vertenza tra il licenziatario e il produttore o l'installatore oppure tra il licenziatario e Microsoft, riguardo al software, al suo prezzo o al presente contratto, ai sensi di qualsiasi fondamento giuridico, sia esso derivante dall'adempimento del contratto, della garanzia, da illecito civile, statuto o normativa, ad eccezione delle controversie relative all'applicazione o alla validità dei diritti di proprietà intellettuale del licenziatario, dei licenzianti del licenziatario, di Microsoft o dei licenzianti di Microsoft.
- Invio iniziale per posta di una Comunicazione di Controversia. Qualora sia in corso una controversia e i rappresentanti del servizio clienti di Microsoft non siano in grado di risolverla, il licenziatario dovrà inviare una Comunicazione di Controversia mediante servizio postale statunitense al produttore o all'installatore, all'attenzione dell'UFFICIO LEGALE. Qualora la controversia sia con Microsoft, il licenziatario dovrà inviarla per posta a Microsoft Corporation, ATTN: LCA ARBITRATION, One Microsoft Way, Redmond, WA 98052-6399, USA. Tale comunicazione dovrà contenere il nominativo, l'indirizzo, la modalità di contatto, nonché il tipo di problema e la richiesta. Un modulo è disponibile alla pagina (aka.ms/disputeform). Microsoft utilizzerà la stessa procedura nell'eventualità di una controversia con il licenziatario. Trascorsi i 60 giorni, il licenziatario o Microsoft potrà avviare un arbitrato, qualora la controversia non sia stata risolta.
- Ricorso al tribunale per le cause minori. Invece di inviare per posta una Comunicazione di Controversia e qualora il licenziatario soddisfi i requisiti del tribunale, potrà promuovere eventuali controversie presso il tribunale per le cause minori nel proprio Paese di residenza (o, nel caso di una società, nel luogo principale in cui la società svolge la propria attività) o in King County, Washington, U.S.A., luogo in cui Microsoft svolge la propria attività principale, qualora la controversia sia con Microsoft. Microsoft spera che il licenziatario le invii per posta una Comunicazione di Controversia e le conceda un periodo di 60 giorni per tentare una possibile risoluzione, ma il licenziatario non dovrà agire in tal modo prima di essersi rivolto a un tribunale per le cause minori.
- Procedura di arbitrato. L'AAA condurrà qualsiasi arbitrato in conformità alle proprie Regole di Arbitrato Commerciale (o qualora il licenziatario sia un individuo e utilizzi il software per uso personale o domestico oppure nel caso in cui il valore della controversia non superi i 75.000 USD, indipendentemente dal fatto che il licenziatario sia un individuo o dalla modalità di utilizzo del software, si applicheranno le Regole di Arbitrato per i Consumatori). Per ulteriori informazioni, il licenziatario potrà visitare la pagina (aka.ms/adr) o chiamare il numero 1-800-778-7879. Per avviare un arbitrato, il licenziatario potrà presentare all'AAA il modulo disponibile alla pagina (aka.ms/arbitration), inviare per posta una copia al produttore o all'installatore (oppure a Microsoft qualora la controversia sia con Microsoft). Per le controversie non superiori a 25.000 USD l'udienza sarà telefonica, a meno che l'arbitro non ritenga ragionevole parlare di persona. Qualsiasi udienza di persona avrà luogo nel Paese di residenza del licenziatario (o, nel caso di una società, nel luogo principale in cui la società svolge la propria attività) o in King County, Washington, luogo in cui Microsoft svolge la propria attività principale, qualora la controversia sia con Microsoft. La scelta spetta al licenziatario. L'arbitro potrà liquidare al licenziatario gli stessi danni che sarebbero liquidati da un tribunale. L'arbitro ha facoltà di emettere un provvedimento di accertamento o dell'autorità giudiziaria solo a favore del licenziatario individualmente per soddisfare il suo reclamo personale.
- Corrispettivi e pagamenti relativi all'arbitrato.
	- Per le controversie non superiori a 75.000 USD. Il produttore o l'installatore (oppure Microsoft qualora la controversia sia con Microsoft) rimborserà tempestivamente al licenziatario le spese di notificazione e pagherà le spese e i corrispettivi dell'AAA e dell'arbitro. Nel caso in cui il licenziatario rifiuti l'ultima offerta scritta di accordo transattivo di Microsoft presentata prima che l'arbitro fosse nominato, la controversia sia sottoposta direttamente alla decisione di un arbitro ("lodo arbitrale") e l'arbitro liquidi un importo superiore a quest'ultima offerta scritta, il produttore o l'installatore (oppure Microsoft qualora la controversia sia con Microsoft): (1) corrisponderà l'importo maggiore tra quello del lodo arbitrale e 1.000 USD, (2) pagherà le eventuali spese legali esposte in misura ragionevole e (3) rimborserà le spese, inclusi i corrispettivi e i costi relativi ai periti, che il legale del licenziatario ha sostenuto per documentarsi, preparare e proporre il reclamo in arbitrato. L'arbitro stabilirà gli importi a meno che non siano concordati tra il licenziatario e Microsoft.
	- Per le controversie superiori a 75.000 USD. Le regole dell'AAA disciplineranno il pagamento delle spese di notificazione e delle spese e dei corrispettivi dell'AAA e dell'arbitro.
	- Per le controversie di qualsiasi importo. Qualora il licenziatario promuova un arbitrato, Microsoft non pretenderà la restituzione dei corrispettivi e delle spese dell'AAA o dell'arbitro oppure delle spese di notificazione in precedenza rimborsate, a meno che l'arbitro non ritenga l'arbitrato inutile o avviato per uno scopo non appropriato. Qualora

Microsoft promuova un arbitrato, pagherà tutte le spese e i corrispettivi dell'arbitro, dell'AAA e di notificazione. In nessun arbitrato pretenderà che le spese legali vengano pagate dal licenziatario. I corrispettivi e le spese non vengono presi in considerazione per definire l'importo di una controversia.

- Presentazione obbligatoria entro un anno. Il licenziatario e Microsoft dovranno presentare qualsiasi reclamo o controversia al tribunale per le cause minori o all'arbitrato (ad eccezione delle controversie in materia di proprietà intellettuale - cfr. Articolo 10.a) entro un anno dalla data della prima presentazione. Diversamente, non potrà più essere presentata.
- Validità delle disposizioni contrattuali. Qualora la rinuncia all'azione di categoria risulti illegale o non attuabile relativamente alla controversia nella sua interezza o a parti di essa, non si applicherà a tali parti, ma verrà trattata in tribunale, mentre le parti rimanenti saranno trattate mediante la procedura di arbitrato. Qualora qualsiasi altra disposizione dell'Articolo 10 risulti illegale o non attuabile, la stessa verrà isolata e la parte restante dell'Articolo 10 continuerà a essere applicabile.
- Discrepanza con le regole dell'AAA. Il presente contratto ha prevalenza nell'eventualità di una discrepanza con le Regole di Arbitrato Commerciale dell'AAA o le Regole di Arbitrato per i Consumatori.
- Microsoft come parte o terzo beneficiario. Nel caso in cui Microsoft sia il produttore del dispositivo o il licenziatario acquisti il software da un rivenditore, Microsoft è una parte del presente contratto. Diversamente, Microsoft non è una parte, bensì un terzo beneficiario del contratto stipulato tra il licenziatario e il produttore o l'installatore relativo alla risoluzione di eventuali controversie per vie informali e mediante arbitrato.

#### Legge Applicabile.

Tutti i reclami e tutte le controversie relativi al software, al suo prezzo o al presente contratto, inclusi i reclami aventi a oggetto inadempimenti contrattuali e della normativa a tutela dei consumatori, inadempimenti in materia di concorrenza sleale e delle leggi sulla garanzia implicita, l'indebito arricchimento e l'illecito civile, indipendentemente dai principi in materia di conflitto di legge, saranno disciplinati dalle leggi del Paese di residenza del licenziatario (o, nel caso di una società, del luogo principale in cui la società svolge la propria attività), fatta eccezione per tutte le disposizioni relative all'arbitrato che saranno disciplinate dal FAA.

Diritti dei Consumatori, Variazioni Regionali.

- Il presente contratto descrive determinati diritti. Il licenziatario potrà avere altri diritti, tra cui i diritti dei consumatori, ai sensi delle leggi del Paese di residenza. Il licenziatario potrebbe, inoltre, vantare ulteriori diritti direttamente nei confronti della parte presso la quale ha acquistato il software. Il presente contratto non modifica tali altri diritti qualora le leggi del Paese di residenza del licenziatario non consentano di modificarli. Ad esempio, qualora il licenziatario abbia acquistato il software in una delle aree indicate di seguito o si applichi la legge obbligatoria del Paese, sono valide le seguenti disposizioni:
- Australia. I riferimenti a "Garanzia Limitata" sono riferimenti alla garanzia espressa fornita da Microsoft oppure dal produttore o dall'installatore. Questa garanzia viene fornita in aggiunta agli altri diritti e rimedi riconosciuti al licenziatario per legge, inclusi i diritti e i rimedi previsti in conformità alle garanzie di legge stabilite ai sensi della Australian Consumer Law. Nel presente Articolo il termine "beni" fa riferimento al software per il quale Microsoft oppure il Produttore o l'installatore fornisce la garanzia espressa. I beni Microsoft sono accompagnati da garanzie la cui esclusione ai sensi della Australian Consumer Law non è consentita. Il licenziatario è autorizzato a ottenere una sostituzione o un rimborso in caso di guasto grave e un indennizzo per qualsiasi altra perdita o danno ragionevolmente prevedibile. Il licenziatario è anche autorizzato a richiedere la riparazione o la sostituzione dei beni qualora la loro qualità non sia accettabile e il guasto non venga considerato grave.
- Canada. Il licenziatario potrà interrompere la ricezione di aggiornamenti sul suo dispositivo disattivando l'accesso a Internet. Nell'eventualità e quando il licenziatario si riconnetterà a Internet, il software riprenderà a controllare se sono presenti aggiornamenti e a installarli.
- Unione Europea. La limitazione relativa all'utilizzo didattico contenuta nell'Articolo 13.d(i) che segue non si applica nelle giurisdizioni elencate sul sito: (aka.ms/academicuse).
- Germania e Austria.
	- Garanzia. Il software validamente concesso in licenza funzionerà in sostanziale conformità a quanto descritto nel materiale Microsoft fornito con il software. Tuttavia, dal produttore o dall'installatore e da Microsoft non viene fornita alcuna garanzia contrattuale in relazione al software concesso in licenza.
	- Limitazione di Responsabilità. In caso di comportamento intenzionale, colpa grave, reclami basati sulla Legge in materia di Responsabilità Prodotto, così come in caso di morte o lesioni personali, il produttore o l'installatore oppure Microsoft è responsabile in conformità alla legge imperativa. In riferimento alla frase precedente, il produttore o l'installatore oppure Microsoft sarà responsabile solo di colpa lieve qualora il produttore o l'installatore oppure Microsoft sia inadempiente a tali obbligazioni contrattuali sostanziali, il cui adempimento facilita la debita esecuzione del presente contratto, il cui inadempimento metterebbe in pericolo lo scopo del presente contratto e alla cui conformità una parte potrà costantemente fare affidamento (le cosiddette "obbligazioni fondamentali"). In altri casi di colpa lieve il produttore o l'installatore oppure Microsoft non sarà responsabile di tale colpa.
- Altre regioni. Il licenziatario potrà visitare la pagina (aka.ms/variations) per un elenco attuale delle variazioni regionali.

Ulteriori Comunicazioni.

Reti, dati e utilizzo di Internet. Alcune funzionalità del software e dei servizi accessibili tramite il software potranno richiedere al dispositivo di accedere a Internet. L'accesso e l'utilizzo (inclusi i costi) da parte del licenziatario potranno essere soggetti alle condizioni del contratto del provider di servizi Internet o cellulari. Alcune funzionalità del software potranno consentire al licenziatario di accedere in modo più efficiente a Internet, ma i calcoli relativi all'utilizzo del

software potranno essere diversi da quelli effettuati dal provider di servizi. Il licenziatario ha sempre la responsabilità (i) di comprendere e conformarsi alle condizioni dei piani e dei contratti che ha stipulato, nonché (ii) di eventuali questioni derivanti dall'utilizzo delle reti o dall'accesso alle stesse, incluse le reti pubbliche/aperte. Il licenziatario potrà utilizzare il software per connettersi a reti e per condividere le informazioni di accesso a tali reti, solo qualora sia autorizzato in tal senso.

- Standard video H.264/AVC e MPEG-4 e standard video VC-1. Il presente software potrà includere la tecnologia di decodifica H.264/MPEG-4 AVC e/o VC-1. MPEG LA, L.L.C. impone la comunicazione seguente: IL PRESENTE PRODOTTO È CONCESSO IN LICENZA AI SENSI DELLE LICENZE PER IL PORTAFOGLIO DI BREVETTI VIDEO AVC, VC-1 E MPEG-4 PARTE 2 PER L'UTILIZZO PERSONALE E NON COMMERCIALE DA PARTE DI UN CONSUMATORE AL FINE DI (i) CODIFICARE VIDEO IN CONFORMITÀ AGLI STANDARD SOPRA SPECIFICATI ("STANDARD VIDEO") E/O (ii) DECODIFICARE IL VIDEO AVC, VC-1 E MPEG-4 PARTE 2 CODIFICATO DA UN CONSUMATORE IMPEGNATO IN UN'ATTIVITÀ PERSONALE E NON COMMERCIALE E/O RICEVUTO DA UN FORNITORE DI VIDEO AUTORIZZATO A FORNIRE TALE VIDEO. NESSUNA LICENZA VIENE CONCESSA O SARÀ IMPLICITA PER QUALSIASI ALTRO UTILIZZO. ULTERIORI INFORMAZIONI SONO DISPONIBILI SUL SITO WEB DI MPEG LA, L.L.C, (AKA.MS/MPEGLA).
- Protezione da malware. Microsoft si impegna a proteggere il dispositivo del licenziatario da malware. Il software attiverà la protezione da malware qualora non sia installata un'altra protezione o quella eventualmente presente sia scaduta. A tal fine, l'eventuale altro software antimalware verrà disattivato o dovrà essere rimosso.
- Versioni con diritti limitati. Qualora la versione software acquistata dal licenziatario sia contrassegnata per, o in altro modo destinata a, un uso specifico o limitato, il licenziatario potrà utilizzarla esclusivamente come indicato. Il licenziatario non potrà utilizzare tali versioni del software in attività commerciali, no profit o che producano reddito.
	- Utilizzo didattico. Ai fini di un utilizzo didattico, al momento dell'acquisto il licenziatario dovrà essere uno studente, un docente o un membro del personale di un istituto didattico.
	- Valutazione. Ai fini di un utilizzo per scopi di valutazione (o test o dimostrativi), il licenziatario non potrà vendere il software, utilizzarlo in un ambiente operativo reale né adoperarlo dopo il periodo di valutazione. Nonostante quanto diversamente stabilito nel presente Contratto, il software di valutazione è fornito "COM'È".
	- NFR. Il licenziatario non potrà vendere il software che rechi l'etichetta "Campione Dimostrativo. Vietata la Vendita" ("Not for Resale" o "NFR").

Intero Accordo. Il presente contratto, unitamente alle condizioni di licenza stampate o ad altre condizioni per i supplementi, gli aggiornamenti e i servizi relativi al software forniti dal produttore o dall'installatore oppure da Microsoft e utilizzati dal licenziatario, e le condizioni accessibili tramite i collegamenti Web contenuti nel presente contratto costituiscono l'intero accordo per il software e per gli eventuali predetti supplementi, aggiornamenti e servizi (a meno che il produttore o l'instal‐ latore, oppure Microsoft, non fornisca altre condizioni con tali supplementi, aggiornamenti o servizi). Il licenziatario potrà rivedere il presente contratto mentre il software è in esecuzione visitando la pagina (aka.ms/useterms) oppure scegliendo Impostazioni - Sistema - Informazioni su nel software. Il licenziatario può anche prendere visione delle condizioni accessibili tramite i collegamenti contenuti nel presente contratto digitando gli URL in una barra degli indirizzi del browser e accettando di procedere in tale modo. Prima di utilizzare il software o i servizi, il licenziatario accetta di leggere le relative condizioni, incluse le condizioni accessibili tramite i collegamenti. Inoltre, riconosce che l'utilizzo del software e dei servizi funge da ratifica del presente contratto e delle condizioni accessibili tramite i collegamenti. Nel presente contratto sono presenti anche collegamenti informativi. I collegamenti che contengono comunicazioni e condizioni vincolanti sono i seguenti:

- Contratto di Servizi Microsoft (aka.ms/msa)
- Condizioni di Licenza per Adobe Flash Player (aka.ms/adobeflash)

\*\*\*\*\*\*\*\*\*\*\*\*\*\*\*\*\*\*\*\*\*\*\*\*\*\*\*\*\*\*\*\*\*\*\*\*\*\*\*\*\*\*\*\*\*\*\*\*\*\*\*\*\*\*\*\*\*\*\*\*\*\*\*\*\*\*\*\*\*\*\*

#### GARANZIA LIMITATA

Il produttore o l'installatore del dispositivo garantisce che il software validamente concesso in licenza funzionerà in sostanziale conformità a quanto descritto nel materiale Microsoft fornito con il software. Qualora il licenziatario riceva gli aggiornamenti o i supplementi direttamente da Microsoft durante il periodo di validità di 90 giorni della presente garanzia, sarà Microsoft a concedere la presente garanzia limitata. Quest'ultima non copre i problemi causati dal licenziatario o che sorgono per il mancato rispetto delle istruzioni da parte del licenziatario oppure nel caso in cui tali problemi siano provocati da eventi al di fuori del ragionevole controllo del produttore o dell'installatore oppure di Microsoft. Il periodo di validità della presente garanzia limitata è di 90 giorni e decorre da quando il primo utente acquista il software. Tale garanzia coprirà anche qualsiasi supplemento, aggiornamento o software sostitutivo che il licenziatario potrà ricevere dal produttore o dall'installatore oppure da Microsoft durante i 90 giorni, ma solo per il periodo di validità residuo dei 90 giorni o per 30 giorni, a seconda di quale periodo sarà più lungo. Il trasferimento del software non estenderà la garanzia limitata.

Dal produttore o dall'installatore e da Microsoft non vengono fornite altre garanzie o condizioni espresse. Il produttore o l'installatore e Microsoft escludono tutte le garanzie e le condizioni implicite, incluse le garanzie e le condizioni implicite di commerciabilità (qualità non inferiore alla media), adeguatezza per uno scopo specifico e non violazione di diritti di terzi. Qualora la legge locale del licenziatario non consenta l'esclusione di garanzie implicite, eventuali garanzie o condizioni implicite resteranno in vigore solo per il periodo di validità della garanzia limitata e prevederanno le limitazioni autorizzate dalla legge locale del licenziatario. Qualora la legge locale del licenziatario richieda un periodo maggiore di validità della garanzia limitata, nonostante il presente contratto, si applicherà tale periodo maggiore di validità. Il licenziatario tuttavia può esercitare solo i rimedi consentiti nel presente contratto.

Nel caso in cui il produttore o l'installatore oppure Microsoft sia inadempiente alla garanzia limitata, a propria scelta: (i) riparerà o sostituirà il software senza alcun costo aggiuntivo oppure (ii) accetterà la restituzione del software (o, a sua scelta, del dispositivo sul quale il software è stato preinstallato) rimborsando l'eventuale importo pagato dal licenziatario. Il produttore o l'installatore (o Microsoft nel caso in cui i prodotti siano stati acquistati direttamente presso Microsoft stessa) potrà anche riparare o sostituire i supplementi, gli aggiornamenti e la sostituzione del software oppure rimborsare l'eventuale importo pagato. Questi sono gli unici rimedi del licenziatario relativi all'inadempimento della garanzia. Oltre agli specifici diritti riconosciuti al licenziatario conferiti dalla presente garanzia limitata, il licenziatario potrebbe beneficiare di altri diritti che variano da Stato a Stato o da Paese a Paese.

Ad eccezione di qualsiasi riparazione, sostituzione o rimborso che il produttore o l'installatore oppure Microsoft potrà fornire, il licenziatario non potrà recuperare, ai sensi della presente garanzia limitata, di qualsiasi parte del presente contratto o di qualsiasi fondamento giuridico, alcun danno o altro rimedio, inclusi i danni diretti, consequenziali, speciali, indiretti o incidentali oppure relativi alla perdita di profitti. Le esclusioni relative ai danni e le limitazioni in merito ai rimedi contenuti nel presente contratto si applicano anche nel caso in cui la riparazione, la sostituzione o un rimborso del software non risarcisca completamente il licenziatario di eventuali perdite, nel caso in cui il produttore o l'installatore oppure Microsoft fosse informata o avrebbe dovuto essere informata della possibilità del verificarsi di tali danni o qualora il rimedio non raggiunga il suo scopo essenziale. Poiché alcuni Paesi non ammettono l'esclusione o la limitazione di responsabilità per danni incidentali, consequenziali o di altro tipo, le suddette limitazioni o esclusioni potrebbero non essere applicabili al licenziatario. Qualora la legge applicabile consenta al licenziatario di richiedere al produttore o all'installatore oppure a Microsoft il risarcimento di danni, anche nel caso in cui ciò non sia previsto dal presente contratto, tale risarcimento non potrà superare l'importo effettivamente pagato per il software (o l'importo di 50 USD nel caso in cui il licenziatario abbia ottenuto il software gratuitamente). PROCEDURE PER LA GARANZIA

Per ricevere l'assistenza prevista dalla garanzia o ottenere il rimborso, il licenziatario dovrà fornire una copia della prova di acquisto e conformarsi alle modalità di restituzione del produttore o dell'installatore, che potrebbero richiedere la restituzione del software unitamente al dispositivo sul quale è installato il software; l'etichetta con la scritta "Certificato di Autenticità" ("Certificate of Authenticity" o "COA") che include il codice Product Key (qualora sia stata fornita con il dispositivo) dovrà rimanervi affissa.

Il licenziatario potrà contattare il produttore o l'installatore all'indirizzo o al numero di telefono gratuito fornito insieme al dispositivo per informazioni su come ottenere i servizi previsti dalla garanzia del software. Nel caso in cui Microsoft sia il produttore del dispositivo o il licenziatario acquisti il software da un rivenditore, il licenziatario dovrà contattare Microsoft agli indirizzi riportati di seguito:

- **1.** Stati Uniti e Canada. Per ricevere l'assistenza prevista dalla garanzia limitata o informazioni su come ottenere un rim‐ borso per il software acquistato negli Stati Uniti o in Canada, il licenziatario potrà contattare Microsoft telefonicamente al numero (800) MICROSOFT, per posta all'indirizzo Microsoft Customer Service and Support, One Microsoft Way, Redmond, WA 98052-6399 oppure visitando la pagina (aka.ms/nareturns).
- **2.** Europa, Medio Oriente e Africa. Qualora il licenziatario abbia acquistato il software in Europa, Medio Oriente o Africa, dovrà contattare Microsoft Ireland Operations Limited, Customer Care Centre, Atrium Building Block B, Carmanhall Road, Sandyford Industrial Estate, Dublin 18, Ireland o la consociata Microsoft del proprio Paese (aka.ms/msoffices).
- **3.** Australia. Qualora il licenziatario abbia acquistato il software in Australia, potrà contattare Microsoft e inoltrare un reclamo al 13 20 58 o all'indirizzo Microsoft Pty Ltd, 1 Epping Road, North Ryde NSW 2113 Australia.
- **4.** Altri Paesi. Qualora il licenziatario abbia acquistato il software in un altro Paese, dovrà contattare la consociata Microsoft del proprio Paese (aka.ms/msoffices).

# **13 Certificazioni WLAN**

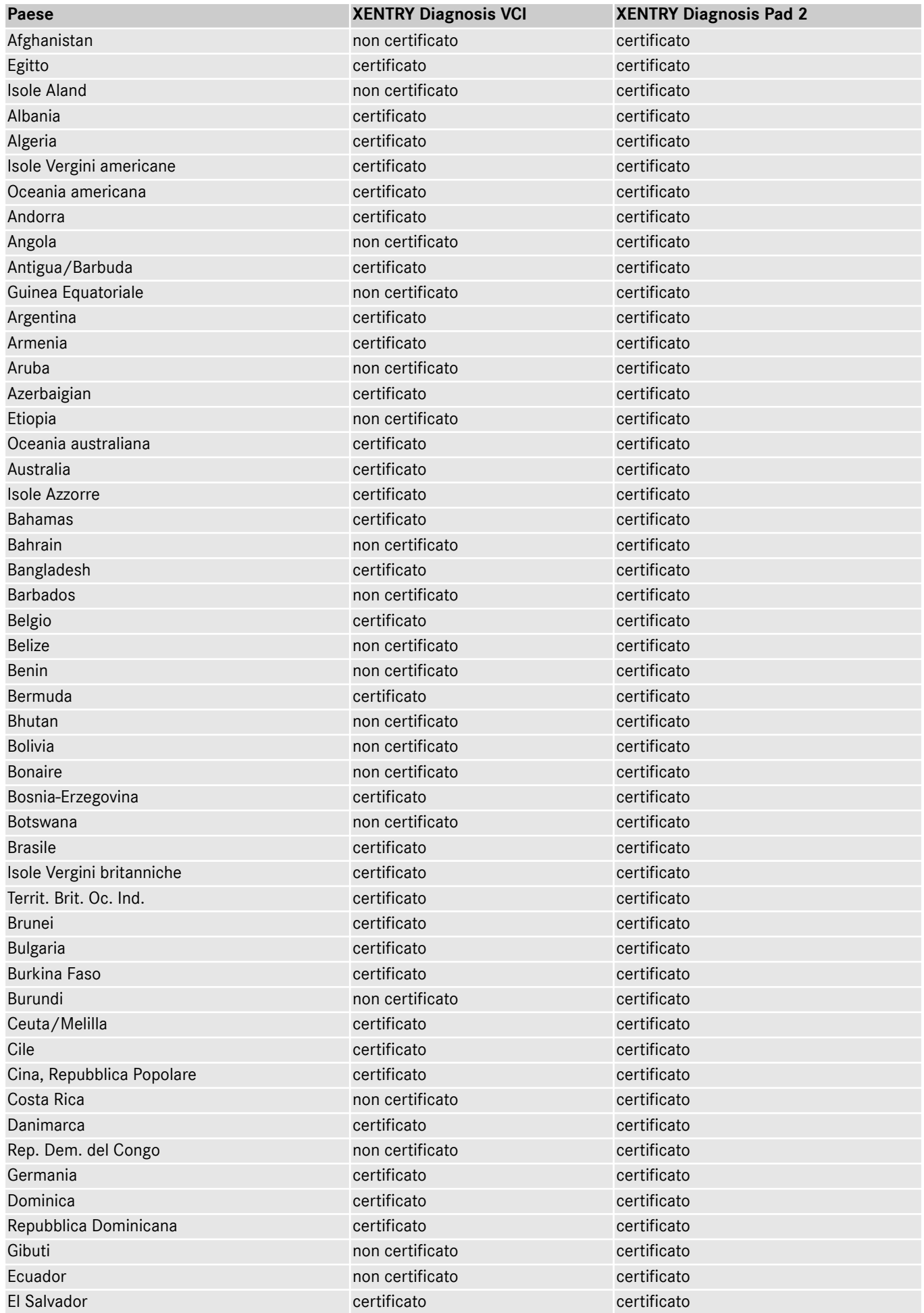

XENTRY Diagnosis Kit 4, Manuale di istruzioni, Ultimo aggiornamento: 01/24 (valido fino a revoca) Pag. 70 di 76 Mercedes-Benz AG, Mercedesstr. 120, 70372 Stuttgart

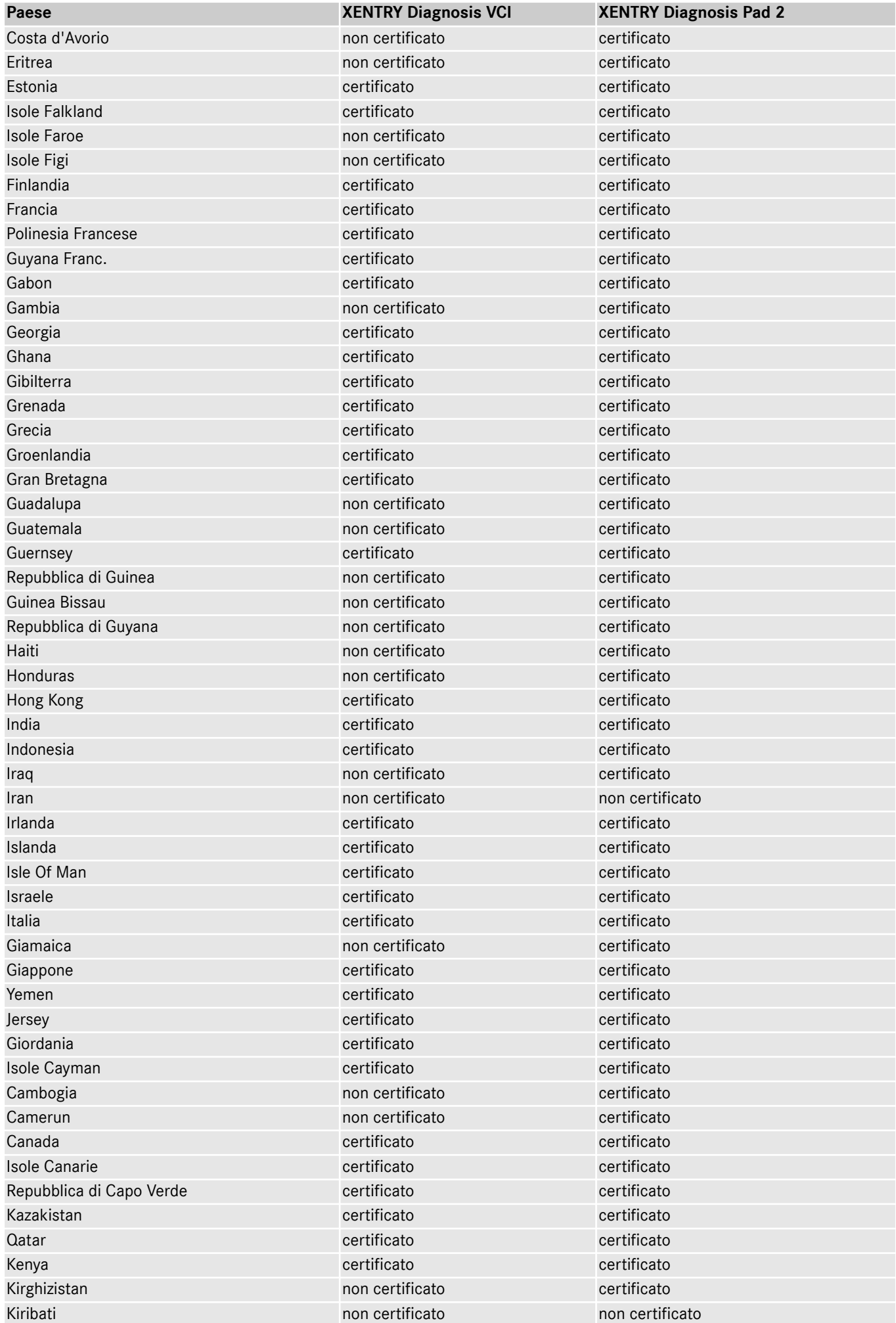

XENTRY Diagnosis Kit 4, Manuale di istruzioni, Ultimo aggiornamento: 01/24 (valido fino a revoca) Pag. 71 di 76 Mercedes-Benz AG, Mercedesstr. 120, 70372 Stuttgart

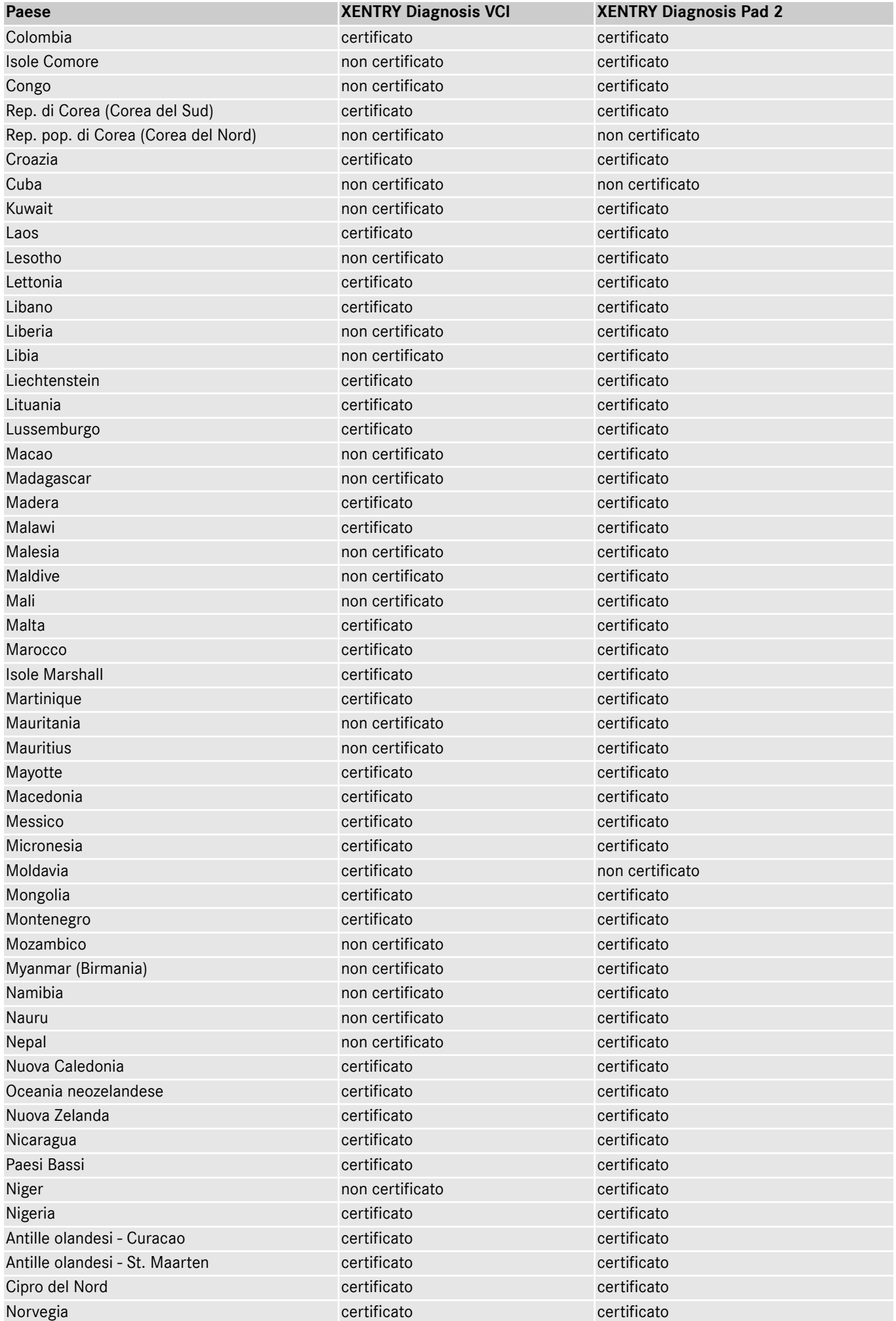

XENTRY Diagnosis Kit 4, Manuale di istruzioni, Ultimo aggiornamento: 01/24 (valido fino a revoca) Pag. 72 di 76 Mercedes-Benz AG, Mercedesstr. 120, 70372 Stuttgart
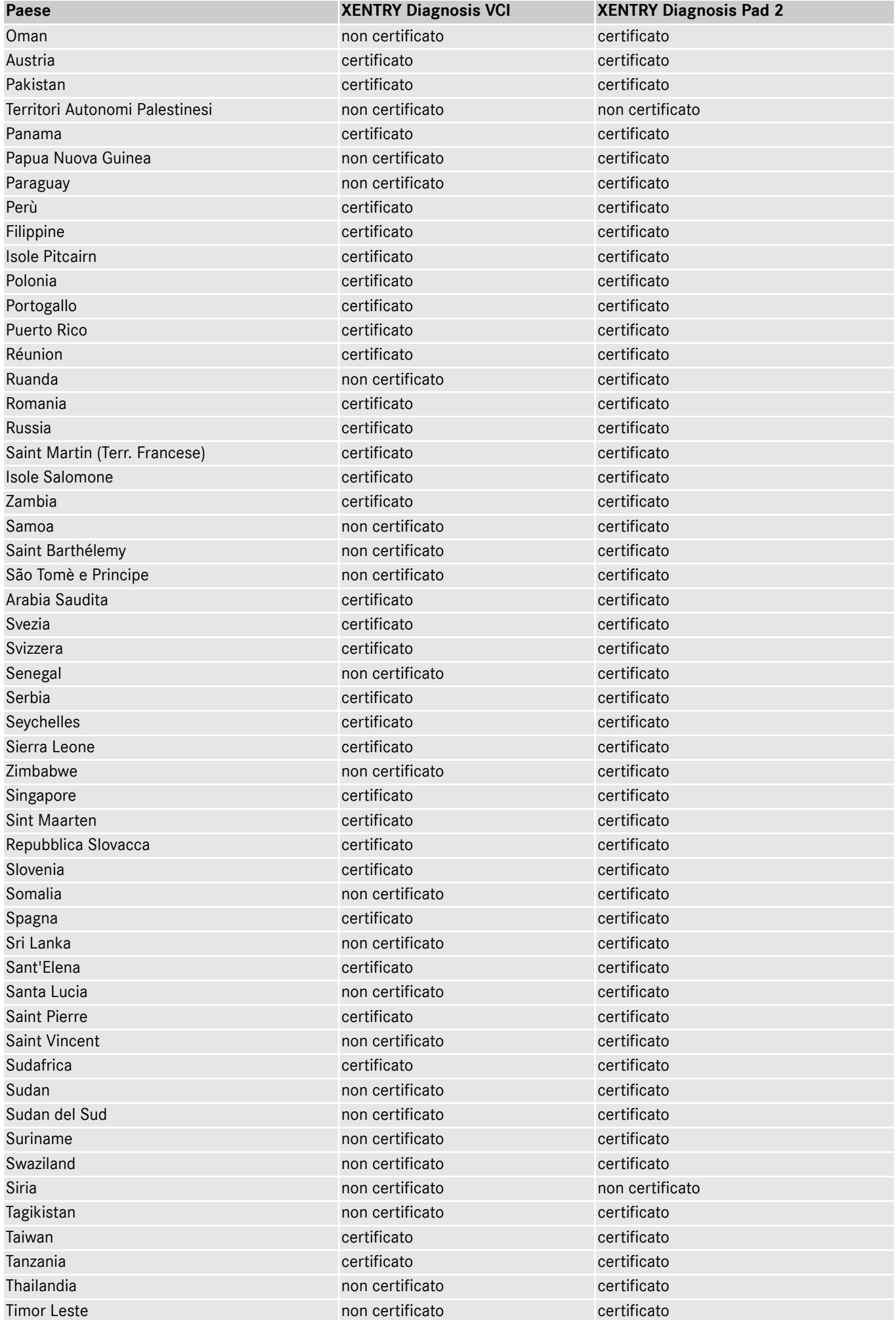

XENTRY Diagnosis Kit 4, Manuale di istruzioni, Ultimo aggiornamento: 01/24 (valido fino a revoca) Pag. 73 di 76 Mercedes-Benz AG, Mercedesstr. 120, 70372 Stuttgart

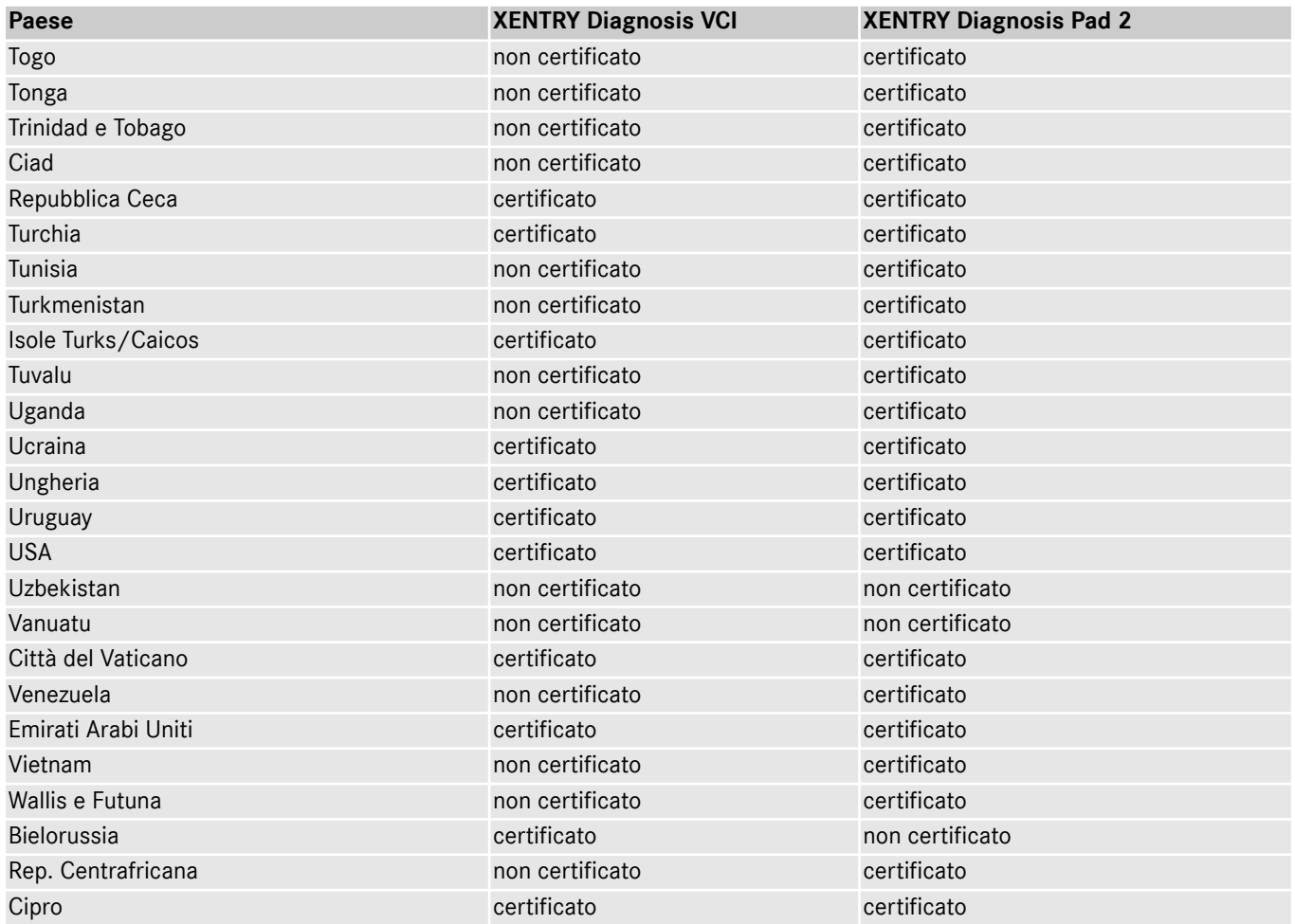

# **14 FAQ – Domande frequenti**

# **Novità relative alla strategia di apparecchi**

- Cosa cambia tra XENTRY Diagnosis Kit 3 e XENTRY Diagnosis Kit 4?
	- La strategia di apparecchi è identica a quella di XENTRY Diagnosis Kit 3. Modifiche essenziali riguardano invece XENTRY Diagnosis Pad 2.
	- La connessione WiFi tra XENTRY Diagnosis Pad 2 e VCI non viene più instaurata con due chiavette WiFi in quanto XENTRY Diagnosis Pad 2 contiene già una seconda scheda WLAN. Ciò consente una connessione stabile anche su distanze più lunghe.
	- XENTRY Diagnosis Pad 2 dispone di un display multi-touch Full HD da 13,3 pollici con una luminosità di 400 nits, quattro porte USB di tipo A 3.0 e una porta USB di tipo C
- Quali sono le novità essenziali di XENTRY Diagnosis Kit 4?
	- Di nuova introduzione è il display multi-touch Full HD da 13,3 pollici,
	- inoltre è stata integrata una seconda scheda WLAN che consente una connessione stabile anche su distanze più lunghe tra XENTRY Diagnosis Pad 2 e VCI.
- Quali attacchi ha XENTRY Diagnosis Pad 2?
	- XENTRY Diagnosis Pad 2 dispone di quattro porte USB di tipo A 3.0 e di una porta USB di tipo C

#### **Messa in servizio**

- Cosa devo osservare in fase di messa in servizio di XENTRY Diagnosis Kit 4?
	- La messa in servizio di XENTRY Diagnosis Kit 4 avviene tramite ConfigAssist, come già noto da XENTRY Diagnosis Kit 3. Alla prima messa in servizio ConfigAssist si avvia automaticamente guidando l'utente attraverso la messa in servizio. ConfigAssist può essere avviato nuovamente in qualsiasi momento tramite l'icona sul desktop.
- Quanto dura la messa in servizio di XENTRY Diagnosis Kit 4?
	- In genere la prima messa in servizio richiede meno di 15 minuti.

### **Funzionamento**

- Posso usare la stazione di docking di XENTRY Diagnosis Kit 3 anche per XENTRY Diagnosis Kit 4?
	- XENTRY Diagnosis Pad 2 è completamente diverso dal modello precedente XENTRY Diagnosis Pad, per questo motivo non è possibile utilizzare la stessa stazione di docking. Informazioni in merito agli accessori sono reperibili in XENTRY Portal.
- Quali accessori sono disponibili per XENTRY Diagnosis Kit 4?
	- Gli accessori disponibili sono reperibili in un elenco centrale in XENTRY Portal.
- Perché nei componenti forniti non si trovano più gli stessi adattatori per cavi noti da XENTRY Diagnosis Kit 3?
	- Il motivo principale è lo scarso grado di utilizzo. Solo il 5% circa delle sessioni di diagnosi in tutto il mondo vengono eseguite con adattatori per cavi. Inoltre tutte le officine dispongono ormai di questi adattatori, talvolta anche in diversi esemplari. Gli adattatori per cavi forniti con XENTRY Diagnosis Kit 3 possono essere utilizzati ancora e non devono essere restituiti al termine del periodo contrattuale. Si possono quindi utilizzare per XENTRY Diagnosis Kit 4. Esiste inoltre la possibilità di ordinare tutti gli adattatori per cavi separatamente. Un elenco degli adattatori per cavi è reperibile in XENTRY Portal.

### **Aggiornamento**

- Come posso aggiornare il mio XENTRY Diagnosis Kit 4?
	- L'aggiornamento di XENTRY Diagnosis Kit 4 avviene come di consueto tramite XENTRY Update Service con Retail Data Storage.
- Esiste ancora la possibilità di aggiornare XENTRY Diagnosis Kit 4 mediante Blu-ray Disc?
	- Da fine 2019 i sistemi di diagnosi XENTRY possono essere aggiornati esclusivamente tramite XENTRY Update Service.

### **Rete**

Come posso collegare tra loro XENTRY Diagnosis Pad 2 e XENTRY Diagnosis VCI?

Esistono due possibilità:

- Connessione WLAN: come di consueto è possibile stabilire una connessione diretta via WLAN. A tale scopo è necessario un accoppiamento da realizzare alla prima messa in servizio con ConfigAssist o successivamente nel VCI Manager.
- Collegamento via cavo: tramite il cavo USB fornito in dotazione.
- Che tipi di crittografia WLAN devo usare in officina per XENTRY Diagnosis Kit 4?
	- WPA2 (raccomandato) e WPA
- Esiste una panoramica dei Paesi certificati per l'uso attraverso WLAN?
	- Una panoramica dei Paesi certificati è riportata nel foglio riepilogativo IT scaricabile nell'area di download.

# **Ordinazione**

- Posso sostituire in anticipo il mio sistema attuale con il nuovo XENTRY Diagnosis Kit 4?
	- No. I contratti di noleggio per sistemi XENTRY Diagnosis Kit 3 proseguono fino alla scadenza contrattuale concordata. Non è possibile rescindere in anticipo il contratto o sostituire in anticipo il dispositivo con un altro. Alla scadenza del contratto i dispositivi possono essere sostituiti con i nuovi sistemi XENTRY Diagnosis Kit 4 con un'ordinazione di rinnovo.
- Dove posso ordinare XENTRY Diagnosis Kit 4?
	- Per informazioni sul processo di ordinazione specifico per i singoli Paesi rivolgersi alla Rappresentanza nazionale di competenza.
- Quali varianti di prodotto è possibile ordinare?

Si possono ordinare le seguenti varianti:

- XENTRY Diagnosis Kit 4 (costituito da XENTRY Diagnosis Pad 2 e XENTRY Diagnosis VCI)
- XENTRY Diagnosis Kit 4 Scope (incl. tecnica di misurazione XENTRY Scope). XENTRY Scope può essere ordinato anche separatamente.
- Cosa comprende la dotazione di prima fornitura di XENTRY Diagnosis Kit 4?
	- Il volume di fornitura iniziale comprende: XENTRY Diagnosis Pad 2 con alimentatore inclusa spina di alimentazione elettrica, XENTRY Diagnosis VCI, cavo USB (5 m), cavo OBD (a 16 poli), informazioni per l'utente e avvertenze di sicurezza. Nota bene: gli adattatori per cavi non sono più compresi nella fornitura standard e possono essere ordinati singolarmente secondo necessità.
- Quali modelli di noleggio/acquisto esistono?
	- Esiste ancora la possibilità di noleggiare o acquistare XENTRY Diagnosis Kit 4. Per informazioni sul processo di ordinazione specifico nazionale rivolgersi alla propria Rappresentanza nazionale.